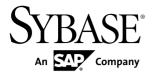

**Developer Guide: Mobile Workflow** 

**Packages** 

**Sybase Unwired Platform 2.1** 

DOCUMENT ID: DC01218-01-0210-01

LAST REVISED: October 2011

Copyright © 2011 by Sybase, Inc. All rights reserved.

This publication pertains to Sybase software and to any subsequent release until otherwise indicated in new editions or technical notes. Information in this document is subject to change without notice. The software described herein is furnished under a license agreement, and it may be used or copied only in accordance with the terms of that agreement.

To order additional documents, U.S. and Canadian customers should call Customer Fulfillment at (800) 685-8225, fax (617) 229-9845.

Customers in other countries with a U.S. license agreement may contact Customer Fulfillment via the above fax number. All other international customers should contact their Sybase subsidiary or local distributor. Upgrades are provided only at regularly scheduled software release dates. No part of this publication may be reproduced, transmitted, or translated in any form or by any means, electronic, mechanical, manual, optical, or otherwise, without the prior written permission of Sybase, Inc.

Sybase trademarks can be viewed at the Sybase trademarks page at <a href="http://www.sybase.com/detail?id=1011207">http://www.sybase.com/detail?id=1011207</a>. Sybase and the marks listed are trademarks of Sybase, Inc. <sup>®</sup> indicates registration in the United States of America.

SAP and other SAP products and services mentioned herein as well as their respective logos are trademarks or registered trademarks of SAP AG in Germany and in several other countries all over the world.

Java and all Java-based marks are trademarks or registered trademarks of Sun Microsystems, Inc. in the U.S. and other countries.

Unicode and the Unicode Logo are registered trademarks of Unicode, Inc.

All other company and product names mentioned may be trademarks of the respective companies with which they are associated.

Use, duplication, or disclosure by the government is subject to the restrictions set forth in subparagraph (c)(1)(ii) of DFARS 52.227-7013 for the DOD and as set forth in FAR 52.227-19(a)-(d) for civilian agencies. Sybase, Inc., One Sybase Drive, Dublin, CA 94568.

# **Contents**

| Introduction to Developer Guide for Mobile Workflow |     |
|-----------------------------------------------------|-----|
| Packages                                            |     |
| Documentation Roadmap for Unwired Platform          | 1   |
| Introduction to Developing Mobile Workflow          |     |
| Applications With Sybase Unwired Platform           | 3   |
| Hybrid Web Container Architecture                   | 3   |
| Mobile Workflow Development Task Flow               | 6   |
| Identify a Business Process for Workflow            |     |
| Development                                         | 7   |
| Hybrid Web Container Patterns                       | 8   |
| Server Notification                                 | 9   |
| Online Lookup                                       | .15 |
| Cached Data                                         | 22  |
| Mobile Workflow Development                         | 31  |
| Develop a Mobile Workflow Using the Mobile Workflow |     |
| Forms Editor                                        |     |
| The Mobile Workflow Forms Editor                    | 31  |
| Implementing Data Change Notification for           |     |
| Mobile Workflow Applications                        | .65 |
| Deploy the Mobile Workflow Package to Unwired       |     |
| Server                                              | .66 |
| Generating the Files for a Mobile Workflow          |     |
| Package                                             |     |
| Deployment Modes                                    | .67 |
| Configure the Mobile Workflow Container On the      |     |
| Device                                              | .68 |
| Preparing Android Devices for the Mobile            |     |
| Workflow Package                                    | .68 |
| Preparing iOS Devices for the Mobile Workflow       |     |
| Package                                             | 71  |

| Installing the Mobile Workflow Container on Windows Mobile Devices | 02   |
|--------------------------------------------------------------------|------|
| Preparing BlackBerry Devices for the Mobile                        | 02   |
| Workflow Package                                                   | 83   |
| Configuring Connection Settings on the Device                      | 00   |
|                                                                    | 85   |
| Install and Test Certificates on Simulators and                    |      |
| Devices                                                            | 86   |
| Manage a Mobile Workflow Package                                   |      |
| Registering and Reregistering Mobile Workflow                      |      |
| Application Connections                                            | 91   |
| Enabling and Configuring the Notification                          |      |
| Mailbox                                                            | 93   |
| Assigning and Unassigning Mobile Workflows                         |      |
| Activating the Workflow                                            | 94   |
| Configuring Context Variables for Mobile                           |      |
| Workflow Packages                                                  |      |
| Security                                                           |      |
| Credentials                                                        | 96   |
| Configuring the Workflow Application to Use                        |      |
| Credentials                                                        |      |
| Content Security on Devices                                        |      |
| Localization and Internationalization                              |      |
| Localization Limitations                                           |      |
| Localizing a Mobile Workflow Package                               |      |
| Mobile Workflow Package Internationalization.                      |      |
| Internationalization on the Device                                 |      |
| Test Mobile Workflow Packages                                      | 120  |
| Testing Server Initiated Mobile Workflow                           | 101  |
| Packages                                                           | .121 |
| Launching a Server-initiated Mobile Workflow                       | 101  |
| on the Device  Debugging Custom Code                               |      |
| Mobile Workflow Package Customization                              |      |
| <del>_</del>                                                       |      |
| Adding Custom Code                                                 | .141 |

| Generated Mobile Workflow Files                     | 128  |
|-----------------------------------------------------|------|
| Reference                                           | 134  |
| Using Third-Party JavaScript Files                  | 174  |
| Repackaging Mobile Workflow Package Files           | 174  |
| Create a Mobile Workflow Package Manually           | 175  |
| Mobile Workflow URL Parameters                      | 175  |
| Calling the Hybrid Web Container                    | 176  |
| Mobile Workflow Package Files                       | 178  |
| Using Third-party Files                             | 199  |
| Troubleshoot                                        | 201  |
| HTTP Error Codes                                    | 201  |
| Recovering from EIS Errors                          | 202  |
| Mapping of EIS Codes to Logical HTTP Error Codes    | .203 |
| Credentials Are Lost after User Successfully Passes |      |
| Activation Screen                                   | 204  |
| Mobile Workflow Exception Handling                  | 204  |
| Unable to Deploy Workflow                           | 205  |
| Index                                               | 207  |

#### Contents

# Introduction to Developer Guide for Mobile Workflow Packages

This developer guide provides information about using Sybase $^{\circledR}$  Unwired Platform features to create Mobile Workflow packages. The audience is Mobile Workflow developers.

This guide describes requirements for developing a Mobile Workflow package, how to generate Mobile Workflow package code, and how to deploy the Mobile Workflow package to the device or simulator.

Companion guides include:

- Sybase Unwired WorkSpace Mobile Business Object
- Sybase Unwired WorkSpace Mobile Workflow Package Development
- Tutorial: Mobile Workflow Package Development
- Troubleshooting for Sybase Unwired Platform

# **Documentation Roadmap for Unwired Platform**

Learn more about Sybase® Unwired Platform documentation.

See *Documentation Roadmap* in *Fundamentals* for document descriptions by user role. *Fundamentals* is available on Production Documentation.

Check the Sybase Product Documentation Web site regularly for updates: access *http://sybooks.sybase.com/nav/summary.do?prod=1289*, then navigate to the most current version.

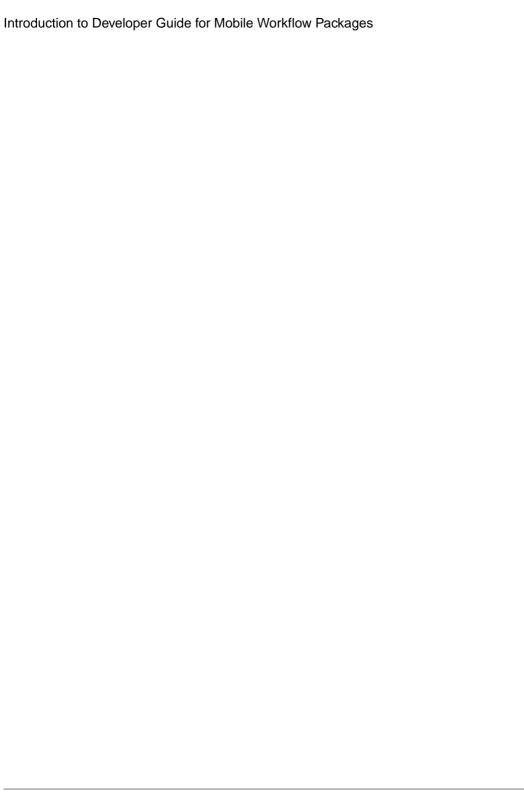

# Introduction to Developing Mobile Workflow Applications With Sybase Unwired Platform

A Mobile Workflow application includes both business logic (the data itself and associated metadata that defines data flow and availability), and device-resident presentation and logic.

Within Sybase Unwired Platform, development tools enable both aspects of Mobile Workflow application development:

- The data aspects of the Mobile Workflow application are called mobile business objects (MBO), and "MBO development" refers to defining object data models with back-end enterprise information system (EIS) connections, attributes, operations, and relationships. Mobile Workflow applications can reference one or more MBOs and can include load parameters, personalization, and error handling.
- Once you have developed MBOs and deployed them to Unwired Server, develop deviceresident presentation and logic for your Mobile Workflow application using the Mobile Workflow Forms Editor.

**Note:** See *Sybase Unwired WorkSpace – Mobile Business Object Development* for procedures and information about creating and deploying MBOs.

# **Hybrid Web Container Architecture**

The Hybrid Web Container is the runtime on the device within which Mobile Workflows are executed.

The Hybrid Web Container is a native application that embeds a browser control supplied by the device OS, which allows you to build applications with simplicity of Web development but utilize the power of native device services. The Hybrid Web Container enables the rapid development of mobile workflows, in which you can extend existing enterprise business processes, to a mobile device so that business process decisions can be made on a mobile device.

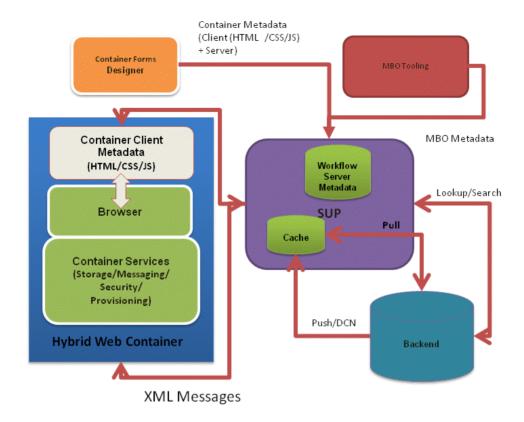

#### Mobile Workflow Forms Editor

The Mobile Workflow Forms editor uses the Hybrid Web Container as the runtime for Mobile Workflow packages. The Mobile Workflow Forms Editor included with Sybase Unwired Platform is a tool that helps you design the user interface and test the flow of the business process for a mobile workflow application. Using the Mobile Workflow Forms Editor allows you to develop mobile workflow screens that can call on the create, update, and delete operations, as well as object queries, of a mobile business object.

Mobile Workflow package files are generated using the Mobile Workflow Package generation wizard in the Mobile Workflow Forms editor. The generated Mobile Workflow package contains files that reference a mobile business object (MBO) package, an MBO in that package, and the operation or object query to call along with a mapping of which key values map to parameter values. The generated Mobile Workflow package's output is translated to HTML\CSS\Javascript. The logic for accessing the data and navigating between screens is exposed as a JavaScript API.

Mobile Workflow packages can be deployed to Unwired Server and assigned to users using the Mobile Workflow Forms Editor in Eclipse.

#### Customization

You can modify certain files in the generated Mobile Workflow package to customize application behavior.

The Hybrid Web Container uses HTML, JavaScript, and CSS Web technologies, which allow you to customize the generated files with JavaScript code.

- HTML HTML files are generated in the Mobile Workflow Forms editor. The files that are generated depend on the device platform. You can open these files with a third-party Web-development tool and modify them, but they are overwritten if generated from the Mobile Workflow deployment tool. The Mobile Workflow Forms editor also includes a HTMLView user interface element that can be placed on a screen, and in which custom HTML code can be inserted, which will be published in-line when the file is re-generated.
- JavaScript the JavaScript API exposes customization points for navigation events, and allows access to data-access functions for requests and cached values. Customization of the HTML page should be executed using the embedded jQuery in these customization points. For example, execute jQuery logic to modify the toolbar in customBeforeWorkflowLoad(). Additional custom JavaScript files can be added to the Mobile Workflow package in the Eclipse WorkSpace.
- CSS the Hybrid Web Container uses a 3rd-party CSS library, which enables you to modify the look-and-feel of the HTML page. The jQueryMobile CSS file is embedded as the default look-and-feel, which allows you to select from the variety of themes within the jQueryMobile framework, or use your own CSS rules for skinning pages and screen elements. These can be device operating system-specific. You can also leverage existing CSS style rules from your own organization's Web standards.

The generated files are documented in the *Reference* section of this guide.

#### Management

You can deploy Mobile Workflow Packages in Eclipse and manage them through the Sybase Control Center console. No device interaction is required from the administrator. Once a Mobile Workflow package is deployed into an existing installation, the administrator can configure the Mobile Workflow package and assign it to any active user in the system.

#### Offline Capabilities

Server-initiated notifications extract data from the backend and Unwired Platform sends them to the client device. The client device does not need to be online at the time the notification is sent—the message is received as soon as the client device comes online. Submit Workflow actions on the client can also be sent while the device is offline. They will be sent to the server as soon as the device comes online.

Online Request actions only work when the device is online. The results of object queries run by these types of actions can be cached on the client so that the next time the same query is invoked with the same parameters it is able to get those results from the client-side cache without needing to go to the server. This is achieved by specifying a non-zero cache timeout for the action.

### **Mobile Workflow Development Task Flow**

Developing a Mobile Workflow package includes these basic tasks.

- Open or import a mobile application project with predefined mobile business objects (MBOs).
- 2. Connect to Unwired Server.
- Deploy the Mobile Application Project and select Message-based as the deployment mode.
- **4.** Use the Mobile Workflow Forms editor to create a new Mobile Workflow package.
- **5.** Generate screens by dragging and dropping MBOs and MBO operations from WorkSpace Navigator to the Flow Design page.
- **6.** Manually create, delete, and edit screens, controls, menus, screen navigations, and so on.
- 7. Generate the Mobile Workflow package.
- **8.** (Optional) Customize the generated Custom. js file.
- **9.** (Optional) If you customized the Mobile Workflow package files, re-generate the Mobile Workflow package.
- 10. Deploy the Mobile Workflow package to Unwired Server.
- 11. Assign the Mobile Workflow package to the device user.
- 12. On the device, run, test and debug the Mobile Workflow package.

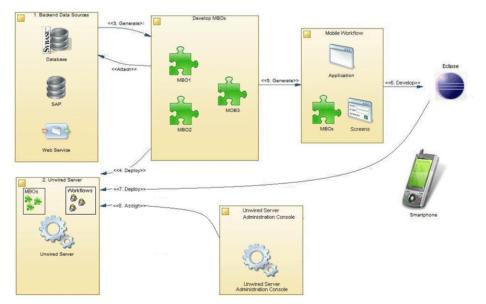

**Note:** See *Sybase Unwired WorkSpace – Mobile Business Object Development* for procedures and information about creating and deploying MBOs.

#### **Identify a Business Process for Workflow Development**

The first step is identifying whether a workflow package can implement a decision point in a particular business process.

Workflow packages enable a decision step or triggering of a business process, essentially mobilizing a small decision window in a business process. While some business processes require a thick application with business logic and access to reference data, some others do not. Sometimes a business process can be made mobile simply by providing the ability to capture a single "Yes" or "No" from a user, or by providing the ability to send data in structured form into the existing backend systems.

A typical Workflow package allows creating a mobile business object (MBO) and sending it to the Unwired Server, or retrieving an MBO from the Unwired Server and displaying that information in a decision step. A more complex Workflow package could involve an application that uses online request menu items to invoke various create, update, or delete operations and/or object queries all in the same flow.

An example of a business process that would be a suitable mobile workflow would be the ability of an employee to use a mobile device to submit an expense report while out of office, or to report on their project activities, or to make a request for travel.

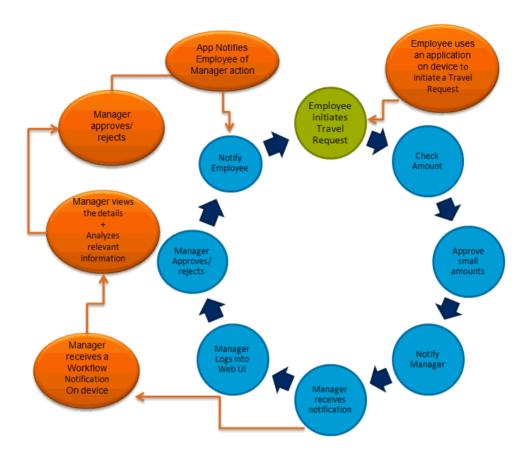

# **Hybrid Web Container Patterns**

The Hybrid Web container allows you to create lightweight applications that implement various business solutions. These are some of the primary Hybrid Web container and the Unwired Platform patterns (models):

- Server notification the enterprise information system (EIS) notifies SUP of data changes and SUP sends notifications to subscribed devices based on the rules.
- Online lookup the client retrieves data directly from the EIS. This pattern typically uses a client-initiated starting point.
- Cached data the client retrieves data from the Unwired Server cache. This pattern typically uses a client-initiated starting point.

These patterns are not mutually exclusive. You can create applications that combine patterns in various ways to meet business needs. For example:

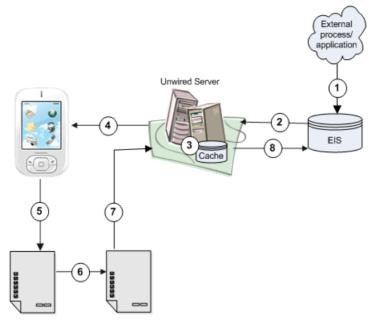

- 1. An external process or application updates EIS data.
- 2. The changed data triggers a data change notification (DCN), which is sent to Unwired Server, or a message from another workflow client updates mobile business object (MBO) data contained on Unwired Server.
- 3. The DCN could be programmed to update MBO data.
- **4.** Unwired Server notifies the client that some action needs to be taken.
- **5.** The client views the message.
- **6.** The client opens a form to perform the required action. The form may, for example, call an object query to return cached data or online data, call an MBO operation, or perform some other action.
- 7. The client sends an update to Unwired Server.
- **8.** Unwired Server updates the EIS.

### **Server Notification**

Configure matching rules for MBO-related data on Unwired Server. Any data changes matching these rules trigger a notification from Unwired Server to the workflow client.

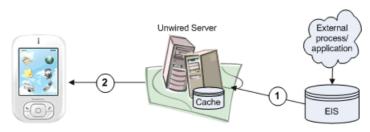

- 1. MBO data is updated from the EIS, by an external process or application that updates EIS data and triggers a data change notification (DCN), or a scheduled data refresh.
- **2.** If matching rules that correspond to the updated data are configured for the MBO/ workflow package, Unwired Server sends notification to the client.

#### **Implementing Server Notification for Workflow Clients**

Set up Unwired Server to send notifications to workflow clients when matching rules are encountered.

#### Defining the Mobile Business Object for Server Notification

The server notification pattern supports any number of MBO definitions. For this example, create an MBO with one load parameter, map the parameter as a propagate-to attribute, then assign the MBO to a cache group that uses an Online policy.

The MBO definition described here allows retrieval of online results by the workflow application to which the MBO belongs.

1. In Unwired WorkSpace, create an MBO from the sampledb database that has at least one load parameter. For example, you could define a Sales order MBO as:

```
SELECT id,
  cust_id,
  order_date,
  fin_code_id,
  region FROM sampledb.dba.sales_order
WHERE id = :order_id
```

**2.** Preview the MBO by selecting **Preview** from the Definition tab. Enter 2001 as the value. The preview returns one row from the sales\_order table based on the id attribute (2001).

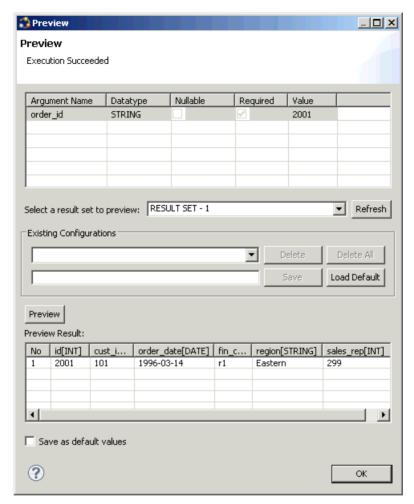

**3.** In the MBO Properties view, click the **Load Parameters** tab, select the **id** attribute as the Propagate to attribute that maps to the order\_id load parameter. Change the parameter and data source datatype to INT, and include an integer value for the data source default value.

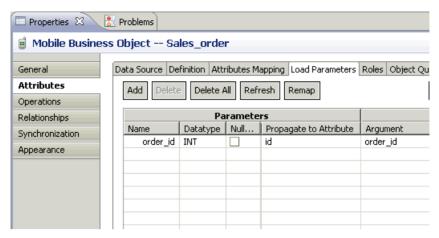

- **4.** Set the Online cache group policy for the MBO.
  - a) Add the MBO to a cache group that uses the Online cache group policy. For example, create a new cache group named CacheGroupOnline and set the policy to **Online**.
  - b) Drag and drop the MBO to CacheGroupOnline.

The findByParameter object query is automatically generated based on the order\_id load parameter:

```
SELECT x.* FROM Sales_order x WHERE x.id = :order_id
```

**5.** Deploy the project that contains the MBO to Unwired WorkSpace. Select **Message-based** in the deployment wizard.

#### Creating the Server-Driven Notification Starting Point

Create a new workflow application with a server-initiated starting point.

- 1. From Unwired WorkSpace, select File > New > Mobile Workflow Forms Editor.
- 2. Select the folder that contains the Sales\_order MBO as the parent folder, name the file Sales\_order.xbw, and click **Next**.
- In the Starting Points screen, select Responds to server-driven notifications, and click Next.
- **4.** Configure the starting point:
  - a) In the Select a Mobile Business Object and Object Query screen, select **Search**.
  - b) Select the project that contains the Sales\_order MBO and select Search. Select the Sales order MBO and select OK.
  - c) Select the **findByParameter** object query.
    - The order\_id parameter appears in the Parameters field. Click **Next**.
  - d) Specify a sample notification. Enter Order (2001) created in the Subject line.
     Click Next.

- e) Click and drag to select "Order (", while this phrase is highlighted, right-click and select **Select as Matching Rule**:
- f) Click Next. Select order\_id. In the Extraction Rule Properties:
  - 1. Select **Subject** as the field.
  - 2. Select "Order (" as the Start tag.
  - 3. Select ") created" as the End tag.

When the notification is sent to the client, the sample value (2001 in this example), is replaced with the order\_id key, which identifies the id attribute of the object query. The form the client receives is populated with values returned by the findByParameter object query.

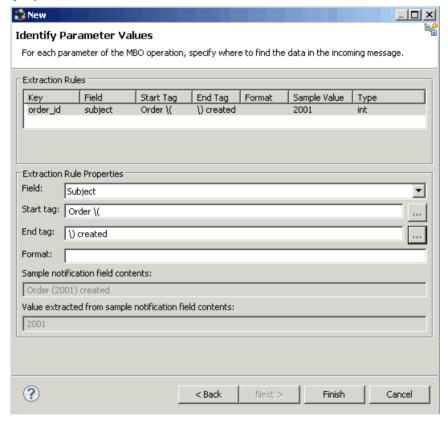

5. Click **Finish** to create default screens and starting points.

Screens are populated with menu items and controls based on the MBO definition.

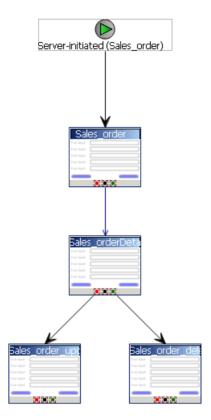

**6.** Deploy the workflow package to Unwired Server.

#### Sending an Order Notification to the Device

Use the mobile workflow "Send a notification" option to send a message to the registered user, which tests the server notification process.

#### **Prerequisites**

Before sending notification to the client, you must:

- **1.** Register a device user and assign it to the workflow package in Sybase Control Center (SCC).
- **2.** Download and configure the Sybase messaging client on the device or emulator to match those performed in SCC.
  - See your Sybase documentation for details.

#### Task

- In the Flow Design of the Mobile Workflow Forms Editor, right-click and select Send a notification.
- **2.** Select **Get Device Users**, and set the To field to **User1**, or whatever device user is registered in SCC and assigned to the workflow package.
- **3.** In the Subject field, enter a sales order that meets the matching rules criteria defined for the Sales\_order workflow application. For example:

Order (2001) created

4. Click Send.

The message is sent to the device. The number 2001 in the notification identifies and returns row 2001 (the findByParameter object query parameter).

#### **Online Lookup**

This pattern provides direct interaction between the data requester (workflow client) and the enterprise information system (EIS), supplying real-time EIS data rather than cached data.

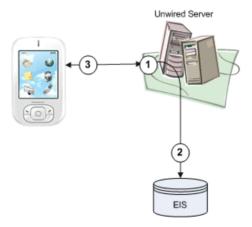

While the server notification and cached data patterns are flexible regarding MBO definition and cache group policy, the online lookup pattern must have at least one findByParameter and use the Online cache group policy:

- 1. The workflow client requests data using the findByParameter object query.
- **2.** Since the MBO associated with the object query is in a cache group that uses an Online policy, Unwired Server retrieves the requested data directly from the EIS and not the cache.
- 3. Online data is returned to the client.

In this example, online data retrieval by the workflow client is triggered when the user selects the **Submit** menu item that calls the findByParameter object query.

#### Implementing Online Lookup for Workflow Clients

Define an MBO with at least one load parameter that maps to a propagate-to attribute, add the MBO to a cache group that uses an Online policy, then define the workflow application that calls the findByParameter object query to return real-time results from the EIS.

<u>Defining Mobile Workflow Load Parameters from Mapped Propagate to Attributes</u> Create an MBO with at least one load parameter, map parameters as propagate to attributes, then assign the MBO to a cache group that uses an Online policy.

**1.** From Unwired WorkSpace, create an MBO that has at least one load parameter. For example, you could define an Emp MBO as:

```
SELECT id,
empName,
empDeptId FROM sampledb.dba.emp
WHERE empDeptId = :deptIdLP
```

2. In the MBO Properties view, select the **Load Parameters** tab, map each load parameter to be used as an operation load parameter for the Mobile Workflow package to a Propagate to Attribute. This example requires you to map the deptIdLP load parameter to the empDeptId attribute. You must also verify that data types are INT and the default value is a valid INT.

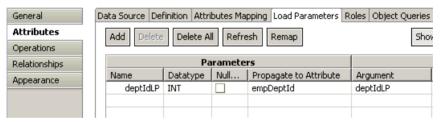

Unmapped parameters are set to NULL, and get their value from the default value, if specified, or from the personalization key value to which they are mapped, if specified. If the key is unmapped, and the parameter has no default value and is not mapped to a personalization key value, the parameter value is empty (NULL for string, 0 for numeric, and so on).

- **3.** Set the Online cache group policy for the MBO.
  - a) Add the MBO to a cache group that uses the Online cache group policy. For example, create a new cache group named CacheGroupOnline and set the policy to **Online**.

Introduction to Developing Mobile Workflow Applications With Sybase Unwired Platform

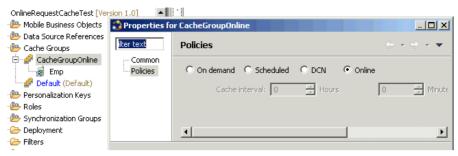

b) Drag and drop the MBO to CacheGroupOnline.

The findByParameter object query is automatically generated based on all load parameters that have propagate-to attributes:

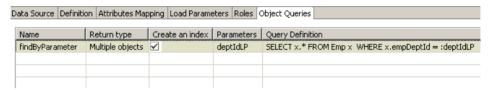

**4.** Deploy the project that contains the MBO to Unwired Server. Select **Message-based** in the deployment wizard.

#### Binding the findByParameter Object Query to a Menu Action

For synchronous, online data access, define an Online Request menu action and bind it to the findByParameter object query.

#### **Prerequisites**

You must have propagate-to attributes mapped to MBO load parameters, and the deployed MBO must use an Online cache group policy. Unwired Platform services must be running.

#### Task

- 1. From Unwired WorkSpace, launch the Mobile Workflow Forms Editor.
- **2.** From the Flow Design screen, double-click the screen for which you are defining a mapping to open it in the Screen Design tab.

For example, you can have a client-initiated starting point with a Start screen that connects to the Online Data screen.

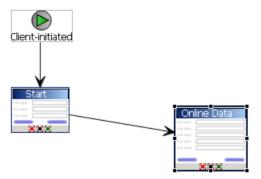

- 3. Highlight the menu item you want to map, or create a new menu item.
- **4.** Define a Submit action that invokes the findByParameter object query:
  - a) From the General tab, select **Online Request** as the Type.
  - b) In the Details section, select **Search** to locate the MBO that contains the findByParameter object query.
  - c) Click the **General** tab, select **Invoke object query** and select **findByParameter**.

If you select the Parameter Mappings tab, you see all the load parameters defined for the MBO and used to generate the findByParameter object query. In addition to Key, you can map parameters to BackEndPassword, BackEndUser, DeviceId, DeviceName, DeviceType, UserName, MessageId, ModuleName, ModuleVersion, and QueueId.

Unmapped parameters can get their value from the default value, if specified, or from the personalization key value they are mapped to, if that is specified. If the key is unmapped, and the parameter has no default value and is not mapped to a personalization key value, the parameter value is empty (NULL for string, 0 for numeric, and so on).

<u>Defining the Control that Contains the findByParameter Object Query Parameter</u> Add a control to pass the load parameter to Unwired Server. Define a screen that displays the results returned from the EIS.

- Define a control that passes the load parameter to Unwired Server from the screen (named Online Data) that contains the menu item (named Find) that invokes the findByParameter object query:
  - a) Select an **EditBox** control and click in the control area.
  - b) Name the EditBox DeptId.
  - c) From the Properties view, select **New key** and name it DeptIdKey. Click **OK**.

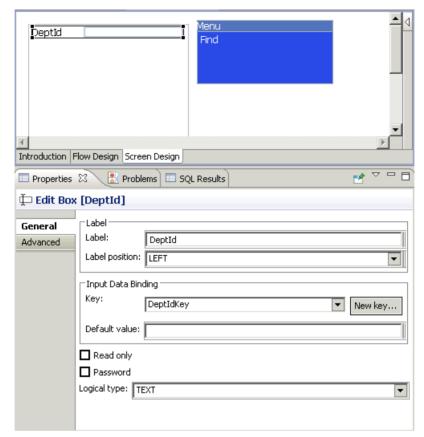

- 2. Select the **Find** menu item, and from the Parameter Mappings tab, map parameters to input keys defined for the controls. For example, map the deptIDLP parameter to the DeptIdKey key.
- **3.** Define a screen that displays the results of the findByParameter object query:
  - a) From the Flow Design window, add a new Screen and name it Results. Select the Screen Design tab.
  - b) Drag and drop a **Listview** control onto the control area.
  - c) Select the Flow Design tab and double-click the **Online Data** screen to open it.
  - d) Select the **Find** menu item, and in the Properties view, specify **Results** as the success screen.

The Online Data screen now sends successful results returned by the EIS to the Results screen. The Flow Design window indicates the connection between the screens.

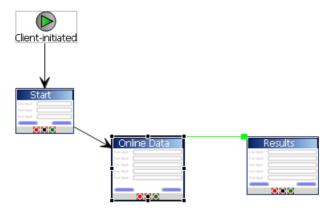

- **4.** Configure the Results screen to display the results. In this example, the Emp MBO, contains three attributes: Id, empName, and empDeptId. Create a Listview with a cell for each attribute to display the results returned from the EIS as a list:
  - a) From the Flow Design window, double-click the **Results** screen to display it in the Screen Design window.
  - b) Select the control area, select the General tab in the Properties view, and for the Input Data Binding Key select **<MBOName>** (where MBOName is the name of the MBO).
  - c) Select the **Cell** tab, then click **Add** to add cell line 0.
  - d) Select Add in the "Fields for cell line 0" section, then select the Emp\_id\_attribKey key. Click OK.
    - This maps cell line 0 with the id attribute for the Emp MBO results returned by the object query.
  - e) Repeat steps 3 and 4 again for the remaining two attributes.
- **5.** Select the **Problems** view, and verify there are no errors.

You now have a deployable workflow package that passes the DeptID value to the findByParameter object query which returns matching EIS results and displays them in the Results screen.

#### Binding Transient Personalization Keys to Mobile Workflow Keys

Use transient personalization key values to determine the data to be cached.

#### **Prerequisites**

You must have transient personalization keys mapped to Mobile Business Object load parameters.

#### Task

- Launch the Mobile Workflow Forms Editor from Unwired WorkSpace and create a new Mobile Workflow form:
  - a) Select File > New > Mobile Workflow Forms Editor.
  - b) Select the parent folder that contains the MBO with a load parameter mapped to a transient personalization key. Name the file and click **Next**.
  - Select Responds to server-driven email notifications from the Starting Points screen and click Next.
  - d) Select the MBO that contains the load parameter to transient key mapping in the Search for MBO screen and click **OK**, then click **Next**.
  - e) Specify sample e-mail contents and click Next.
  - f) Specify the matching rules used to trigger a screen flow by highlighting the text, right-clicking it, and selecting **Select as matching rule**.
  - g) Click Finish.
- **2.** In the Mobile Workflow Forms Editor, map the personalization keys to the Mobile Workflow keys for the menu item:
  - a) From the Flow Design screen select the operation for which you are defining a mapping.
  - b) Select the Screen Design tab, and highlight the menu item you want to map.
  - c) Select **Personalization Key Mappings**, click **Add**, and select a personalization key from the drop-down list and the key to which it maps.
    - You can also fill the personalization key values from values extracted from the e-mail, depending on from where you are invoking the object query.

When the application runs, the values are sent from the client which are used to fill the load parameter values, and determine what data is cached in the Unwired Server cache (CDB) and returned to the client.

#### **Cached Data**

This pattern is efficient when access to cached data is sufficient to meet business needs. For example, it may be sufficient to refresh the cache once a day for noncritical MBO data that changes infrequently.

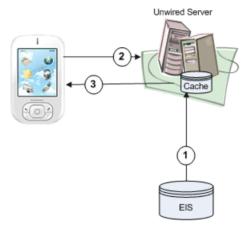

- **1.** EIS data is cached based on the MBO cache policy (Scheduled or On demand). Either policy lets you define the length of time for which cached data is valid.
- 2. The workflow client requests data through an object query.
- **3.** Cached data is returned to the client if it is within the cache policy's specified cache interval.

#### Implementing the Cached Data Pattern

Define an MBO that uses either a Scheduled or On demand cache group policy to allow the workflow application to which it belongs to retrieve cached data.

#### Defining the Mobile Business Object

Create an MBO with the required attributes, assign the MBO to a cache group that uses a Scheduled policy, and define an object query that returns the results from the Unwired Server cache (also called the CDB) to the client.

This example defines an MBO that retrieves employee benefit information for all employees of a given department based on the dept\_id attribute using the findByDeptId object query.

 From Unwired WorkSpace, create an MBO. For example, you could define the employee MBO as:

```
SELECT emp_id,
  emp_fname,
  emp_lname,
  dept_id,
  bene_health_ins,
```

Introduction to Developing Mobile Workflow Applications With Sybase Unwired Platform

```
bene_life_ins,
bene_day_care
FROM sampledb.dba.employee
```

- **2.** Set the cache group policy for the MBO:
  - a) Create a new cache group named CacheGroupScheduled and set the policy to Scheduled. Set the Cache interval to 24 hours, so the cache is refreshed once a day.

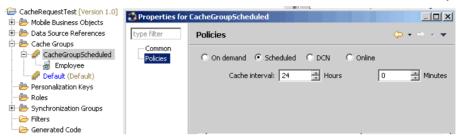

- b) Drag and drop the MBO to CacheGroupScheduled.
- **3.** Define an object query for the MBO that retrieves employee information based on the dept\_id attribute. For example, define the findByDeptId object query as:

```
SELECT x.* FROM Employee x
WHERE x.dept_id = :deptIDLP
```

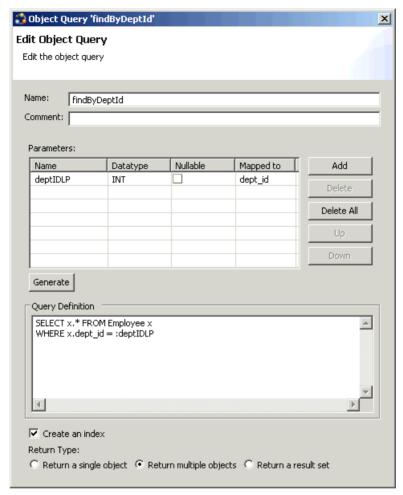

**4.** Deploy the project that contains the MBO to Unwired Server. Select **Message-based** in the deployment wizard.

#### Binding the findByDeptId Object Query to a Menu Action

For access to cached data, define a Submit menu action and bind it to the findByDeptId object query.

- 1. From Unwired WorkSpace, launch the Mobile Workflow Forms Editor.
- **2.** From the Flow Design screen, double-click the screen for which you are defining a mapping to open it in the Screen Design tab.

For example, you can have a client-initiated starting point with a Start screen that connects to the Cached Data screen.

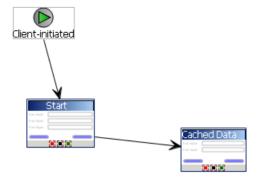

- 3. Highlight the menu item you want to map, or create a new menu item.
- **4.** Define a Submit action named FindBenefitsInfo that invokes the findByDeptId object query:
  - a) In the Properties view, in the General properties for the selected menu item, select **Online Request** as the Type.
  - b) In the Details section, select **Search** to locate the MBO that contains the findByDeptId object query.
  - c) Click the General tab, select Invoke object query and select findByDeptId. If you select the Parameter Mappings tab, you see the parameters associated with the object query (findByDeptId). Map this parameter to a key.

<u>Defining the Control that Contains the findByDeptId Object Query Parameter</u>
Add a control to pass the object query parameter to Unwired Server. Define a screen that displays the results returned from the Unwired Server cache.

- 1. Define a control that passes the object query parameter to Unwired Server from the screen (named Cached Data) that contains the menu item (named FindBenefitsInfo) that invokes the findByDeptId object query:
  - a) Select an EditBox control and click in the control area.
  - b) Name the EditBox DeptId.
  - c) From the Properties view, select **New key** and name it DeptIdKey. Click **OK**.

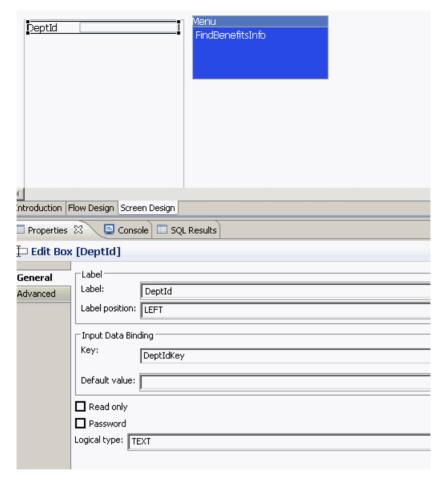

- 2. Select the FindBenefitsInfo menu item, and from the Parameter Mappings tab, map parameters to input keys defined for the controls. For example, map the deptIDLP parameter to the DeptIdKey key.
- **3.** Define a screen that displays the results of the findByDeptId object query:
  - a) From the Flow Design window, add a new Screen and name it Results. Select the Screen Design tab.
  - b) Drag and drop a **Listview** control onto the control area.
  - c) Select the Flow Design tab and double-click the Cached Data screen to open it.
  - d) Select the **FindBenefitsInfo** menu item, and in the Properties view, in General properties, select **Online Request** as the Type and in the Details section, select **Results** as the Success screen.

The Cached Data screen now sends successful results returned by the Unwired Server cache to the Results screen. The Flow Design window indicates the connection between the screens.

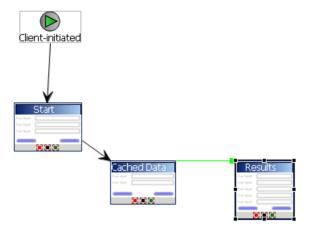

- **4.** Configure the Results screen to display the results. In this example, the Employee MBO, contains seven attributes that identify the employee and their benefits. Create a Listview with a cell for each attribute to display the results returned from the cache as a list:
  - a) From the Flow Design window, double-click the **Results** screen to display it in the Screen Design window.
  - b) Select the control area, select the General tab in the Properties view, and for the Input Data Binding Key select MBOName\_findByDeptId\_resultSetkey (where MBOName is the name of the MBO).

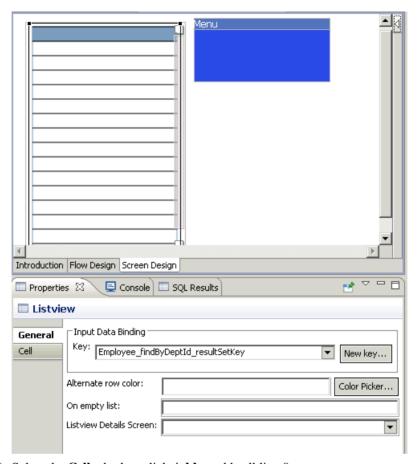

- c) Select the **Cell** tab, then click **Add** to add cell line 0.
- d) Select **Add** in the "Fields for cell line 0" section, then select the **Employee\_emp\_fname\_attribKey** key. Click **OK**.

This maps cell line 0 with the id attribute for the Emp MBO results returned by the object query.

e) Repeat steps 3 and 4 again for the remaining employee's last name and benefits related attributes.

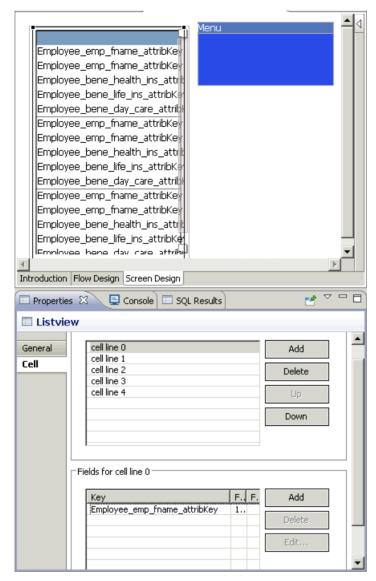

**5.** Select the **Problems** view, and verify there are no errors.

You now have a deployable workflow package that passes the DeptID value to the findByDeptId object query which returns matching cached results and displays them in the Results screen.

| Introduction to Developing Mo | bbile Workflow | Applications With | Sybase Unwired F | Platform |
|-------------------------------|----------------|-------------------|------------------|----------|
|                               |                |                   |                  |          |
|                               |                |                   |                  |          |
|                               |                |                   |                  |          |
|                               |                |                   |                  |          |
|                               |                |                   |                  |          |
|                               |                |                   |                  |          |
|                               |                |                   |                  |          |
|                               |                |                   |                  |          |
|                               |                |                   |                  |          |
|                               |                |                   |                  |          |
|                               |                |                   |                  |          |
|                               |                |                   |                  |          |
|                               |                |                   |                  |          |
|                               |                |                   |                  |          |
|                               |                |                   |                  |          |

## **Mobile Workflow Development**

Mobile Workflows support the occasionally connected user and addresses the replication and synchronization issues those users present for the back-end system.

A Mobile Workflow application requires an integration module on the server side, which is implemented by a static set of logic that processes Mobile Workflow-specific metadata to map keys to and from mobile business object attributes, personalization keys, and parameters. This integration module processes the notifications identified by matching rules configured for the server-initiated starting point and also processes the responses sent to the server from the device.

You can generate Mobile Workflow forms that work on these platforms:

- Apple iOS
- BlackBerry
- · Windows Mobile Professional
- Android

See Supported Hardware and Software for supported version levels.

# **Develop a Mobile Workflow Using the Mobile Workflow Forms Editor**

The Mobile Workflow Forms editor provides UI controls that make development of Hybrid Web Containers fast and easy.

### The Mobile Workflow Forms Editor

The Mobile Workflow Forms Editor allows you to create the forms that can be assigned to the devices that have the Hybrid Web Container installed and that are registered in Sybase Control Center.

The Mobile Workflow Forms Editor contains these pages:

#### Introduction

Create a new mobile workflow or double-click an existing one, to open the Introduction page of the Mobile Workflow Forms Editor. This page is the starting point for designing your mobile workflow form. You can access help from this page.

#### Flow Design

The Flow Design page displays an empty canvas if you did not choose any of starting points in the New Mobile Workflow Forms Editor. If you selected a starting point when creating the new mobile workflow form, the selected starting point appears.

Use this page to specify how starting points and screens link together. The Palette view on the right shows available starting points, screens, and connections. You can drag and drop items from the Palette to the canvas. Screens and starting points that you drag to the Flow Design canvas appear as icons. Double-click a screen to open the Screen Design page.

Right-click anywhere in the Flow Design page to open a context menu.

### **Screen Design**

Use this page to design the screen of your mobile workflow application. The Palette view shows the menu items and controls you can use to design a new screen. Drag controls to design the user interface.

### Setting Mobile Workflow Forms Editor Preferences

Use the Preferences dialog to set the appearance and device preferences for the Mobile Workflow Forms Editor.

- 1. Select Window > Preferences.
- 2. In the Preferences dialog, select **Sybase**, **Inc.** > **Mobile Development** > **Mobile Workflow Forms Editor**.
- 3. Select Flow Design Page to set the preferences for the Flow Design page.
- 4. Select Screen Design Page to set the preferences for the Screen Design page.
- 5. Click Apply.
- 6. Click OK.

### Mobile Workflow Forms Editor Preferences

Use the Preferences dialog to set the preferences for the Flow Design and Screen Design pages.

Preference settings determine the default behavior and style for the Flow Design and Screen Design pages and their objects. You can change the style and behavior of individual objects in the Properties view.

The Mobile Workflow Forms Editor supports two different types of look and feel. Select either:

- Optimize for performance provides a more basic look and feel, which allows better
  performance. Raw HTML controls are used to the extent possible (for example, there is no
  signature or slider control in HTML), with little to no CSS stylization or JavaScript
  enhancements to customize the look and feel. This option is always used for Windows
  Mobile Professional platforms.
- **Optimize for appearance** provides a more sophisticated, or native, look and feel but may affect performance. This option is not available on Windows Mobile platforms.

#### Global Settings

Use this section of the Preferences page to enable (or disable) global settings used by the Flow Design and Screen Design pages of the Mobile Workflow Forms Editor, including:

- Show connector handles
- Show pop-up bars
- Enable animated layout
- Enable animated zoom
- Enable anti-aliasing
- · Show status line

In the Flow Design Page Settings select the **Show locale properties file validation dialog** to turn the auto correct missing keys dialog back on if you have turned it off by selecting the **Do not show this dialog again** checkbox.

### Appearance

Use this section of the Preferences page to edit colors, fonts, and object size in the Mobile Workflow Forms Editor.

| Section          | Description                                                                                                    |
|------------------|----------------------------------------------------------------------------------------------------|
| Colors and fonts | Modify the colors and fonts for various Mobile Workflow objects by selecting <b>Change</b> , and setting the desired color and font.         |
| Size             | Select <b>Auto size</b> to use the default size setting for the Mobile Workflow display, or unselect this option to define a different size. |

#### Connections

When a new connection is created, it follows the default style defined in the preferences settings. You can change the style of the connection line individually in the Flow Design Properties view.

Select the default line style for new connections:

- Oblique (default) the connection lines are not aligned with the horizontal or vertical axis and you can create breakpoints anywhere on the connection line. If you drag the connection line, a new breakpoint is created at the drag point and two lines are created.
- Rectilinear the connection line always remains either horizontal or vertical.

#### **Printing**

Set the general printing preferences:

| Section     | Description                   |
|-------------|-------------------------------|
| Orientation | Either landscape or portrait. |

| Section | Description                                                                                                    |
|---------|----------------------------------------------------------------------------------------------------|
| Units   | Either inches or millimeters.                                                                                                   |
| Size    | Select a size. A default value appears for the width and height, that you can accept or override by entering a different value. |
| Margins | Enter a value, in inches, for the margins.                                                                                      |

#### Rulers and Grid

Set the preferences for the ruler and grids:

| Section        | Description                                                                                                    |
|----------------|----------------------------------------------------------------------------------------------------|
| Rulers options | To show ruling lines, select <b>Show rulers for new diagram</b> , then select ruler units.                                               |
| Grid options   | To modify grid settings, select <b>Show grid for new diagrams</b> or <b>Snap to grid for new diagrams</b> , then enter the grid spacing. |

### **Starting Points**

Starting points specify which screen the user sees when they perform a certain action.

Starting points include:

- Client-initiated this starting point is activated when the user opens the mobile workflow on the device.
- Activate this is the starting point that is activated when the user first opens the mobile workflow. It does not activate on the second and subsequent times the application is started. Multiple workflow applications can share the same Activate starting point. Different workflows can specify an activation key, and workflows with the same activation key share their activation status. For example, if Workflow A and Workflow B both specify an activation key of AB (via the key attribute on the RequiresActivation tag), when Workflow A gets activated, it also activates Workflow B such that when Workflow B is invoked for the very first time, its activation screen will not be displayed.

**Note:** A mobile workflow application with an Activate starting point is considered to be successfully activated only if it is closed with a Submit Workflow menu item.

- Credential request this starting point is activated when the mobile workflow application requires a user name and password and the program does not have one in its cache, or the values in the cache are no longer valid.
- Server-initiated this starting point is activated when a notification message is sent to the device that matches the matching rules specified in the mobile workflow application.

Each starting point has a list of keys with which it is associated. View the keys associated with the starting point in the Properties view for the starting point.

### Adding a Starting Point Manually

Every screen must be part of a flow that connects to a starting point.

**Note:** If you manually create a server-initiated starting point that invokes an object query, the list key will not have any children. To create the children for the list key, you can use the New Mobile Workflow Forms creation wizard to create the server-initiated starting point, or you can drag and drop the mobile business object onto the Flow Design page. Either of these two methods will create the associated children key for a server-initiated starting point that invokes an object query. Otherwise, you will have to manually set up the list key's children.

- 1. From the palette on the Flow Design page, select a starting point, then click on the Flow Design canvas.
- 2. Add a screen to the starting point by either:
  - Dragging and dropping a data source, for example, a mobile business object or mobile business object operation, onto the Flow Design canvas, or
  - Selecting an empty screen from the Flow Design palette, then clicking on the Flow Design page.
- **3.** Add a connection between the starting point and the screen.
- 4. Select File > Save.

You can also automatically create starting points based on selections you make in the New Mobile Workflow Form wizard when you create a new Mobile Workflow form.

### Creating a Server-initiated Starting Point

Create a server-initiated starting point.

Note: Each Mobile Workflow Form package can have only one server-initiated starting point.

- In the Mobile Development perspective, select File > New > Mobile Workflow Forms
  Editor.
- 2. Follow the instructions in the New Mobile Workflow Forms Editor wizard:

| Field                             | Description                                                                                 |
|-----------------------------------|---------------------------------------------------------------------------------------------|
| Enter or select the parent folder | Select the mobile application project in which to create the mobile workflow form.          |
| File name                         | Enter a name for the mobile workflow form. The extension for mobile workflow forms is .xbw. |
| Advanced                          | Link the mobile workflow form to an existing file in the file system.                       |

| Field                           | Description                                                                                                    |
|---------------------------------|----------------------------------------------------------------------------------------------------|
| Link to file in the file system | Click <b>Browse</b> to locate the file to which to link the mobile workflow form. Linked resources are files or folders that are stored in the file system outside of the project's location. If you link a resource to an editor, when you select the editor, the resource is selected in the Work-Space Navigator. Conversely, when you select the resource in the WorkSpace Navigator, the editor is selected.  Click <b>Variables</b> to define a new path variable. Path variables specify locations on the file system. |

- 3. Click Next.
- **4.** In the Starting Points page, select **Responds to server-driven notifications**.
- **5.** In the E-mail Processing wizard, click **Search** to locate the mobile business object with which to associate the server-initiated starting point.
- **6.** In the Search for Mobile Business Object wizard, click **Search**.
- 7. Select the mobile business object from the list, and click **OK**.
- **8.** (Optional) Select an **Object query** and click **Next**.

**Note:** Object queries that return result sets are not supported.

- 9. Enter the contents for a sample notification message, and click Next.
- 10. Select the text that will serve as the matching rule by right-clicking and selecting **Select as**Matching Rule; then click Next.
- **11.** From **Extraction Rules**, select a parameter, and specify from where the parameter receives data in the Extraction Rule Properties.

**Note:** The supported syntax for the regular expression is that used by the C# Match() methods(s) of the class System.Text.RegularExpressions.Regex.

| Property  | Description                                                                                                    |
|-----------|----------------------------------------------------------------------------------------------------|
| Field     | Select the field from the notification message from which the parameter receives data, for example, Subject. Selecting Subject indicates that the parameter receives data from the subject line of the notification message. |
| Start tag | Enter or select the text for the start tag regular expression, for example, "Approval Request\(".                                                                                                    |

| Property                                                | Description                                                                                                    |  |
|---------------------------------------------------------|----------------------------------------------------------------------------------------------------|--|
| End tag                                                 | Enter or select the text for the end tag regular expression, for example, "\)was sent".                                                                                                    |  |
| Format                                                  | Supports locale-specific parameter extraction. For example, you can indicate that a given date parameter will be in the form of yyyy-MM-dd in the e-mail, and another date parameter will be in the form of yyyy-dd-MM. This applies to the DateTime type. |  |
| Sample notification field contents                      | The value of the field from the sample notification previously specified on the Specify Sample Notification page of the Notification Processing wizard.                                                                                                    |  |
| Value extracted from sample notification field contents | The value the start tag and end tag matching rules would arrive at given the sample field value.                                                                                                    |  |

### 12. Click Finish.

### Server-initiated Starting Point Properties

View and configure the server-initiated starting point properties.

### General

Select the **Server-initiated** starting point in the Flow Design page to view and configure its properties.

| Property               | Description                                                                                                    |
|------------------------|----------------------------------------------------------------------------------------------------|
| Mobile business object | The mobile business object with which the server-initiated starting point is associated.                                                                                                    |
| Object query           | When you define an object query in the mobile business object associated with the Mobile Workflow form, the object query returns the specified instances of the mobile business object. For example, if a travel request to Hawaii is submitted, the object query returns an instance of that mobile business object so the approver can review the travel request details then modify the status and comment fields for that mobile business object.  Object queries that return multiple instances are supported, as well as object queries that return only one instance. |

| Property                | Description                                                                                                    |
|-------------------------|----------------------------------------------------------------------------------------------------|
| Generate old value keys | By default, this is selected, which means when data is sent, there are two copies sent—one with the key names you select at design time, and one with the same names prefixed with "_old." The keys you selected at design time may get updated by the application, but the old values will not unless this option is selected. Those "_old" value keys may be critical when executing an update or parent update operation at a later time. If you unselect this option, old value keys are not generated. |
| Jumpstart               | Launch the Notification Processing wizard, where you can compose a sample notification message from which to specify parameter value extraction rules and matching rules.                                                                                                    |
| Extraction rules        | Shows the notification extraction rules for the server-initiated starting point. Select a rule and click <b>Edit</b> to change the transformation rule.                                                                                                    |

### Keys

Keys associated with the controls on the screen are shown.

| Property     | Description                                                                       |
|--------------|-----------------------------------------------------------------------------------|
| Key name     | The name of the associated key.                                                   |
| Туре         | The type of the associated key, for example, string.                              |
| Data binding | Shows the data source to which the key is bound.                                  |
|              | Click <b>New</b> to create a new key.                                             |
|              | Select any key and click <b>Edit</b> to edit the information for an existing key. |
|              | Select a key and click <b>Remove</b> to remove an existing key.                   |

### Parameter Mapping

Use the Parameter Mapping section to bind the parameters (if any) of an operation or object query to keys or, context data, such as DeviceName, BackEndPassword, BackEndUser, and so on.

### Personalization Key Mappings

If you have a mobile business object with load parameters mapped to transient personalization keys, you can specify values for those personalization keys when you invoke an operation or object query from the Mobile Workflow package. This can, for example, be useful for loading only specific data into the consolidated database from large data sources.

#### Notification Extraction Rules

Notification extractions rules are used to extract parameter values to keys, so you can then map the parameters to objects, such as keys.

This means that you can extract values from the notification without needing to use them right away as parameter values. You can instead bind them to controls and display them to the user, or use them later on in the workflow to submit a create/read/update/delete (CRUD) operation or object query.

Notification extraction rules include a regular expression that determines from where in the notification message the parameter value starts, and another regular expression that determines from where in the notification message the parameter value ends. Define the notification extraction rules when you create a server initiated starting point.

Some e-mail clients allow you to specify the To: and From: fields without quotes (for example, John Doe <john.doe@sybase.com>), the actual value received by the Unwired server may have quotes in it (for example, "John Doe" <john.doe@sybase.com>), which will need to be accounted for in any extraction rules that act on those fields.

#### Editing Notification Extraction Rules

Edit notification extraction rules in the server-initiated starting point General properties.

- 1. On the Flow Design page, select the Server-initiated starting point.
- 2. In the General Properties view, select the notification extraction rule to edit and click **Edit**.
- **3.** In the Edit Notification Extraction Rule dialog:

| Property             | Description                                                                                                    |
|----------------------|----------------------------------------------------------------------------------------------------|
| Field type           | Select the field in the notification from which<br>the parameter value is extracted, for example,<br>Subject, which indicates the parameter value is<br>extracted from the subject line of the notifica-<br>tion message. |
| Tag before parameter | Enter the tag to indicate what to extract from the beginning of the field's contents, for example, "Approval Request\(".                                                                                                  |

| Property            | Description                                                                                                    |
|---------------------|----------------------------------------------------------------------------------------------------|
| Tag after parameter | Enter the tag that indicates what to extract from the end of the field's contents, for example, "\)was sent".                                                                                                    |
| Format              | Format uses the C# ParseExact syntax, and applies to DateTime only. It supports locale-specific parameter extraction. For example, you can indicate that a given date parameter will be in the form of yyyy-MM-dd in the e-mail, and another date parameter will be in the form of yyyy-dd-MM. This applies to the DateTime type. |
| Key                 | The key that the value from the notification is extracted to.                                                                                                    |

**Note:** The supported syntax for the regular expression is that used by the C# Match() methods(s) of the class System.Text.RegularExpressions.Regex.

#### 4. Click OK.

### Editing the Server-initiated Starting Point

Edit the Server-initiated starting point.

- 1. In the Flow Design page, right-click the **Server-initiated starting point** to edit and select **Edit Server-initiated starting point**.
- 2. Make your changes in the Notification Processing wizard and click Finish.
- 3. From the main menu, select **File > Save**.

### Adding Matching Rules

Matching rules determine how notification messages are redirected at runtime.

To see the Matching Rules section of the Properties view, verify there are no objects selected on the Flow Design page.

- 1. In the Properties view, click Matching Rules.
- 2. Click Add.
- **3.** In the matching rules dialog, specify the type and regular expression for the matching rule, and click **OK**.

### Creating Keys

Create new keys to bind to controls.

1. On the Screen Design page, select the control to which you want to bind the new key.

- 2. In General Properties, in the Input Data Binding section, click New key.
- **3.** In the Key dialog, enter:

| Property                 | Description                                                                                                    |
|--------------------------|----------------------------------------------------------------------------------------------------|
| Name                     | Enter a name for the key.                                                                                                    |
| Туре                     | Select the key type.                                                                                                    |
| Sent by server           | Select this checkbox to input data binding for the key.                                                                                                    |
| Input Dat                | a Binding                                                                                                    |
| MBO attribute            | Select to bind the key to a mobile business object (MBO) attribute:  Name Convert to UTC                                                                               |
| MBO relationship         | Bind the key to an MBO relationship.                                                                                                    |
| MBO object query results | Bind the key to MBO object query results.                                                                                                    |
| Hard coded value         | When the message is sent by the server to the client, rather than getting the value of the key from a source like an MBO attribute, it uses the fixed value you input. |
|                          | <b>Note:</b> The return of hard coded key values is supported from server-initiated starting points, only, not online requests.                                        |
| User defined             | Bind the key to user-defined data.                                                                                                    |
| Extraction rule          | This is determined by the extraction rules you set up.                                                                                                    |

#### 4. Click OK.

#### Keys

Keys are unique identifiers within the scope of a workflow application, used when setting or retrieving a value.

Keys can be bound to the mobile business object (MBO), whether it is to an MBO attribute, an MBO parameter, an MBO operation parameter, a subscription parameter, an object query, or an MBO relationship (list type keys only).

Keys can be of the following types:

- string
- int
- double

#### Mobile Workflow Development

- decimal
- bool
- DateTime
- list can be bound to relationships, or nothing. Keys of other types cannot be bound to relationships. List type keys can also be bound to MBO object query results, which returns multiple objects. List type keys have one or more child keys to which they are bound.

#### Binding Controls to Keys

Use the Properties view to bind keys to controls.

- 1. On the Screen Design page, select the control to which you want to bind the key.
- **2.** In General Properties, in the Input Data Binding section, select the key with which to bind the control from the drop-down list.
- **3.** (Optional) In Default Value, enter a default value for the key.
- 4. Select File > Save.

#### Specifying Values for Transient Personalization Keys

If you have a mobile business object with load parameters mapped to transient personalization keys, you can specify values for those transient personalization keys when you invoke an operation or object query from the Mobile Workflow package.

This is useful for loading only specific data into the consolidated database (CDB) from large data sources.

- 1. Create a mobile business object that has load parameters. (Set the load parameters in the MBO Properties view, from the Load Parameters tab.)
- **2.** Create a corresponding transient personalization key for each load parameter.
- 3. Map each load parameter to the corresponding transient personalization key.
- **4.** In the Mobile Workflow Forms Editor, map the personalization keys to the Mobile Workflow keys for the menu item (in the same way you map parameters to Mobile Workflow keys).

You can also fill the personalization key values from values extracted from the e-mail message, depending on from where you are invoking the object query.

### Configuring Parameter Mappings

Configure mapping between parameters and keys or context data.

Parameter mappings for the selected operation or object query are shown in the Properties view.

- 1. In the Properties view for the menu item, select the **Parameters Mapping** tab.
- **2.** Click **Add** to map a key or context data, such as BackEndUser, BackEndPassword, DeviceName, UserName, MessageID, and so on to a parameter.

- **3.** Select a key, and click **Edit** to edit mapping between a parameter and a key or context data.
- **4.** Select a key and click **Delete** to delete existing mapping between a key or context data and a parameter.

### Flow Design Page Properties

These are the Flow Design page properties shown in the Properties view when no objects in the Flow Design page are selected.

#### General

| Property                                   | Description                                                                                                    |
|--------------------------------------------|----------------------------------------------------------------------------------------------------|
| Module name                                | The name of the module.                                                                                                    |
| Module version                             | The version of the module.                                                                                                    |
| Module description                         | Enter a description for the module.                                                                                                    |
| Module display name                        | Enter the name that appears on the workflow application when it is viewed on the client.                                                                                                    |
| Delete message after processing            | If this option is selected, server-initiated work-<br>flow messages are removed from the device In-<br>box after they have been processed. A message is<br>considered to have been processed if the corre-<br>sponding workflow application is closed as a re-<br>sult of an asynchronous submit menu item being<br>activated.                                           |
| Mark message as processed after processing | If this option is selected, server-initiated work-flow messages are marked as processed in the device Inbox (indicated by a green check mark over the original icon) after they have been processed. A message is considered to have been processed if the corresponding workflow application is closed as a result of an asynchronous submit menu item being activated. |
| Client icon                                | Select the icon that appears on the client.                                                                                                    |

### Mobile Workflow Development

| Property                | Description                                                                                                    |
|-------------------------|----------------------------------------------------------------------------------------------------|
| Credentials cache key   | Specify a key to use for the credential starting point. If you do not enter anything, each workflow will have a different credentials key. If there is more than one workflow with the same credentials key, then all of those workflows can share the same credentials so that authentication for each workflow does not have to be separately defined.     |
| Requires activation key | Specify a key to use for activation. If you do not enter anything, each workflow will have a different activation key, which means that each workflow will have to be activated separately. If you specify an activation key, then when you activate one workflow, all the other workflows sharing the specified activation key are automatically activated. |

### Rulers and grid

| Property       | Description                                                                                        |
|----------------|----------------------------------------------------------------------------------------------------|
| Display        | <ul><li>Show ruler</li><li>Show grid</li><li>Grid in front</li></ul>                               |
| Measurement    | Ruler units     Grid spacing                                                                       |
| Grid line      | • Color • Style                                                                                    |
| Snap to grid   | Automatically align objects to the grid lines on the canvas.                                       |
| Snap to shapes | Position objects to grid lines that go through the vertical and horizontal edges of other objects. |

### Localization

| Property | Description                                                                                    |
|----------|------------------------------------------------------------------------------------------------|
| New      | Launch the New Locale wizard and create a new locale file for the mobile workflow application. |
| Update   | Update the currently loaded locale file.                                                       |
| Load     | Load a locale properties file to the Mobile Workflow Designer.                                 |
| Validate | Select a locale properties file and click to validate.                                         |
| Edit     | Select the locale properties file, then click to edit the locale properties file.              |
| Remove   | Select the locale properties file to remove, then click to remove.                             |

### Matching rules

Any existing matching rules appear in the matching rules Properties view. Matching rules determine how notifications are redirected at runtime.

| Property | Description                                 |
|----------|---------------------------------------------|
| New      | Create a new matching rule.                 |
| Delete   | Select a matching rule and click to delete. |
| Edit     | Select a matching rule and click to edit.   |

### Authentication

| Property                                         | Description                                                                                                    |
|--------------------------------------------------|----------------------------------------------------------------------------------------------------|
| Use static credentials                           | Select when the authentication field is the same for all users accessing the resource.                                                                                                    |
| Use SUP server connection profile authentication | Use properties from the connection profile to supply credential data for authentication. This is similar to hard-coded credentials but the credentials are taken from the specified server connection profile instead of being specified in the Mobile Workflow Forms Editor. |
| Use hard-coded credentials                       | Specify a user name/password combination for authentication.                                                                                                    |

| Property                          | Description                                                                                                    |
|-----------------------------------|----------------------------------------------------------------------------------------------------|
| User name                         | This field is editable only if you selected the hard-coded credentials option. Enter the user name to use for authentication.                                                                                                    |
| Password                          | This field is editable only if you selected the hard-coded credentials option. Enter the password to use for authentication.                                                                                                    |
| Use certificate-based credentials | Click Generate from Certificate to select a certificate file from which to generate authentication. Once you choose the certificate to use, these fields are filled in automatically.  Issuer – the issuer of the certificate  Subject – the value of the subject field in the metadata of the certificate as defined in the X.509 standard  Valid from – the date the certificate is valid from  Valid to – the date the certificate is valid to |
| Unwired Server domain             | Optionally specify the Sybase Unwired Platform domain to use. If specified, a context variable is created in the application for which the initial value is set to this domain. At runtime, when determining authentication, @ <domain> is added to the user name, thus allowing the user access to that domain.</domain>                                                                                                    |
|                                   | Note: When you create a new security configuration that includes the SAPSSOTokenLogin-Module, and deploy it to a new domain, if the mobile workflow application uses the MBOs associated with the new security configuration, you must specify an Unwired Server domain that corresponds to the domain using the security configuration. See the Sybase Unwired Platform Security guide for more information about security configurations.       |

### **Screen Design Page Properties**

These are the Screen Design page properties shown in the Properties view when no objects in the Screen Design page are selected.

#### General

These are the general properties for the screen.

| Property                | Description                                                                                                    |
|-------------------------|----------------------------------------------------------------------------------------------------|
| Name                    | The name of the screen.                                                                                                    |
| Key                     | The key associated with the screen.                                                                                                    |
| Background color        | Click <b>Color picker</b> to choose a background color for the screen.                                                                                                    |
|                         | You can also enter the value manually. The possible values are black, blue, brown, gray, green, orange, pink, purple, red, white, yellow, any string with the format #rrggbb, where rr, gg and bb are the hexadecimal values, in the range 0 to ff(255), for the red, green and blue.                                                                                                    |
| Background image        | Click <b>Browse</b> to choose an image to set as the background image for the screen.                                                                                                    |
|                         | <b>Note:</b> The image must be located in the project.                                                                                                    |
| Background image repeat | <ul> <li>Select from these options:</li> <li>Repeat – the background image will repeat on all screens in the mobile workflow.</li> <li>No repeat – the image does not repeat on each screen</li> <li>Inherit – child screen inherit the background image from the parent screen</li> <li>Repeat-X – the background image repeats horizontally only</li> <li>Repeat-Y – the background image repeats vertically only</li> </ul> |
| OK action               | Select the action to perform when the user clicks <b>OK</b> on the screen.                                                                                                    |

### Rulers and grid

The ruler and grid properties are applied to the Screen Design page, or canvas.

| Property       | Description                                                                                        |
|----------------|----------------------------------------------------------------------------------------------------|
| Display        | <ul><li>Show ruler</li><li>Show grid</li><li>Grid in front</li></ul>                               |
| Measurement    | <ul><li>Ruler units</li><li>Grid spacing</li></ul>                                                 |
| Grid line      | • Color • Style                                                                                    |
| Snap to grid   | Automatically align objects to the grid lines on the canvas.                                       |
| Snap to shapes | Position objects to grid lines that go through the vertical and horizontal edges of other objects. |

### Keys

Keys associated with the controls on the screen are shown.

| Property     | Description                                                                       |
|--------------|-----------------------------------------------------------------------------------|
| Key name     | The name of the associated key.                                                   |
| Туре         | The type of the associated key, for example, string.                              |
| Data binding | Shows the data source to which the key is bound.                                  |
|              | Click <b>New</b> to create a new key.                                             |
|              | Select any key and click <b>Edit</b> to edit the information for an existing key. |
|              | Select a key and click <b>Remove</b> to remove an existing key.                   |

### Mobile Workflow Controls

Controls are objects that users can interact with to view, enter, or manipulate data.

Supported controls are determined by the selected device. The set of supported controls depends on the target device platform.

| Control   | Supported Platform                                                                                                    |
|-----------|----------------------------------------------------------------------------------------------------|
| Checkbox  | <ul><li>Apple iOS</li><li>BlackBerry</li><li>Android</li><li>Windows Mobile Professional</li></ul>                                                                                                    |
| Editbox   | <ul><li>Apple iOS</li><li>BlackBerry</li><li>Android</li><li>Windows Mobile Professional</li></ul>                                                                                                    |
| Choice    | <ul> <li>Apple iOS</li> <li>BlackBerry</li> <li>Android</li> <li>Windows Mobile Professional</li> </ul>                                                                                               |
| Slider    | <ul> <li>Apple iOS</li> <li>BlackBerry</li> <li>Android</li> <li>Note: When the Optimize for performance option is set in preferences, the Slider control is supported only on BlackBerry.</li> </ul> |
| Signature | <ul> <li>Apple iOS</li> <li>BlackBerry 6.0</li> <li>Android</li> <li>Note: When the Optimize for Performance option is set in preferences, the Signature control is not supported.</li> </ul>         |
| HtmlView  | <ul><li>Apple iOS</li><li>BlackBerry</li><li>Android</li><li>Windows Mobile Professional</li></ul>                                                                                                    |
| Listview  | <ul><li>Apple iOS</li><li>BlackBerry</li><li>Android</li><li>Windows Mobile Professional</li></ul>                                                                                                    |

| Control          | Supported Platform                                                                                                    |
|------------------|----------------------------------------------------------------------------------------------------|
| AttachmentViewer | <ul><li>Apple iOS</li><li>BlackBerry</li><li>Android</li><li>Windows Mobile Professional</li></ul>                                                                                                    |
| Button           | Apple iOS     BlackBerry     Android     Windows Mobile Professional  Note: The button control works on all platforms without an image and with only label settings; or with an image without label settings.  If the button has both label and image settings, it shows only the image on iOS and Windows Mobile (no text), and it shows both the image and text on BlackBerry 6 and Android. |
| Label            | <ul><li>Apple iOS</li><li>BlackBerry</li><li>Android</li><li>Windows Mobile Professional</li></ul>                                                                                                    |
| Link             | <ul><li>Apple iOS</li><li>BlackBerry</li><li>Android</li><li>Windows Mobile Professional</li></ul>                                                                                                    |
| Image            | <ul> <li>Apple iOS</li> <li>BlackBerry</li> <li>Android</li> <li>Windows Mobile Professional</li> </ul> Note: Dynamic images are not supported on Windows Mobile.                                                                                                    |

See the topic *Configuring Control Properties* in *Sybase Unwired WorkSpace – Mobile Workflow Package Development* online help for information about how to configure controls.

#### Menu Items

Menu items function as actions and are associated with mobile business object operations.

Each action in the Mobile Workflow application results in a native menu item being generated when you generate the files for the Mobile Workflow package. Native menu support is provided on BlackBerry, Android, and Windows Mobile platforms. On the iOS platform, menus are provided from HTML controls designed to emulate the iPhone navigation bar and toolbar.

- Save screen closes the current screen, validates the current input and, if validation succeeds, saves it.
- Cancel screen discards any changes on the current screen and closes it. No validation
  occurs.
- Close workflow discards any changes on any open screens and closes all open screens.
   No validation occurs.
- Open screen opens a different screen.
- Online request creates a synchronous call to the server, validates the data input on all
  open screens, saves it, sends it to the server and waits for a response from the server before
  continuing.
- Submit workflow creates an asynchronous call to the server, validates the data input on all open screens, closes the application, and sends the data to the server. You cannot use a Submit workflow action to invoke an operation on a nested, or child, element.
- Select certificate opens a dialog where the user can choose a certificate to use for the
  credentials.
- Create key collection opens the specified screen in the context of adding a new key collection to the list key bound to the list view.
- Add/Update/Delete Key Collection adds, updates, or deletes a key from a key collection
  from a list key bound to a Listview control. These operations are not invoked immediately,
  but are instead invoked when a Submit operation is made on the parent MBO to which this
  MBO is related. A key collection can be added only to screens that are navigated to as the
  result of a Listview details navigation, for example, by clicking a row in a Listview.
- Custom write your own custom code that dictates its behavior.

#### Adding a Menu Item

Add a menu item to the menu.

If you manually create a menu item that invokes an object query, it will automatically create an output key, which is a list and which has keys that are bound to the attributes of that mobile business object.

- 1. On the Screen Design page, from Palette, select **Menuitem**, then click the Menu box.
- 2. Select the menu item to configure the properties in the Properties view.

### Mobile Workflow Development

### Menu Item Properties

Select the menu item on the Screen Design page to view and configure its properties using the Properties page.

### General

| Property | Description                                                                                                    |
|----------|----------------------------------------------------------------------------------------------------|
| Name     | Enter a valid name for the menu item.  Note: To avoid wrapping of menu item names on Apple iOS devices, keep the name length to 10 or fewer characters. |
| Key      | Select the key with which to bind the menu item.                                                                                                    |
| Default  | Select to display the menu item prominently on the screen.                                                                                              |

| Property | Description                                                                                                    |
|----------|----------------------------------------------------------------------------------------------------|
| Details  | You can configure menu item actions in the Details section. The properties available depend on the action type. See the topics for configuring the different menu item types for information about configuring these properties. |

### Parameter Mapping

Use the Parameter Mapping section to bind the parameters (if any) of an operation or object query to keys or, context data, such as DeviceName, BackEndPassword, BackEndUser, and so on.

### Personalization Key Mappings

If you have a mobile business object with load parameters mapped to transient personalization keys, you can specify values for those personalization keys when you invoke an operation or object query from the Mobile Workflow package. This can, for example, be useful for loading only specific data into the consolidated database from large data sources.

### Output Keys

Lists the keys of which values will be filled by the server and returned to the client. Output keys are used only with an Online Request menu item type.

### Creating a Save, Open, Close, or Cancel Menu Item

Create a menu item that performs a save, open, close, or cancel action on the device application screens.

**Note:** The first screen in each mobile workflow form should have a Close or Cancel menu action assigned to it so that the user can exit from the mobile workflow on the device. On a Windows Mobile device, the user can exit by clicking the **OK** button, but not all devices have that function.

- 1. On the Screen Design page, from Palette, click Menuitem, then click the Menu box.
- 2. Select the menu item to configure the properties in the Properties view.
- **3.** In the Properties view:

| Property | Description                                                                                                    |
|----------|----------------------------------------------------------------------------------------------------|
| Name     | Enter a valid name for the menu item.                                                                            |
|          | Note: To avoid wrapping of menu item names on Apple iOS devices, keep the name length to 10 or fewer characters. |
| Key      | Select the key with which to bind the menu item.                                                                 |

| Property | Description                                                                                                    |
|----------|----------------------------------------------------------------------------------------------------|
| Default  | Select to display the menu item prominently on the screen.                                                                                                    |
| Type     | Select the type of action the menu item will perform when selected:  Save – allows the user to close the current open screen and save the input made to the collection of response values to be sent to the server.  Close – allows the user to leave the client-side component no matter which screen the client-side component currently shows.  Cancel – allows the user to close the current open screen without performing any data validation. The cancel action type immediately navigates the user back to the underlying screen.  Open – indicates the screen to be opened with a GoTo connection. The Open type menu item must be associated with a screen on the Flow Design. |
| Screen   | This field appears in the Details section only if the menu item type is Open. Select the screen that will open from the GoTo connection.                                                                                                    |

#### 4. Select File > Save.

### Creating a Submit Workflow Menu Item

A Submit Workflow menu item, allows the user to update, delete, or create data even when not connected to the network. When the user connects, data is automatically sent and received.

The submit menu item of the first screen in a mobile workflow form must be associated with a mobile business object (MBO) operation or an object query.

If the user has multiple screens open at the time of the submit execution, and one of the underlying screens fails validation, the user is prompted with the configured warning message and the submit process stops.

- 1. From the palette on the Screen Design page, click **Menuitem**, then click the Menu box.
- **2.** From the Properties view, select the menu item for which to configure the properties.
- **3.** In the Properties view, configure the properties for the submit menu item:

| Property | Description                                                                                                    |
|----------|----------------------------------------------------------------------------------------------------|
| Name     | Enter a valid name for the menu item.                                                                            |
|          | Note: To avoid wrapping of menu item names on Apple iOS devices, keep the name length to 10 or fewer characters. |
| Key      | Select the key with which to bind the submit menu item.                                                          |
| Default  | Select to display the menu item prominently on the screen.                                                       |
| Туре     | Select Submit Workflow.                                                                                          |

**4.** If the menu item is an operation associated with a mobile business object, you can configure these properties in Details:

| Property                      | Description                                                                                                    |
|-------------------------------|----------------------------------------------------------------------------------------------------|
| Mobile business object        | The MBO with which the menu item is associated. Click <b>Search</b> to locate the MBO.                                                                     |
| Invoke parent update          | No changes are made to the parent MBO, but<br>the appropriate operations (create, update, de-<br>lete) are performed on its descendants.                   |
| Invoke operation              | Invoke the selected MBO operation with which the menu item is associated.  Select the operation from the list, which is populated when you select the MBO. |
| Invoke object query           | Invoke the object query from the menu item.                                                                                                    |
| Submit confirmation message   | (Optional) Enter text to show in a message box on the screen when the submit operation finishes successfully.                                              |
| Resubmit confirmation message | (Optional) Enter text to show in a message box on the screen when the submit was not successful and thus must be resubmitted.                              |

#### 5. Select File > Save.

### Creating an Online Request Menu Item

Create an online request menu item for synchronous calls to Unwired Server, which means the device client waits for a response from the server.

- 1. From the palette on the Screen Design page, click **Menuitem**, then click the Menu box.
- **2.** In the Properties view, select the menu item for which to configure the properties.

**3.** In the Properties view, configure the properties for the online request menu item:

| Property | Description                                                                                                    |
|----------|----------------------------------------------------------------------------------------------------|
| Name     | Enter a valid name for the menu item.                                                                            |
|          | Note: To avoid wrapping of menu item names on Apple iOS devices, keep the name length to 10 or fewer characters. |
| Key      | Select the key with which to bind the online request menu item.                                                  |
| Default  | Select to display the menu item prominently on the screen.                                                       |
| Туре     | Select Online Request.                                                                                           |

**4.** If the menu item is an operation associated with a mobile business object (MBO), you can configure these properties in the Details section:

| Property                                         | Description                                                                                                    |
|--------------------------------------------------|----------------------------------------------------------------------------------------------------|
| Mobile business object                           | The MBO with which the menu item is associated. Click <b>Search</b> to locate the MBO.                                                                                                    |
| Invoke parent update                             | No changes are made to the parent MBO, but<br>the appropriate operations (create, update, de-<br>lete) are performed on its descendants.                                                                                                 |
| Invoke operation                                 | Invoke the selected MBO operation with which the menu item is associated.                                                                                                    |
|                                                  | Select the operation from the list, which is populated when you select the MBO.                                                                                                    |
| Invoke object query                              | Invoke the object query from the menu item.                                                                                                    |
| Generate old value keys                          | By default, this is selected, which means old value keys are generated. If you need the old value keys for update or parent update operations, you should leave this selected. If you unselect it, old value keys will not be generated. |
| Show credential screen on authentication failure | If selected, the credential screen is shown when authentication fails. If unselected, the authentication failure is treated the same as other types of failures.                                                                         |

| Property                | Description                                                                                                    |
|-------------------------|----------------------------------------------------------------------------------------------------|
| Submit error message    | Enter the message the user sees if there is an error during the submit operation.                                                                                                    |
|                         | When an operation is invoked, the user can receive any error messages that may occur on the client application. The error messages are a single key of the List type, with a single key of the String type as its child. Each child instance corresponds to an error message.                                                                                                    |
| Timeout                 | Enter the allowed amount of time, in seconds, to wait for the server to respond before timing out and giving an error message.                                                                                                    |
| On device cache timeout | Represents the time, in seconds, that query results are cached on the device. If the same query is made with the same parameter values within the specified timeout, the results are pulled from the device cache and no call to the server is made.                                                                                                    |
| Error screen            | The screen to go to if there is an error when submitting the data to the server.                                                                                                    |
|                         | Click <b>Generate Error Screen</b> to automatically generate error screens.                                                                                                    |
| Success screen          | Choose the Default Success Screen from the drop-down. This is the screen to go to upon successful communication with the server.                                                                                                    |
|                         | Click <b>Add</b> to add a conditional navigation screen. A conditional navigation adds a callout during Mobile Workflow package generation to the <b>customConditionalNavigation</b> function, which returns a boolean. Each piece of custom logic is evaluated, in order, one at a time, and when the first condition comes back as true, the user is navigated to the matching screen for that condition. |

- 5. (Optional) Click **Parameter Mappings** to define the keys to map to parameters. You see the parameters defined for the MBO and used to generate the object query. In addition to Key, you can map parameters to BackEndPassword, BackEndUser, DeviceId, DeviceName, DeviceType, UserName, MessageId, ModuleName, ModuleVersion, and QueueId.
- **6.** (Optional) Click **Personalization Key Mappings** to select a personalization key and the key to which it maps.

You can also fill the personalization key values from values extracted from the notification, depending on from where you are invoking the object query.

- 7. (Optional) Click **Output Keys** to view the keys that will be created and populated based on the selected action.
- 8. Select File > Save.

#### Creating a Key Collection Menu Item

Create and configure a Key Collection menu item.

Key collection menu items can be used only on screens with a Listview control.

- 1. In the Screen Design page, from the palette, click **Menuitem**, then click the Menu box.
- 2. Click the menu item to select it and configure the properties in the Properties view.
- **3.** In the Properties view:

| Property | Description                                                                                                    |
|----------|----------------------------------------------------------------------------------------------------|
| Name     | Enter a valid name for the menu item.                                                                            |
|          | Note: To avoid wrapping of menu item names on Apple iOS devices, keep the name length to 10 or fewer characters. |
| Key      | Select the key with which to bind the key collection menu item.                                                  |
| Default  | Select to display the menu item prominently on the screen.                                                       |
| Туре     | Select one of these types:      Add Key Collection      Update Key Collection      Delete Key Collection         |

**4.** If the menu item is an operation associated with a mobile business object, configure these properties in Details.

| Property               | Description                                                                                                    |
|------------------------|----------------------------------------------------------------------------------------------------|
| Mobile business object | The mobile business object with which the menu item is associated. Click <b>Search</b> to locate the mobile business object with which to associate the menu item. |
| Invoke parent update   | No changes are made to the parent MBO, but<br>the appropriate operations (create, update, de-<br>lete) are performed on its descendants.                           |

| Property                | Description                                                                                                    |
|-------------------------|----------------------------------------------------------------------------------------------------|
| Invoke operation        | The mobile business object operation with which the menu item is associated. Select the operation from the list, which is populated when you select the mobile business object.                                                                                                    |
| Invoke object query     | Invoke the object query from the menu item.                                                                                                    |
| Generate old value keys | By default, this is selected, so that old value keys are generated. If you need the old value keys for update or parent update operations, leave this selected. If you unselect it, old value keys are not generated, which results in a much smaller message, which improves performance. |
| ListView                | Select the Listview from the drop-down list.                                                                                                    |

#### 5. Select File > Save.

### Creating a Custom Action

Create a custom action for a menu item or button, and write your own code to dictate its behavior.

- 1. In the Screen Design page, from the palette, click the control you want to customize and click either the Menu box (if it's a menu item), or the screen where you want to place the control.
- Click the menu item or control to select it and configure the properties in the Properties view.
- **3.** In the Properties view, from Type, select Custom.
- 4. In the Custom.js file, write the code in the customBeforeMenuItemClick to handle the action.
- 5. Save the Custom. js file.

#### Connections

Use connections to connect screens with actions in the Flow Design.

Connection actions describe the navigation direction the screen should go after the user performs an action, cancels an action, or uses a control. Alert actions use actions defined in the Flow Design.

**Note:** You can use only one connection of each type from a given source screen, except for the GoTo and Operation Success connection types. You can have as many Operation Success connections on a source screen as you have synchronous operations on the source screen. You can have as many GoTo connection types as you want to on a source screen.

### **Screens and Navigations**

Navigations represent transitions from a starting point to a screen, or from one screen to another.

New screens are opened when the user clicks a menu item or a row in a Listview control. Screens can also be opened upon success or failure of an operation.

Screens series are designed from a starting point. Screens appear one at a time on the device. Screens are opened on a stack, and closed in the reverse order in which they were added. Each screen contains one or more controls.

### Adding and Configuring the AttachmentViewer

The AttachmentViewer control allows you to download and view attachments.

- 1. In the Mobile Workflow Forms Editor, select Screen Design > Palette > Controls.
- 2. Click **AttachmentViewer** and then click in the screen.
- **3.** From the Properties view, configure the Attachment Viewer:
  - a) Select the AttachmentViewer control.
  - b) Click the **Properties** tab.
    - If you do not see the Properties tab, right-click anywhere in the Screen Design page, and select **Show Properties View**.
  - c) Click General in the left pane to configure the general properties for the AttachmentViewer.

You can bind the AttachmentViewer control to data in one of two ways:

- Keys, or
- Object queries

**Note:** MBO attributes displayed as attachments in a mobile workflow application must be binary type, no matter what the corresponding backend data type is.

- **4.** (Optional) Click **Parameter Mappings** to bind the parameters (if any) of an operation or object query to keys or context data, such as DeviceName, BackEndPassword, BackEndUser, and so on
- **5.** (Optional) Click **Personalization Key Mappings** if you have a mobile business object with load parameters mapped to transient personalization keys, and want to specify values for those personalization keys when you invoke an operation or object query from the Mobile Workflow package.
  - This can be useful for loading only specific data into the consolidated database from large data sources.
- **6.** Select **File > Save**.

### Supported Attachment Types

This shows which device platforms support which attachment file type.

| Device Platform | File Types                                                                                                    |
|-----------------|----------------------------------------------------------------------------------------------------|
| iPhone          | *.jpg, *.jpeg, *.png, *.tif, *.tiff, *.gif, *.doc,<br>*.docx, *.xls, *.xlsx, *.ppt, *.pptx, *.pdf, *.htm,<br>*.html, *.txt                                                                        |
| BlackBerry      | *.gif, *.jpg, *.png, *.bmp, *.txt, *.html Install an attachment viewer like Documents To Go Premium Edition to view addtional file types, such as *.pdf, *.doc, *.xls, *.xlsx, *.ppt, and *.pptx. |
| Windows Mobile  | *.doc, *.xls, *.xlsx, *.ppt, *.pptx, *.gif, *.jpg,<br>*.png, *.bmp, *.txt, *.html. *.mp3<br>PDF support requires the user to install a PDF<br>viewer on the device.                               |
| Android         | *.gif, *.jpg, *.png, *.bmp, *.txt, *.html  Other file types, like Microsoft and Adobe, can be supported by installing additional applications on the device.                                      |

### AttachmentViewer and Image Limitations

There are some limitations on the size of the attachments and images that you can include as part of the Mobile Workflow message.

These limitations vary by platform.

| Platform                          | Size Limit                                                                                                    |
|-----------------------------------|----------------------------------------------------------------------------------------------------|
| BlackBerry 5.0 and BlackBerry 6.0 | On BlackBerry 5.0, the maximum size of a Java-Script variable is 500KB and on BlackBerry 6.0, the maximum size is 2MB, which means that the maximum size of attachment included as part of a Mobile Workflow message must be less than that. Keep in mind that you have to include the rest of the Mobile Workflow message, in addition to the attachment contents, and also include allowances for an increase in the size of the attachment when it is Base64-encoded to allow it to be included in the XML message. |

| Platform       | Size Limit                                                                                                    |
|----------------|----------------------------------------------------------------------------------------------------|
| Windows Mobile | The maximum size of a JavaScript variable for Windows Mobile is 2MB, which allows for more memory. Warning messages are shown if the script continues for a long time, which can cause the memory to run out. |
| iOS            | Large attachments can produce longer processing times.                                                                                                    |
| Android        | Large attachments can produce longer processing times. There is a 1MB limit for attachments on Android devices.                                                                                               |

<u>AttachmentViewer Properties</u> Select AttachmentViewer on the Screen Design page to view and configure its properties.

### General

| Property           | Description                                                                                                    |
|--------------------|----------------------------------------------------------------------------------------------------|
| Label              | <ul> <li>Label – enter the text that describes the control on the user interface.</li> <li>Label position – select the position of the label in relation to the control it describes.</li> </ul>                                                                                                    |
| Input data binding | Select the key with which to bind the AttachmentViewer control, or click <b>New key</b> to create a new key. The key represents a binary attribute, which will be the contents of the attachment.  • Key – the unique identifier within the scope of the workflow form, used when setting or retrieving a value.  • Default value – default value for the control. |
| Read-only          | Select to make the control read-only.                                                                                                    |

| Property          | Description                                                                                                    |
|-------------------|----------------------------------------------------------------------------------------------------|
| Property  Content | The other way you can bind the Attachment-Viewer to data is by using an object query and mapping the parameters of the object query to keys. Indicate which binary attribute of the object query corresponds to the contents of the attachment.  • Use object query – select to invoke a specified object query.  • Mobile business object – select the mobile business object that contains the object query to invoke.  • Object query – specify the object query to invoke.  • Attribute – specify the binary attribute value that corresponds to the attachment contents.  Note: Ensure that the MBO binary attribute has a size specified that is big enough to support the size of the attachment when developing the MBO. To do this, you must change the MBO's binary attribute from BINARY to BINARY(%) where % is larger than the largest binary content you want to store.  See Sybase Unwired WorkSpace - Mobile Business Object Development > Develop > Working with Mobile Business Object Data Properties > Datatype Support for information about setting the binary attribute size. |
|                   | <ul> <li>MIME type key – MIME type for attachments that are supported, for example, *.doc, *.xls and so on.</li> <li>File name.</li> <li>File size.</li> <li>Note: Attachments requested on demand are limited to 5MB after Base64 encoding.</li> </ul>                                                                                                    |

### Parameter Mapping

Use the Parameter Mapping section to bind the parameters (if any) of an operation or object query to keys or, context data, such as DeviceName, BackEndPassword, BackEndUser, and so on.

### Personalization Key Mappings

If you have a mobile business object with load parameters mapped to transient personalization keys, you can specify values for those personalization keys when you invoke an operation or object query from the Mobile Workflow package. This can, for example, be useful for loading only specific data into the consolidated database from large data sources.

## <u>Implementing Data Change Notification for Mobile Workflow</u> **Applications**

Configure workflow applications so they can be used in device applications that support data change notifications (WF-DCN).

To implement DCN in a workflow application itself, you must:

- Define a server-initiated starting point allows Unwired Server to initiate the workflow application after a DCN update.
- Define matching rules determines devices and users to which the updates are sent.

For information about DCN coding, filters, and other requirements, see *Data Change Notification* in the *Unwired Server Developer Guide*.

### Mobile Workflow Data Change Notification Development Life Cycle

To use a DCN with the Mobile Workflow package follow this basic task flow.

See Data Change Notification in the Unwired Server Developer Guide for more information.

- 1. Develop the Sybase Unwired Platform package and deploy it to Unwired Server.
- 2. Develop the Mobile Workflow associated with the back-end database.
- 3. Log into Sybase Control Center and assign the Mobile Workflow package to a device.
- **4.** On the device, configure the Mobile Workflow settings and activate the Mobile Workflow..
- **5.** Write the DCN request to update the back-end database.
- **6.** Write the Mobile Workflow DCN servlet so that it responds to a change on the backend EIS and generates a Mobile Workflow request in the JSON data format.
  - This request can include one, or many, general DCN requests.
- **7.** Invoke the Mobile Workflow DCN servlet in one of two ways—HTTP authentication or non HTTP authentication.
- **8.** Process the HTTP response. If the response code is 200, the Mobile Workflow DCN result can be read from the HTTP response.

### **Deploy the Mobile Workflow Package to Unwired Server**

Use the Mobile Workflow Package generation wizard to generate the Mobile Workflow package and deploy it to Unwired Server to make it available for device clients.

### Generating the Files for a Mobile Workflow Package

Use the Mobile Workflow Package Generation wizard to generate the files for the mobile workflow package, optionally deploy the generated package files to the server, and assign the package to one or more users' devices.

- 1. Right-click in either the Flow Design or Screen Design page of the Mobile Workflow Forms Editor and select **Generate Mobile WorkflowPackage**, or click the code generation icon on the toolbar.
- 2. In the Mobile Workflow Package Generation wizard, enter or select:

| Option                         | Description                                                                                                    |
|--------------------------------|----------------------------------------------------------------------------------------------------|
| Favorite configurations        | (Optional) Select a configuration.                                                                                                    |
| Package Generation             | on and Deployment                                                                                                    |
| Generate                       | Generate the mobile workflow package and its files. When this option is unselected, the mobile workflow package files are not regenerated, so that modifications made to files that are normally regenerated are not overwritten. This also means, however, that changes made in the Mobile Workflow Forms Editor are not reflected in the generated files. |
|                                | Note: The manifest.xml and <workflow_package>.zip files are generated even if this is not selected.</workflow_package>                                                                                                    |
| Generate into the project      | Place the generated mobile workflow package and its files in the current project.                                                                                                    |
| Generate to an external folder | Place the generated ZIP file containing the mobile workflow package and its generated files into a location outside of the current project. Click <b>Browse</b> to select the alternate location.                                                                                                    |
| Unwired Server profile         | Select the Unwired Server profile with which to associate the mobile workflow and extract the user name and password credentials if you are using static authentication.                                                                                                    |

| Option                                                                     | Description                                                                                                    |
|----------------------------------------------------------------------------|----------------------------------------------------------------------------------------------------|
| Deploy to an Unwired Server                                                | Deploy the mobile workflow package to an Unwired Server.                                                                                                    |
| Deploy mode                                                                | The deploy mode is automatically set; you cannot change it.  New Replace Update                                                                                                    |
| Assign mobile workflow to user(s)                                          | The mobile workflow must be assigned to a device user before the mobile workflow is visible on the user's device. You can assign the same mobile workflow to multiple users. Separate multiple users with a comma. Device users must be registered in Sybase Control Center. |
|                                                                            | Click <b>Get Users</b> to select device users from the list. You must have registered device users in Sybase Control Center to populate this.                                                                                                    |
| Validate controls as soon as the user tries to change focus away from them | If this option is unselected, validation occurs only when the screen is saved. If selected, validation occurs as soon as the control loses focus. If validation fails, a help element appears and shows the error message.                                                   |

#### 3. Click Finish.

A ZIP file containing the application and its generated files is created and placed in the specified location.

# **Deployment Modes**

These are the deployment modes when you generate the mobile workflow package.

#### New

The New deployment mode initially generates and deploys the mobile workflow package.

#### Replace

The Replace deployment mode removes an installed mobile workflow package and installs a new mobile workflow package with the same name and version. The Replace deployment mode acquires a list of assigned devices for the original package, uninstalls the original package, installs the new package with the same name and version, then assigns the original device list to the new package, thus preserving any device assignments associated with the original package.

Use the replace deployment mode for minor changes and updates to the mobile workflow, or during initial development.

#### Update

The Update deployment mode installs a new mobile workflow package with the original package name and assigns a new, higher version number than the existing installed mobile workflow package. During the update operation, a list of assigned devices is acquired from the original package, the new package is installed and assigned a new version number and then the administrator specifies device assignments for the new package from the acquired list of assigned devices. Existing notifications are preserved.

Use the Update deployment mode for major new changes to the mobile workflow.

# **Configure the Mobile Workflow Container On the Device**

To enable deploying mobile workflow packages to a device, you must download, install, and configure the Mobile Workflow container on the device.

Deploy the Mobile Workflow container to devices and register the devices with Unwired Server. You can use Afaria® to install the container on devices for enterprise deployment. For information on setting up an Afaria environment, see *System Administration > Device Provisioning > Afaria Mobile Device Management*.

See the configuration procedure for your device type.

# **Preparing Android Devices for the Mobile Workflow Package**

Install the Mobile Workflow container on the Android device using the Android SDK. In the Settings for your Android device, disable all keyboards except the Android keyboard.

# **Installing Sybase Mobile Workflow on Android Devices**

Use the Android SDK Manager to install Sybase Mobile Workflow application files.

To install Sybase Mobile Workflow on your Android device:

- 1. Connect the device.
- 2. Install the Android SDK.
- 3. Run platform-tools\adb and install SybaseDataProvider.apk and Workflow.apk, which are located in <unwiredPlatform\_InstallDir>\UnwiredPlatform\ClientAPI\Workflow\Android.

# **Configuring the Android Emulator**

Configure an Android emulator for testing a Sybase Mobile Workflow package.

**Note:** This tutorial was developed using one of the supported Android SDK versions. If you use a different version, the interface might differ in some details.

#### 1. Install the Android SDK

Go to *http://developer.android.com/sdk/* to download and install the Android SDK. Follow the instructions on the Android page, with these exceptions:

#### Notes:

- See *Supported Hardware and Software* for the most current version information for mobile device platforms and third-party development environments.
- Do not install the ADT plugin for Eclipse.
- When specifying the install location, consider choosing a path that does not contain spaces, such as C:\Android\android-sdk. Some versions of the Android SDK do not work correctly when installed in the default drive:\ Program Files location.
- If the Android installer stops with a message that the required Java JDK is not found on
  your system (even when the JDK is installed), try clicking Back and then Next, one or
  more times, until the installer detects the JDK.
- 2. Click Start Programs > Android SDK Tooks > SDK Manager.

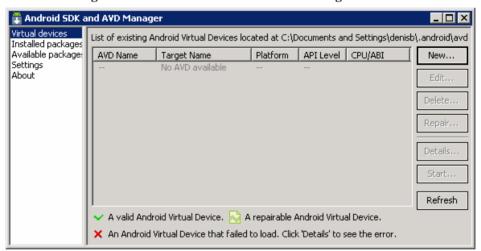

#### 3. Add a device:

- a) In the Android SDK and AVD Manager, click Virtual devices, then click New.
- b) In the Create new Android Virtual Device window, enter a name.
- c) For the target, select a supported Android version.
- d) Set any other available options you want, then click **Create AVD**.

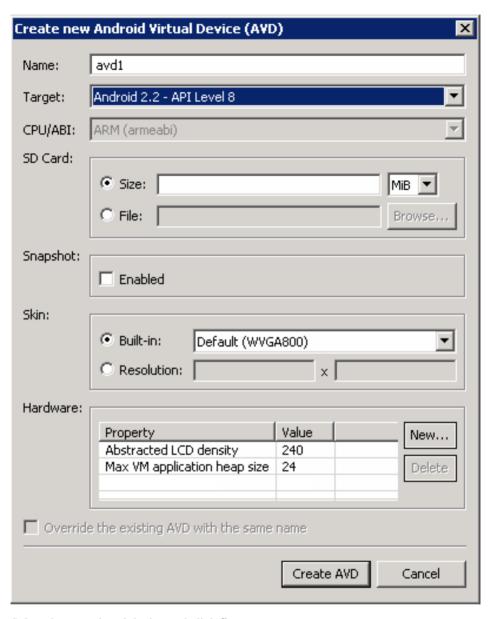

- **4.** Select the new virtual device and click **Start**.
- **5.** In Launch Options, optionally modify the default display scaling, then click **Launch**.

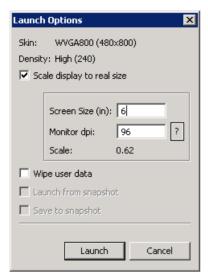

6. When the Android screen finishes loading, open a command prompt and run the adb commmand to install the Sybase application package files.SybaseDataProvider.apk and Workflow.apk to the virtual device.Install the located in <UnwiredPlatform\_InstallDir>\UnwiredPlatform\ClientAPI\\Workflow\Android.

The adb.exe program is located in <Android\_InstallDir>\android-sdk \platform-tools, and the apk files are located in <UnwiredPlatform\_InstallDir>\ClientAPI\Workflow\Android

#### For example:

```
C:\Android\android-sdk\platform-tools\adb install ^
C:\Sybase\UnwiredPlatform\ClientAPI\Workflow\Android
\SybaseDataProvider.apk
```

C:\Android\android-sdk\platform-tools\adb install ^
C:\Sybase\UnwiredPlatform\ClientAPI\Workflow\Android\Workflow.apk

The Sybase Mobile Workflow package is available in the emulator.

# Preparing iOS Devices for the Mobile Workflow Package

Install the Mobile Workflow client on the device using the App Store, or use the source code provided for the Mobile Workflow container to deploy to the iOS simulator from the Xcode project.

Complete these prerequisites before provisioning the Mobile Workflow application:

Determine your security policy – Unwired Platform provides a single administration
console, Sybase Control Center, which allows you to centrally manage, secure, and deploy
applications and devices. Device user involvement is not required and you can maintain
the authorization methods you already have in place. See Security > Device Security.

 Register each application connection using Sybase Control Center – application connections pair an application with a device. See Sybase Control Center for Sybase Unwired Platform documentation.

#### **Apple Push Notification Service**

Sybase Unwired Platform provides support for Apple Push Notification Service by pushing notifications to Mobile Workflow applications when the Mobile Workflow application is offline.

With APNS, each device establishes encrypted IP connections to the service and receives notifications about availability of new items awaiting retrieval on Unwired Server. This feature overcomes network issues with always-on connectivity and battery life consumption on 3G networks.

**Note:** If you use APNS, you must compile and run the mobile workflow application in Xcode in **Release** mode, not Debug mode.

For more information on end-to-end iPhone application development and provisioning, see System Administration for Sybase Unwired Platform > System Administration > Device Provisioning > Apple Provisioning for iOS.

Note: APNS cannot be used on a simulator.

Examples of cases when notifications are sent include:

- The server identifies that a new message needs to be sent to the device. This could include:
  - A new Mobile Workflow is assigned to the device.
  - A Mobile Workflow DCN message is sent to Unwired Server, targeting a particular user and the Mobile Workflow is not running.

If you want to use APNs for the Mobile Workflow application, you can either:

- Use the MobileWorkflowPushDistCert.p12 located in <Unwired\_Platform\_InstallDir>\UnwiredPlatform\Servers \MessagingServer\bin\ with the pre-built Workflow application that is available from the App Store, or
- Use the Apple Provisioning Portal to create your own .p12 certificate if you build your own Mobile Workflow application using the source code included in <UnwiredPlatform\_InstallDir>\UnwiredPlatform\ClientAPI\\Workflow\ios\.

By default, APNs is enabled in the included source code only when it is built in in Xcode release mode. Alternatively, in WorkflowAppDelegate.m, move the line [SUPPush supSetupForPush:[UIApplication sharedApplication]]; after the #endif statement as shown.

```
#endif */
   [SUPPush supSetupForPush:[UIApplication sharedApplication]];
```

After creating the .p12 certificate, you must configure the APNs settings in Sybase Control Center.

#### Provisioning iOS Devices

Use this procedure to provision your iOS device for APNs if you build your own Mobile Workflow application using the source code provided in <UnwiredPlatform\_InstallDir>\UnwiredPlatform\ClientAPI\Workflow\ios\MobileWorkflow-2.1.0.tar.gz.

See the Apple developer documentation for Provisioning and Development. These procedures are documented in detail there. Applications developed for distribution must be digitally signed with a certificate issued by Apple. You must also provide a distribution provisioning profile that allows user devices to execute the application.

- Register with Apple to download and use the iOS SDK. A free account allows you to
  download the SDK and develop with the simulator. To deploy Mobile Workflow
  applications to devices, you must create a certificate in your developer account and
  provision your device. See the Apple Local and Push Notification Programming Guide at
  http://developer.apple.com/library/ios/#documentation/NetworkingInternet/Conceptual/
  RemoteNotificationsPG/ProvisioningDevelopment/ProvisioningDevelopment.html for
  details.
- **2.** Use the iPhone Provisioning Portal at <a href="http://developer.apple.com/devcenter/ios/index.action">http://developer.apple.com/devcenter/ios/index.action</a> to create the SSL certificate and Keys. Configure the certificate to enable for Apple Push Notification service.
- **3.** On your Mac, launch the Keychain Access program. This is located in the Utilities folder.
  - a) In Keychain Access, select **Keychain Access > Certificate Assistant > Request a Certificate from Certificate Authority**.
  - b) In the Certificate Information window, enter the information. Use a unique Common Name.

**Note:** Make sure you use a different Common name than a development certificate you already have. This creates a private key with the name you enter here.

A certificate request is created and saved in the Desktop folder by default.

- **4.** In the Apple Provisioning Portal, continue with the App ID provisioning and browse to the certificate request file created in Keychain Access in the previous step, then click **Generate**.
- 5. Click Continue.
- 6. Click Download Now.

The certificate is downloaded onto your Mac and the Keychain utility appears and the certificate is imported into the "login" keychain.

- 7. Verify that the certificate is associated with a private key.
- **8.** Create and install a Provisioning profile for the Mobile Workflow application.
- 9. In XCode, open the MobileWorkflow project..

**Note:** Note the product name. This is used to configure the mobile workflow in Sybase Control Center and corresponds to the Application Name property in SCC. By default, the product name is Workflow. This needs to be configured in both the SUPObj.cpp file and the properties for the target. There is a 15-character limit for the product name.

- 10. Edit the SUPObj. cpp file:
  - a) Open the SUPObj.cpp file in Xcode and look for the line strcpy( pcApplicationName, "Workflow" );
  - b) Make sure "Workflow" is changed to the same name as defined in the Bundle Name, Bundle Display Name, and Product Name.

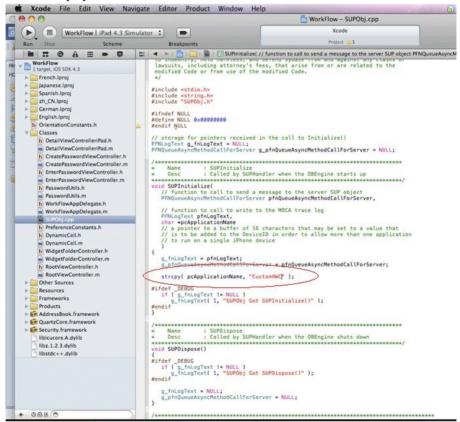

**Note:** The Bundle Identifier must correspond to the Bundle identifier specified in the App ID. By default, the project comes with a bundle ID of com.sybase.mobileworkflow. Change it to something unique. Make sure the Bundle Display Name, Bundle Name, Executable File, and Application Name are all the same as the string given in SUPObj.cpp.

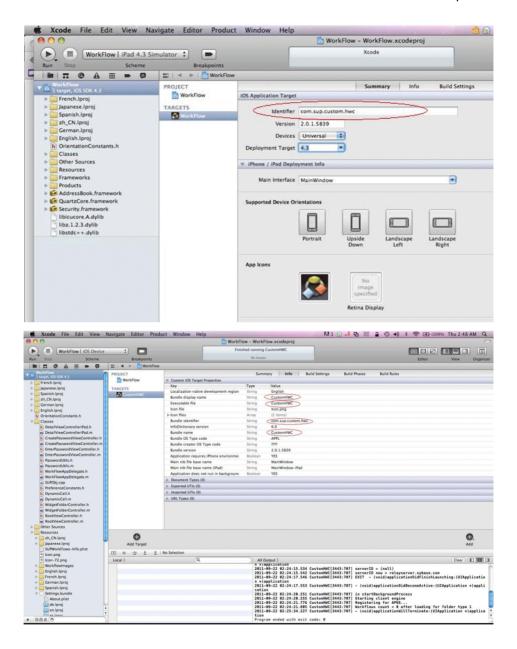

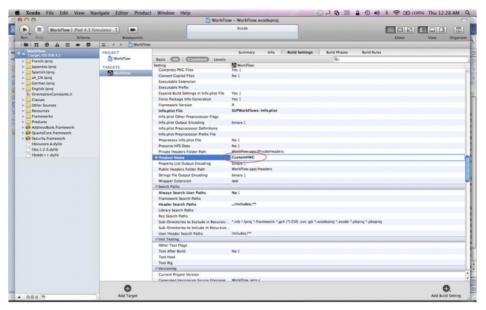

11. Copy the exported <certificate\_name>.pl2 certificate to the machine where Sybase Control Center is installed and follow the instructions in Configuring Apple Push Settings for the Mobile Workflow Application and use the certificate you just created.

Note: Make sure you select only the certificate in the Keychain tool before exporting

# Configuring Apple Push Settings for the Mobile Workflow Application

The certificate that was exported from the keychain corresponding to Apple Push settings must be configured with the correct application name in SCC.

**Note:** When configuring the Apple Push Notification Service, change the push gateway, push gateway port, feedback gateway, and feedback gateway port values only when configuring notifications in a development environment. To enable Apple push notifications, the firewall must allow outbound connections to Apple push notification servers on default ports 2195 and 2196. The default URL is for production and should be changed to gateway.sandbox.push.apple.com. After making these changes, you must restart your machine.

- 1. In the left navigation pane, expand the **Servers** folder and select a server.
- 2. Select Server Configuration.
- **3.** In the Messaging tab, select **Apple Push Configuration**.
- 4. Click New.
- **5.** Enter the **Application name**. This name corresponds to the Product Name you specified in Xcode in SUPObj.cpp.

**Note:** If you are using the **Sybase Mobile Workflow – Free** version of the Workflow from the App Store, the application name is **HWC**.

**6.** Select **Use existing certificate** to use a security certificate file that already exists on the server.

When you select this option, the list of available certificates appears in the **Certificate name** menu.

- a) Select the desired certificate from the list, for example,
   MobileWorkflowPushDistCert.p12, which is located in

   <unwired\_Platform\_InstallDir>\UnwiredPlatform\Servers
   \MessagingServer\bin.
- b) Enter and confirm the certificate password.

**Note:** If you are using the **Sybase Mobile Workflow** – **Free** version of the Workflow from the App Store, enter the password: MobileWorkflow; SUP.

- 7. Select **Use new certificate** to create a new certificate on the server.
  - a) Enter a name for the new certificate.
  - b) Specify a Base64-encoded string by choosing one of these:
    - **Browse from file** select a security certificate file on the server that contains the Base64-encoded string.
    - **Base64-encoded string** manually enter the Base64-encoded string.
  - c) If you selected a file from the server for the Base64-encoded string, you can overwrite the existing certificate file with the details you specify during new certificate creation. To do so, select the box adjacent to **Overwrite existing certificate**.
  - d) Enter and confirm the certificate password.
- 8. Click OK.
- 9. You can verify that the device is configured for APNS correctly by verifying that the device token has been passed from the workflow application after the workflow application runs once on the device.

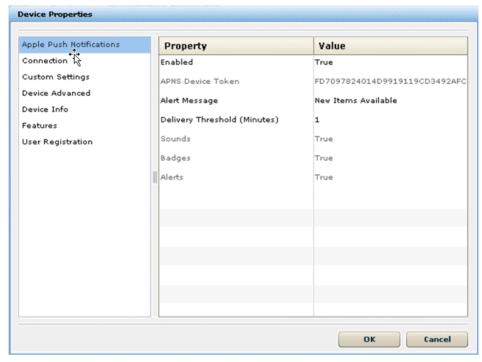

Use the **Send a Notification** tool inside the Mobile Workflow Forms editor to send a test notification.

#### APNS Trace Files

<UnwiredPlatform\_InstallDir>\Unwired Server\log\trace \APNSProvider has tracing information.

Increase the trace level by opening the <UnwiredPlatform\_InstallDir> \MessagingServer\Data\TraceConfig.xml file and changing the Module APNSProvider to **Debug**.

# Apple Push Notification Properties

Apple push notification properties allow iOS users to install client software on their devices. This process requires you to create a different e-mail activation message using the appropriate push notification properties.

- **APNS Device Token** the Apple push notification service token. An application must register with Apple push notification service for the iOS to receive remote notifications sent by the application's provider. After the device is registered for push properly, this should contain a valid device token. See the iOS developer documentation.
- Alert Message the message that appears on the client device when alerts are enabled.
   Default: New items available.

- **Delivery Threshold** the frequency, in minutes, with which groupware notifications are sent to the device. Valid values: 0 65535. Default: 1.
- **Sounds** indicates if a sound is a made when a notification is received. The sound files must reside in the main bundle of the client application. Because custom alert sounds are played by the iOS system-sound facility, they must be in one of the supported audio data formats. See the iOS developer documentation.

Acceptable values: true and false.

Default: true

• **Badges** – the badge of the application icon.

Acceptable values: true and false

Default: true

- Alerts the iOS standard alert. Acceptable values: true and false. Default: true.
- **Enabled** indicates if push notification using APNs is enabled or not.

Acceptable values: true and false.

Default: true

# Installing the Mobile Workflow Application on Your iOS Device

How you install the Mobile Workflow application on your iOS device depends on how your company provisions the application.

Your company will choose a method for provisioning the application. Your system administrator determines how you obtain and install the Mobile Workflow application. The possible methods include:

- Downloading and installing the free version of the Mobile Workflow application from the Apple App Store. The free version should not be used for enterprise deployment.
- Obtaining a copy of the application on your corporate network or through a link in an e-mail message, then using iTunes to install and synchronize it to your device. This mechanism should be used for enterprise deployment and is based on the application built using the XCode project, which is included as part of Sybase Unwired Platform installation.

# Building the Mobile Workflow Container Using the Provided Source Code

The mobile workflow container referenced in this procedure is a sample container. You can use the provided source code in Xcode to build your own customized user interface and configure other resources.

# **Prerequisites**

- Register the device in Sybase Control Center.
- You must have a Mac with the iOS SDK installed.

• Install the Xcode

See *Supported Hardware and Software* for the most current version information for mobile device platforms and third-party development environments.

#### Task

- On your Mac, connect to the Microsoft Windows machine where Sybase Unwired Platform is installed:
  - a) In the Apple menu, click **Go > Connect to Server**.
  - b) Enter the name or IP address of the machine.
    For example, smb://<machine DNS name or smb://IP Address.
- 2. Copy the MobileWorkflow<*version*>.tar.gz archive from <*UnwiredPlatform\_InstallDir*>\UnwiredPlatform\ClientAPI \Workflow\ios\ to a location on your Mac.

In the archive file name, < version> is the current Unwired Platform version number. For example, MobileWorkflow-2.1.0.tar.gz.

- Unpack MobileWorkflow
   tar.gz.
   The extraction creates a Workflow directory.
- In the Workflow directory, double-click WorkFlow.xcodeproj to open it in the XCode IDE.
- **5.** If necessary, select **Project > Edit Active Target > ProjectName > General** to add the following frameworks from the SDK to the project:
  - Security.framework
  - AddressBook.framework
  - OuartzCore.framework
  - CoreFoundation.framework
  - libicucore.A.dvlib
  - libz.1.2.3.dylib
  - libstdc++.dylib
- **6.** In XCode, select **Build > Build** to build the project.

# Installing the Mobile Workflow Package from the Apple App Store

Install the Mobile Workflow container from the Apple App Store.

This is a free version of the Mobile Workflow and should not be used for enterprise deployment.

- 1. On the iOS home page, tap **App Store**.
- 2. Search for Sybase.
- 3. When the **Sybase Mobile Workflow Free** container appears, tap **Free**.

- **4.** Tap **Free** again on the Workflow information page.
- **5.** Tap **Install** to download the application.
- **6.** In **Settings > Sybase**, for Connection Info, enter:
  - a) In Connection Info, enter:
    - Server Name the machine that hosts the server where the mobile application project is deployed.
    - Server Port Unwired Server port number. The default is 5001.
    - Company\Farm ID the company or farm ID you entered when you registered the device in Sybase Control Center, in this case, 0 (zero).
    - User Name the user you registered in Sybase Control Center.
    - Activation Code the activation code for the user, for example, 123.
    - Password enter your password so that the Workflow container registers using the automatic registration option.

**Note:** The Activation Code and Enable Automatic Registration options are mutually exclusive. If you use a password for automatic registration, you cannot enter an activation code and vice versa.

- 7. Scroll to the page that contains the **Sybase** icon, then tap to launch.
- **8.** Enter your personal identification number (PIN). Choose the number that you need to enter to start the Mobile Workflow application. This PIN is a security measure to safeguard your company's data.
  - The PIN must be at least six digits.
  - (First time/reinstallation) Create a PIN in the Password field, then verify it in the second field.
  - (Second or subsequent logins) Enter the PIN in the Password field. Select Change Password to change the PIN. You can change the PIN once you enter the current PIN.

The **Workflows** page appears.

- 9. Click the Messages tab bar, then tap Messages to view the Workflows.
- 10. (Optional) If instructed by your system administrator, enable notifications on your device.

#### Installing the Mobile Workflow Application Using iTunes

Install the Mobile Workflow application using iTunes.

- 1. Launch iTunes.
- 2. Download the application from your corporate network to your Applications library.
- 3. Sync the Mobile Workflow application to your Apple mobile device.
- **4.** Specify the connection settings in **Settings** > **Workflow**.

# **Installing the Mobile Workflow Container on Windows Mobile Devices**

Install and configure the Hybrid Web Container required to prepare a Windows Mobile device to run Mobile Workflow packages.

- Navigate to <UnwiredPlatform\_InstallDir>\UnwiredPlatform \ClientAPI\Workflow\WM.
- 2. Copy the Windows Mobile Professional device file, SybaseMobileWorkflow.cab, to the device's **My Documents** folder.
- 3. Cradle the Windows Mobile device.
- 4. Connect a USB cable between the PC and device, and transfer the . cab file.
- **5.** Open the SybaseMobileWorkflow.cab file from the Windows Mobile device. This installs the container.
- **6.** In Programs, click the Workflow Settings icon to open the Mobile Workflow settings connection screen.
- 7. In the Workflow Settings Connection screen, enter the connection settings. These settings should match the values you used when you registered the device in Sybase Control Center.
  - Server Name the machine that hosts the server where the mobile application project is deployed.
  - Server Port Unwired Server port number. The default is 5001.
  - Company\Farm ID the company or farm ID you entered when you registered the device in Sybase Control Center, in this case, 0 (zero).
  - User Name the user you registered in Sybase Control Center.
  - Activation Code the activation code for the user, for example, 123.
  - Enable Automatic Registration when you select this option, the Registration Password field is enabled. Enter your password.

**Note:** The Activation Code and Enable Automatic Registration options are mutually exclusive. If you use a password for automatic registration, you cannot enter an activation code and vice versa.

**Note:** Select the right arrow icon  $( \Box )$  to view the container log. This is useful for checking the connection, or retrieving other debugging information.

- **8.** From the Start menu, select Sybase Mobile Workflow.
- **9.** Select a Mobile Workflow package from the list of available packages.

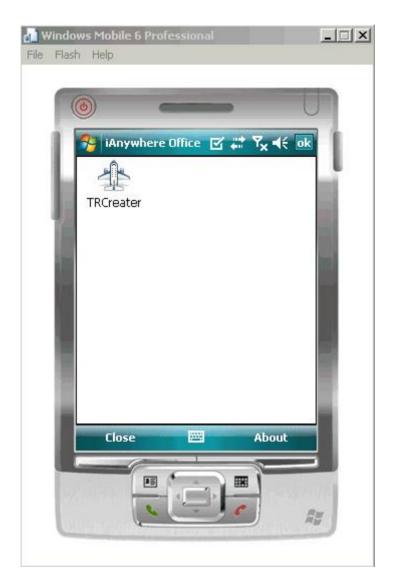

# **Preparing BlackBerry Devices for the Mobile Workflow Package**

Install the Mobile Workflow container on the BlackBerry device using BlackBerry Desktop Manager.

# **Prerequisites**

For prerequisites and complete information about provisioning BlackBerry devices see *BES Provisioning for BlackBerry* in *System Administration > Device Provisioning*.

#### Task

- 1. Connect the BlackBerry device to the computer that contains the Mobile Workflow container for BlackBerry.
- 2. Run the BlackBerry Desktop Manager following the instructions in the RIM documentation.
- 3. In the BlackBerry Desktop Software, select Application Loader.
- **4.** Under Add/Remove Applications, select **Start**.
- 5. Browse to the location on your local machine or network that contains the mobile workflow .cod and .alx container files, <UnwiredPlatform\_InstallDir>\UnwiredPlatform\ClientAPI\Workflow\BB.
  - CommonClientLib
  - MessagingClientLib
  - MocaClientLib
  - Workflow
- **6.** Select the files and click **Open**.

The application is listed on the Application Loader wizard.

- 7. Click Next.
- 8. Click Finish.
- 9. Restart your BlackBerry device.

# Installing the Mobile Workflow Container on BlackBerry Devices Over the Air

Your system administrator must provide the appropriate information for installing the Mobile Workflow container over the air, and the BlackBerry Exchange Server (BES) must be available.

**Note:** For complete information about provisioning BlackBerry devices see *BES Provisioning for BlackBerry* in *System Administration > Device Provisioning*.

Your administrator sends you either:

- A message that contains a link to the Mobile Workflow container installation file. Select the link, which starts the installation process.
- A URL to the Mobile Workflow container installation file, which you indicate in the BlackBerry browser. Select **Download** to start the installation process.

# Configuring the BlackBerry Simulator for Mobile Workflow Packages

Copy the .cod files to the BlackBerry Simulator directory.

# **Prerequisites**

MDS must be running.

#### **Task**

- 1. Start the BlackBerry simulator.
- 2. From File > Load BlackBerry Application or Theme. .
- Navigate to <UnwiredPlatform\_InstallDir>\UnwiredPlatform \ClientAPI\Workflow\BB.
- **4.** Select the required .cod files, then click **OK**. These include:
  - CommonClientLib.cod shared code that can be used by native Sybase Unwired Platform BlackBerry applications.
  - MessagingClientLib.cod the main Messaging library, shared code that can be used by native SUP BlackBerry applications.
  - MocaClientLib.cod messaging library.
  - Workflow.cod the main Mobile Workflow application and Sybase Settings, where the user enters the server connection information.

# **Configuring Connection Settings on the Device**

Configure the connection settings for the Mobile Workflow application on the device.

- 1. On iOS, go to your device Settings screen and click WorkFlows.
  - On Android, click the Workflows icon on the applications screen, then select **Settings**. On BlackBerry devices, Click the **Workflow** icon on the applications screen, then click the Menu key and select **Settings**.
  - On Windows Mobile, select **Start > Programs > Sybase Settings**.
- 2. In the Sybase Workflow Settings Connection screen, enter the connection settings. These settings should match the values you used when you registered the device in Sybase Control Center. If automatic registration is enabled in SCC, you do not have to manually register the application connection.
  - Server Name the machine that hosts the server where the mobile application project is deployed.
  - Server Port Unwired Server port number. The default is 5001.
  - Company\Farm ID the company or farm ID you entered when you registered the device in Sybase Control Center, in this case, 0 (zero).
  - User Name the user you registered in Sybase Control Center.
  - Activation Code the activation code for the user, for example, 123.
  - Enable Automatic Registration when you select this option, the Registration Password field is enabled. Enter your password.

**Note:** The Activation Code and Enable Automatic Registration options are mutually exclusive. If you use a password for automatic registration, you cannot enter an activation code and vice versa.

3. Start the Mobile Workflow application, then check your device's settings log to see if the connection is active.

On BlackBerry, in Workflows, select **Settings** from the menu, then on the Connection settings screen, select **Show Log**.

On Android, from the Mobile Workflow application, tap **Settings** > **Show Log**.

On Windows Mobile, select **Start > Programs > Sybase Settings > Menu > Show Log**.

# Install and Test Certificates on Simulators and Devices

Install and test certificates on various types of simulators and devices.

**Note:** The supported algorithm for the public-key cryptography used in the X.509 certificates is RSA.

Copy the generated .p12 certificate to the device on which you are installing.

See the User Guide for your device or simulator for instructions.

#### Installing X.509 Certificates on Windows Mobile Devices and Emulators

Install the \*.p12 certificate on a Windows Mobile device or simulator and select it during authentication.

- 1. Launch the simulator or device.
- 2. Start the Windows synchronization software and cradle the device.
- **3.** Use File Explorer to copy the \* .p12 certificate to the simulator or device.
- **4.** Navigate to and double-click the certificate.
- **5.** Enter the password at the prompt and click **Done**.

An informational window indicates the certificate installed successfully.

#### Testing X.509 Certificates on Windows Mobile Devices and Emulators

Select an X.509 certificate to use for Mobile Workflow application user authentication.

#### **Prerequisites**

- Create a Mobile Workflow application that prompts the user to specify a certificate as credentials.
- 2. Package and assign the Mobile Workflow application to a Windows Mobile device user.

#### Task

- 1. From **Inbox** > **Workflows**, select the Mobile Workflow.
- **2.** Select the **Specify Certificate Credentials** menu item from the Certificate Picker.

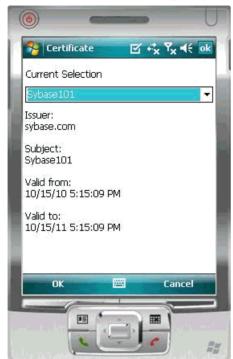

3. Select the certificate (for example, Sybase 101) and continue with the Mobile Workflow.

# Installing X.509 Certificates on Android Devices and Emulators

Install the \*.p12 certificate on an Android device or emulator.

#### **Prerequisites**

- Java SE Development Kit (JDK) must be installed.
- The Android SDK must be installed.

#### Task

- 1. Connect the Android device to your computer with the USB cable.
- 2. To install using Eclipse with the ADT plugin:

Note: USB debugging must be enabled.

- a) Open the Windows File Explorer view. From the menu bar, navigate to **Window** > **Show View** > **Other**.
- b) In the Show View dialog, expand the Android folder and select **File Explorer**.
- c) Expand **mnt > sdcard** and select the **sdcard** folder.

- d) In the top right of the File Explorer view, click **Push a file onto the device**.
- e) In the Put File on Device dialog, select the certificate and click **Open**.
- **3.** To install using Windows Explorer:

#### Note: USB debugging must be disabled.

- a) Open Windows Explorer
- b) Under your computer, click the Android device to expand the folder.
- c) Click **Device Storage**, navigate to and select the certificate.
- d) Import the certificate to the Device Storage folder.
- **4.** To install using the Android Debug Bridge (adb):

#### Note: USB debugging must be enabled.

- a) Open the command line directory to the adb.exe file, for example, C:\Program Files\android-sdk-windows\tools, or C:\Program Files \android-sdk-windows\platform-tools
- b) Run the command: adb push %PathToCert%\MyCert.p12 /sdcard/ MyCert.p12

#### Testing X.509 Certificates on Android Devices and Emulators

Select an X.509 certificate for Mobile Workflow application user authentication.

#### **Prerequisites**

- Create a Mobile Workflow application that prompts the user to specify a certificate as credentials.
- 2. Package and assign the Mobile Workflow application to an Android device user.

#### Task

- 1. On the Android device or emulator, in applications, click **Workflow**.
- 2. Select the Mobile Workflow on which to test the installed certificate.
- 3. From the Certificate Picker, select the **Specify Certificate Credentials** menu item.
- **4.** Select the certificate and click **OK**.
- **5.** Enter the password and click **OK**.

# Installing X.509 Certificates on BlackBerry Simulators and Devices

Install the .p12 certificate on the BlackBerry device or simulator and select it during authentication.

- 1. Install the certificate on a device:
  - a) Connect to the device with a USB cable.

- b) Browse to the SD Card folder on the computer to which the device is connected.
- c) Navigate to and select the certificate. Enter the password.
- d) Import the certificate.

You can also use the BlackBerry Desktop Manager to intstall the certificate on the device, but you may need to perform a custom installation to access the Synchronize Certificates option.

- 2. Install the certificate on a simulator:
  - a) From the simulator, select **Simulate > Change SD Card**.
  - b) Add/or select the directory that contains the certificate.
  - c) Open the media application on the device, and select Menu > Application > Files > MyFile > MediaCard.
  - d) Navigate to and select the certificate. Enter the password.
  - e) Check the certificate and select **Menu > Import Certificate**. Click **Import Certificate** then enter the data vault password.

#### Testing X.509 Certificates on BlackBerry Devices and Simulators

Select an X.509 certificate to use for workflow application user authentication.

#### **Prerequisites**

- Create a Mobile Workflow application that prompts the user to specify a certificate as credentials.
- 2. Package and assign the Mobile Workflow application to a BlackBerry device user.

#### Task

- 1. From Inbox > Workflows, select the mobile workflow.
- 2. From the Certificate Picker, select the **Specify Certificate Credentials** menu item.
- **3.** Select the certificate (for example, Sybase101) and continue with the workflow application.

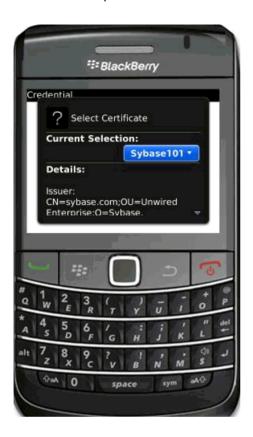

#### Installing X.509 Certificates on iOS Devices

Add an authentication screen to the workflow client from which you can authenticate with a generated X.509 certificate instead of a user name and password combination.

- 1. Copy the X.509 certificate used for authentication into a directory on the same host as Unwired Server. For example, c:\certs.
- 2. Create a registry string value on Unwired Server at HKLM\Software\Sybase \Sybase Messaging Server\CertificateLocation and populate it with the path. For example, c:\certs.
- **3.** Name the X.509 certificate file as domain\_user.p12, where *domain* is the Unwired Server domain and *user* is the certificate user. The user must have read permission for .p12 file.
- **4.** The system administrator must ensure the specified domain\user has "log on as batch job" permission on the Windows machine on which Unwired Server runs:
  - a) Double-click Control Panel > Administrative Tools > Local Security Policies.
  - b) Expand Local Policies and select User Rights Assignment.
  - c) Right-click Log on as a batch job and select Properties.

- d) Select Add User or Group and add the domain\user.
- **5.** The account under which Unwired Server runs must have adequate permissions to impersonate the domain\user, for example, the Administrator account for the domain.

#### Testing X.509 Certificates on iOS Devices and Simulators

Select an X.509 certificate for Mobile Workflow application user authentication to test.

#### **Prerequisites**

- Create a Mobile Workflow application that prompts the user to specify a certificate as credentials.
- 2. Package and assign the Mobile Workflow application to an iOS device user.

#### Task

- 1. During device application development, define and add a screen that has a Certificate Picker menu item.
- 2. Generate and deploy the application to the iPhone client.
- **3.** Select **Certificate Picker** from the iPhone client.
- **4.** Enter Windows credentials and certificate password in the dialog and click **Done**. Make sure the format is *domain|user*.
- **5.** Submit the credentials to Unwired Server.

# Manage a Mobile Workflow Package

The Workflows node in Sybase Control Center allows administrators to view and manage deployed Mobile Workflow packages, including Mobile Workflow display name, module name, and module version.

Administrators deploy Mobile Workflow packages into the Unwired Platform cluster through this node, as well as manage e-mail settings configuration.

# Registering and Reregistering Mobile Workflow Application Connections

Use Sybase Control Center to trigger the registration and application activation process for Mobile Workflows.

**Note:** When using a Windows Mobile emulator or BlackBerry simulator to register an application connection in Sybase Control Center, the device ID changes each time you reset the emulator to factory settings and reinstall the client. Before reinstalling, you must delete the original application connection from Unwired Server. Then, reregister the application connection. Otherwise, the device log shows a Wrong Device for Code error when the

device attempts to connect after registration. This problem occurs with Windows Mobile emulators and BlackBerry simulators.

- 1. Log in to Sybase Control Center.
- **2.** In the left navigation pane, click the **Applications** node.

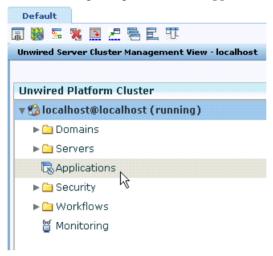

- 3. In the right administration pane, click the **Application Connections** tab.
- **4.** Click **Register** to register the Mobile Workflow application connection to a device, or **Reregister** to update the application connection for an existing application connection.
- **5.** In the **Register Application Connection** or the **Reregister Application Connection** dialog:
  - a) For new registrations only, type the name of the user that will activate and register the Mobile Workflow application. For reregistrations or clones, the same name is used and cannot be changed.
  - b) Select the **HWC** template.

    The template you choose supplies initial values in the subsequent activation fields.
- $\textbf{6.} \ \ \text{Change the default activation field values for the template you have chosen}.$

If you are using a relay server, ensure the correct values are used.

- Server name the DNS name or IP address of the primary Unwired Server, such as
  "myserver.mycompany.com". If using relay server, the server name is the IP address or
  fully qualified name of the relay server host.
- **Port** the port used for messaging connections between the device and Unwired Server. If using relay server, this is the relay server port. Default: 5001.
- Farm ID a string associated with the relay server farm ID. Can contain only letters A
   Z (uppercase or lowercase), numbers 0 9, or a combination of both. Default: 0.

**Note:** If the device uses relay server to connect to Unwired Server, the farm ID should be the name of the Unwired Server farm configured in the relay server for messaging-

based synchronization applications. If the device connects to Unwired Server directly, the farm ID should be 0.

- **Activation code length** the number of characters in the activation code. If you are reregistering or cloning an application connection, this value cannot be changed.
- Activation expiration the number of hours the activation code is valid.
- 7. (Optional) Select the check box adjacent to **Activation Code** to enter the code sent to the user in the activation e-mail. This value can contain letters A Z (uppercase or lowercase), numbers 0 9, or a combination of both. Acceptable range: 1 to 10 characters.

If the activation code is automatically generated, the code for the application connection can be retrieved from the **Connections** group of the **Application Connection Properties** dialog

8. Click OK.

# **Enabling and Configuring the Notification Mailbox**

Configure the notification mailbox settings that allow Unwired Server to transform e-mail messages into mobile workflows.

The notification mailbox configuration uses a listener to scan all incoming e-mail messages delivered to the particular inbox specified during configuration. When the listener identifies an e-mail message that matches the rules specified by the administrator, it sends the message as a mobile workflow to the device that matches the rule.

**Note:** Saving changes to the notification mailbox configuration deletes all e-mail messages from the account. Before proceeding with configuration changes, consult your e-mail administrator if you want to back up the existing messages in the configured account.

- 1. Log in to Sybase Control Center.
- 2. In the left navigation pane, click Workflows.
- 3. In the right administration pane, click **Notification Mailbox**.
- 4. Select Enable.
- **5.** Configure these properties:
  - **Protocol** choose between POP3 or IMAP, depending on the e-mail server used.
  - Use SSL encrypt the connection between Unwired Server and the e-mail server in your environment.
  - **Server** and **Port** configure these connection properties so Unwired Server can connect to the e-mail server in your environment. The defaults are localhost and port 110 (unencrypted) or 995 (encrypted).
  - User name and Password configure these login properties so Unwired Server can log in with a valid e-mail user identity.
  - **Truncation limit** specify the maximum number of characters taken from the body text of the original e-mail message, and downloaded to the client during synchronization. If the body exceeds this number of characters, the listener truncates

- the body text to the number of specified characters before distributing it. The default is 5000 characters.
- **Poll seconds** the number of seconds the listener sleeps between polls. During each poll, the listener checks the master inbox for new e-mail messages to process. The default is 60 seconds.
- **6.** If you have added at least one distribution rule, you can click **Test** to test your configuration. If the test is successful, click **Save**.

# **Assigning and Unassigning Mobile Workflows**

Assign mobile workflow packages to make them available to a device user. Unassign them when a package is no longer required.

- In the left navigation pane of Sybase Contorl Center, click Workflows > <Mobile\_WorkFlow\_Package>.
- 2. In the right administration pane, click the **Application Connections** tab.
- 3. Locate the device to assign a mobile workflow package to, then:
  - a) Click **Assign Workflow**.
  - b) List the activation users to assign the mobile workflow package to.
    By default, no users are listed in this window. Search for users by selecting the user property you want to search on, then selecting the string to match against. Click Go to display the users.
  - c) Select the user or users from the list to which to assign the mobile workflow package.
  - d) Click OK.
- 4. To unassign a mobile workflow package, select the User and click Unassign Workflow.

# **Activating the Workflow**

The menu items on a Workflow screen can be either a Submit Workflow (asynchronous) or Online Request (synchronous) menu item type.

To complete the mobile workflow activation process, the last screen in the mobile workflow application must have a Submit Workflow menu item. This is necessary for the device and server-side to activate the mobile workflow for the device.

Mobile workflows are considered to have been processed and/or activated only if they are closed with a Submit Workflow menu item, and which may, or may not, have a corresponding mobile business object (MBO) operation tied to it.

# **Configuring Context Variables for Mobile Workflow Packages**

The administrator can change some of the values of a selected variable, should the design-time value need to change for a production environment.

Which values are configurable depends on whether the developer hard-coded a set of user credentials or used a certificate.

- 1. In the left navigation pane, click Workflows > < Workflow\_Package>: < Workflow\_Version>.
- 2. In the right administration pane, click the Context Variables tab.
- 3. Select the context variable to configure, then click **Modify**.

| Context Variable                    | Description                                                                                                    |
|-------------------------------------|----------------------------------------------------------------------------------------------------|
| SupUser                             | The user name of the Platform administrator.                                                                                                    |
| SupUnrecoverableErrorRetryTimeout   | After sending a JSON request to Unwired Server, if you receive an EIS code that indicates an unrecoverable error in the response log, the mobile workflow client throws an exception. A retry attempt is made after a retry time interval, which is set to three days by default. Select this property to change the retry time interval.                 |
| SupThrowCredentialRequeston401Error | The default is <b>true</b> , which means that an error code 401 throws a CredentialRequestexception, which sends a credential request notification to the user's inbox. If this property is set to <b>false</b> , error code 401 is treated as a normal recoverable exception.                                                                            |
| SupRecoverableErrorRetryTimeout     | After sending a JSON request to Unwired Server, if you receive an EIS code that indicates a recoverable error in the response log, the mobile workflow client throws an exception. A retry attempt is made after a retry time interval, which is set to 15 minutes by default. Select this property to change the retry time interval.                    |
| SupPassword                         | The password of the Platform administrator.                                                                                                    |
| SupPackages                         | The name and version of the deployed Mobile Workflow package. This cannot be changed.                                                                                                    |
| SupMaximumMessageLength             | Use this property to increase the allowed maximum Mobile Workflow message size. Limitations vary depending on device platform:  For BlackBerry 5, the limit is 512KB.  For Windows Mobile the limit is 500KB.  For BlackBerry 6 and Android, the limit depends on the memory condition of the device. Large message may result in an out of memory error. |

**4.** In the Context Variable dialog, change the value of the named variable and click **OK**.

# **Changing Hard Coded User Credentials**

The administrator can change hard coded user credentials assigned at design time if the design time value needs to change for a production environment.

- 1. In the left navigation pane, click Workflows > <Workflow\_Package>:<Workflow\_Version>.
- 2. In the right administration pane, click the Context Variables tab.
- 3. Select one or both of the variables: SupUser or SupPassword, and click Modify.
- **4.** Type the new value and click **OK**.

#### Adding a Certificate File to the Mobile Workflow Package

The administrator can change the credential certificate assigned at design time.

- 1. In the left navigation pane, click Workflows > <Workflow Package>:<Workflow Version>.
- 2. In the right administration pane, click the Context Variables tab.
- 3. Select SupPassword and click Modify.
- **4.** To select a new certificate file, click **Browse** to find and upload a production version of the certificate.
  - The read-only values of SupUser, SupCertificateSubject, SupCertificateIssuer, SupCertificateNotAfter, SupCertificateNotBefore change to reflect values of the new certificate and password you set.
- 5. Click OK.

# **Security**

Set up static or dynamic authentication, and configure the Mobile Workflow application to use credentials.

# **Credentials**

You can use either dynamic or static credentials in a mobile workflow form.

See the *Developer Guide for Mobile Workflow Packages* and *System Administration* for more detailed information about implementing security and certificates.

The user name and password values are required when the mobile workflow application invokes a mobile business object operation. These authentication values can be provided statically (at design time), or dynamically (by the user at runtime).

Dynamic credentials mean that the user sets the user name and password on a screen that is pointed to by the credential request starting point. The text fields must have the corresponding

Credential Cache User Name and Password checkbox checked to indicate the value is to be used to provide the user name and password on the client. When the user logs in, the credentials are authenticated using the stored credentials.

**Note:** If an e-mail triggered workflow form has dynamic cached credentials, the cached credentials are not cached between invocations of the workflow form through an email trigger.

Static credentials mean that everyone who has access to the resource uses the same user name and password. By default, static credentials are used. The static credential user name and password for the mobile workflow application can be extracted from the selected Sybase Unwired Platform profile user name and password when the mobile workflow application is generated, or they can be hard-coded using the Properties view. After deployment, you can change static credentials in the Sybase Control Center.

The application can also have a credential screen (Credential Request) that appears if the mobile workflow application detects that the cached credentials are empty or incorrect.

#### **Setting Up Static Authentication**

With static authentication, everyone who has access to the resource uses the same user name and password.

Set up static credentials in the Authentication section of the Properties tab. To see the Properties page, verify there are no objects selected on the Flow Design page.

- 1. In the Properties view, click **Authentication**.
- 2. Select Use static credentials.
- **3.** Select from these options:
  - Use SUP Server connection profile authentication selected by default. When the code is generated for the mobile workflow application, the user name and password associated with the SUP connection profile are used.
  - Use hard-coded credentials sets the user name and password. When you select this option, the User name and Password fields are activated.
  - Use certificate-based credentials when you select this option, you can use a certificate to generate authentication credentials.
- **4.** (Optional) If you selected the **Use hard-coded credentials** option in the previous step, enter the User name and Password that are to be used for authentication.
- 5. Select File > Save.

# Setting Up Static Authentication Using a Certificate

Set up static authentication credentials generated from a certificate.

- **1.** In the Properties view, click **Authentication**.
- 2. Select Use static credentials and Use certificate-based credentials.

- Click Generate from Certificate to select a certificate file from which to generate authentication.
- **4.** In the Certificate Picker, click **Browse** to locate the certificate to use.
- **5.** Enter a password and select an alias, then click **OK**.

The information from the certificate is shown in the Properties view.

- Issuer the issuer of the certificate
- Subject the value of the subject field in the metadata of the certificate as defined in the X.509 standard
- Valid from the date the certificate is valid from
- Valid until the date after which the certificate expires
- **6.** Select **File > Save**.

#### **Setting Up Dynamic Authentication**

Use dynamic authentication when you want the user to set the name and password on the client.

You can create the Credential Request starting point with a Credential screen automatically when you initially create a new mobile workflow, or you can create the Credential Request starting point and associated screen manually. This procedure shows how to create the Credential Request starting point automatically when you create a new mobile workflow.

- In the Mobile Development perspective, select File > New > Mobile Workflow Forms
  Editor.
- 2. Follow the instructions in the New Mobile Workflow Forms Editor wizard:

| Field                             | Description                                                                                 |
|-----------------------------------|---------------------------------------------------------------------------------------------|
| Enter or select the parent folder | Select the mobile application project in which to create the mobile workflow form.          |
| File name                         | Enter a name for the mobile workflow form. The extension for mobile workflow forms is .xbw. |
| Advanced                          | Link the mobile workflow form to an existing file in the file system.                       |

| Field                           | Description                                                                                                    |
|---------------------------------|----------------------------------------------------------------------------------------------------|
| Link to file in the file system | Click <b>Browse</b> to locate the file to which to link the mobile workflow form. Linked resources are files or folders that are stored in the file system outside of the project's location. If you link a resource to an editor, when you select the editor, the resource is selected in the Work-Space Navigator. Conversely, when you select the resource in the WorkSpace Navigator, the editor is selected.  Click <b>Variables</b> to define a new path variable. Path variables specify locations on the file system. |

- 3. In the Starting Points page, select Credentials (authentication) may be requested dynamically from the client application.
- **4.** Continue with the New Mobile Workflow wizard as appropriate to create the type of mobile workflow application you want to create. Click **Finish**.
- 5. When the Mobile Workflow Forms Editor opens, click **Flow Design**.

The Credential Request starting point and its associated Credential Request screen appear on the Flow Design page.

Select the Credential Request starting point. You see the two pre-defined keys (cc\_username and cc\_password) in the Properties view.

- **6.** Double-click the **Credential Request** screen to go to the Screen Design page. Two editbox controls, which are bound to the pre-defined cc\_username and cc\_password keys appear on the screen.
- 7. Select the **Username** editbox, then click **Advanced** on the left side of the Properties view. The Username editbox has the **Credential cache username** checkbox selected. Select the Password editbox and note that is has the **Credential cache password checkbox** checked. If you create a Credential Request starting point and screen manually, you must add the editbox controls, create the keys for the username and password, and check the corresponding Credential cache username or password box.
- **8.** (Optional) To use certificate-based authentication instead of the user name and password:
  - a) Add a **MenuItem** to the Menu box.
  - b) Select the MenuItem to see the Properties.
  - c) In the Properties view, from Type, choose Select Certificate.
     When the user selects the menu item on the device, a dialog is opened that allows the user to select a certificate to use for credentials.
- 9. Select File > Save.

The first time the mobile workflow is started following deployment, the credential screen is shown. The username and password values are then cached in the credential cache.

**Note:** If an e-mail triggered workflow form has dynamic cached credentials, the cached credentials are not cached between invocations of the workflow form through an email trigger.

# **Configuring the Workflow Application to Use Credentials**

Configure a Mobile Workflow application to pass user credentials, which are authenticated by Unwired Server and the EIS.

For information about configuring and implementing X.509 and SSO2 on the server, see the Sybase Unwired Platform *Security* documentation.

#### Configuring the Workflow Application to Use X.509 Credentials

Add a screen that contains a Specify Certificate Credentials menu item to the Credential Request starting point from which a workflow application user selects a certificate to gain access to the MBO and related resources.

- **1.** In the Mobile Workflow Forms Editor, add a **Credential Request** starting point to the workflow application.
- 2. Add a screen named Credentials and connect it to the Credential Request starting point.
- **3.** Double-click **Credentials** to open it in the Screen Design. Add a **Select Certificate** menu item of the Submit Workflow type.
  - On the device, the Specify Certificate Credentials action prompts the user for a \*.p12 certificate and passes it to Unwired Server for validation.
- **4.** Add a **Client-initiated** starting point to which you add screens that contain the Submit menu items used to run MBO operations and object queries, return and display results, and so on. These actions all use the same credentials created in the previous steps.

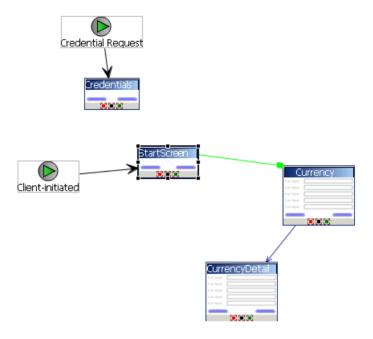

#### Configuring the Workflow Application to Use Static X.509 Credentials

When using static credentials, the workflow application does not prompt the user for credentials, instead it passes the credentials to Unwired Server automatically and displays the workflow application's start screen.

- 1. Remove the Credential Request starting point and screen from the workflow application (so the client is no longer prompted for credentials).
- 2. From Flow Design, select Authentication, Use static credentials, and Use certificate-based credentials.
- 3. Click Generate from Certificate.
- **4.** Browse to the location of the \* .p12 certificate file.
- **5.** Enter the certificate's password, select the alias and click **OK**.
- **6.** Save and regenerate the Mobile Workflow package, and reassign it to a device.

#### Propagating a Client's Credentials to the Back-end Data Source

Use client credentials to establish enterprise information system (EIS) connections on the client's behalf for all data source types.

To use client credentials, map an EIS connection's username and password properties to system-defined "username" and "password" personalization keys respectively. This creates a new connection for each client and the connection is established for each request (no connection pooling.)

- During development of the mobile business object MBO/operation, from the data source definition page (available either in the Creation wizard or from the Properties view), in the Runtime Data Source Credential section (or HTTP Basic Authentication section for a Web Service MBO), enter the client credentials in the User name and Password fields. The runtime data source credential values (user name and password) that Unwired WorkSpace uses for refresh or preview operations is taken in this order:
  - a) Any literal value entered in the User name and Password fields.
  - b) User-defined personalization keys that have non-empty default values.
  - c) User name and password property values contained in the connection profile.
- 2. During deployment of the package that contains such MBOs, map the design-time connection profiles to the existing or new server connections, but be aware that the username and password portions for the selected server connection is replaced by the username and password propagated from the device application.

#### Note:

- Do not set client credentials using the Runtime Data Source Credential option for MBO's that belong to a cache group that uses a Scheduled policy, since this is unsupported.
- In general, a MBO operation that uses data source credential settings as connection
  properties cannot have these settings mapped to an enterprise information system
  (EIS) during deployment. Instead, they maintain their original settings, which you can
  map after deployment using Sybase Control Center (SCC).
- When you create a new security configuration that includes the SAPSSOTokenLoginModule, and deploy it to a new domain, if the mobile workflow application uses the MBOs associated with the new security configuration, you must specify an Unwired Server domain that corresponds to the domain using the security configuration. See the Sybase Unwired Platform Security guide for more information about security configurations

# Configuring a Workflow Application to Use SSO2 Tokens

Configure a Credential Request starting point from which a workflow application user can pass a user name and password to gain access to the MBO and related resources.

- **1.** In the Mobile Workflow Forms Editor, add a **Credential Request** starting point to the workflow application.
- 2. Add two keys to the Credential Request named cc username and cc password.
- **3.** Add a screen named Credentials and connect it to the Credential Request starting point.

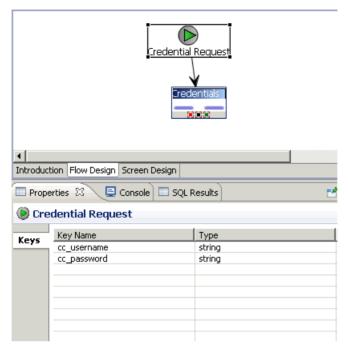

- **4.** Double-click **Credentials** to open it in the Screen Design. Add a **Save screen** menu item to the Menu, and two edit boxes (Username and Password).
  - The Save screen saves the Username and Password entered by the workflow application. You could also add a **Submit workflow** menu item instead of **Save screen**.
- **5.** Add a Client-initiated starting point to which you add screens that contain the Submit menu items used to run MBO operations and object queries, return and display results, and so on. These actions all use the same credentials created in the previous steps.

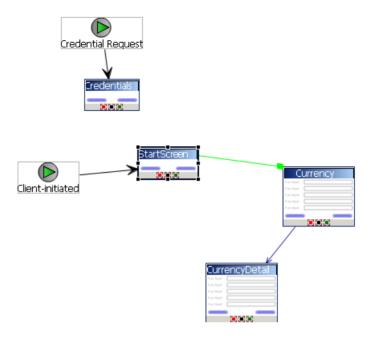

#### Configuring the Workflow Application to Use a Static SSO2 Token

When using static credentials, the workflow application does not prompt the user for credentials, instead it passes the credentials to Unwired Server automatically and displays the workflow application's start screen.

- 1. Remove the Credential Request starting point and screen from the workflow application (so the client is no longer prompted for credentials).
- 2. From Flow Design, select **Authentication**, **Use static credentials**, and **Use hard-coded credentials**. Enter a username and password that corresponds to those defined in Sybase Control Center for the server connection (for example: snctest/snctest).

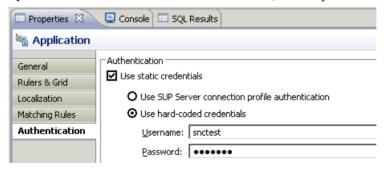

**3.** Save and regenerate the workflow package, and reassign it to a device.

### **Modify Certificate Information for Workflow Packages**

If using static credentials, either SSO token or static x.509 certification, you can replace the workflow package certificate using either Sybase Control Center or the SUPMobileWorkflow.replaceMobileWorkflowCertificate() API. To replace a certificate, you must have access to the certificate file and password.

#### Replacing the Mobile Workflow Certificate Through Sybase Control Center

If using static credentials, you can set or modify the context variable certificate settings for a mobile workflow package from Sybase Control Center.

The mobile workflow certificate password context variable is read-only. You can modify this only by using the Admin Java API method

SUPMobileWorkflow.replaceMobileWorkflowCertificate().

- **1.** From Sybase Control Center, navigate to **Workflows > WorkflowName**, where *WorkflowName* is the name of the workflow package.
- 2. On the Context Variables tab, verify that SupUser and SupPassword contain valid credentials for the specified security configuration, for workflow packages that do not use certificate-based authentication.
- 3. For workflow packages that use certificate based authentication, you can view these context variables:
  - SupCertificateIssuer
  - SupCertificateSubject
  - SupCertificateNotAfter
  - SupCertificateNotBefore

#### Replacing the Mobile Workflow Certificate Using the Admin API

Use the SUPMobileWorkflow.replaceMobileWorkflowCertificate() method to set or modify the certificate password context variable for the workflow package.

```
InputStream is = workflowRL.getResourceAsStream("sybase101.p12");
ByteArrayOutputStream baos = new ByteArrayOutputStream();
byte[] buf = new byte[512];
int count;
while ((count = is.read(buf)) != -1) {
    baos.write(buf, 0, count);
}
is.close();
baos.flush();
baos.close();
MobileWorkflowIDVO workflowID = new MobileWorkflowIDVO();
workflowID.setWID(4);
workflowID.setVersion(1);
workflow.replaceMobileWorkflowCertificate(workflowID,
    baos.toByteArray(), "password");
```

# **Content Security on Devices**

This explains how the files that make up the mobile workflow container are protected when stored on the device, and under what circumstances the files are stored in plaintext.

#### **Content Security on BlackBerry Devices**

In general, all mobile workflow files and extra data entered by the user, or retrieved from the server, are stored on the BlackBerry device's PersistentStore.

This is the same storage area used by e-mail, calendar entries, and applications. See your BlackBerry documentation for information about persistent store APIs.

The BlackBerry mobile workflow container uses the RIM PersistentContent APIs when reading and writing of data from PersistentStore is required. This ensures that the content being written is stored at the device's current encryption level. See your BlackBerry documentation for information about content protection strength settings.

When content protection is turned on, content on the BlackBerry device is protected using the 256-bit Advanced Encryption Standard (AES) encryption algorithm.

- Use 256-bit AES encryption to encrypt stored data when the BlackBerry device is locked
- Use an Elliptic Curve Cryptography (ECC) public key to encrypt data that the BlackBerry device receives when it is locked

These settings apply to the encryption of data that the BlackBerry device receives while locked:

| Content protection strength setting | ECC encryption key length (in bits) |
|-------------------------------------|-------------------------------------|
| Strong                              | 160                                 |
| Stronger                            | 283                                 |
| Strongest                           | 571                                 |

The BlackBerry mobile workflow container also registers a PersistentContentListener, which allows it to be notified when the device's encryption level changes. This also enables previously stored content to be re-encoded to the new encryption level setting. The device's encryption level setting can be changed by a BlackBerry Enterprise Server Administrator remotely, or by the user, from the device.

#### Mobile Workflow Files

Mobile workflow files include all the files contained in the <workflow\_package\_name>.zip that is deployed to the device, including all HTML, JavaScript, CSS, and any other files that may be included as part of the Workflow zip package. When the platform's browser control requests these Web files, they are read from the device's PersistentStore and passed to the browser control in memory, which means there are no temp files.

#### Attachments

If attachments, such as \*.docx, \*.pdf, and so on, are part of the <workflow\_package\_name>.zip deployed to the device, they are stored on the device's PersistentStore:

- When the JavaScript requests to display these attachments, they are read from the PersistentStore, and temporarily written unencrypted to the device's flash memory for the external viewers to display them.
- Once the mobile workflow application closes, these temporary attachment files are immediately removed.

Attachments that are downloaded using an online request that use an object query are stored unencrypted in the device's flash memory for the file viewers to display them. Once the mobile workflow application closes, these temporary attachment files are immediately removed.

#### Cached Online Requests

The results of online requests that are specified to be cached are stored on the device's PersistentStore. Cached results are removed when the mobile workflow package is unassigned from the device, or uninstalled from the server.

#### Notifications From the Server

Notifications from the server are stored in the same PersistentStore area, including the payload that makes up the notification. When the notification is acted upon, the JavaScript makes a request for the notification contents. This is read from the PersistentStore and passed to the browser in memory.

#### User Input Sent to the Server

When the device has no network connectivity, and the user submits a mobile workflow for the server to process, the data destined for the server is queued up on the device. This queue is part of the device's PersistentStore.

### **Content Security on Android Devices**

On Android operating systems, all mobile workflow files, and extra data entered by the user or retrieved from the server, are encrypted before being stored into a SQLite database on the device.

The crypto libraries provided by Google/Android are used. Specifically, the encryption algorithm used is AES-256 symmetric encryption.

#### Mobile Workflow Files

Mobile workflow files include all the files contained in the <workflow\_package\_name>.zip that is deployed to the device, including all HTML, JavaScript, CSS, and any other files that may be included as part of the zip package.

#### Mobile Workflow Development

- When the platform's browser control requests these Web files, they are read from the
  device's SQLite database, stored unencrypted on the file system temporarily, and then
  passed to the browser control through a Content Provider.
- These temporary files are removed from the Content Provider immediately after the last of them are requested by the browser control. The Content Provider URL is further obfuscated with a randomly generated number that is required on the URL when the files are requested.

#### Attachments

If attachments, such as \*.docx, \*.pdf, and so on, are part of the <workflow\_package\_name>.zip deployed to the device, they are stored in the encrypted SQLite database after they have been encrypted through the Google/Android crypto libraries.

- When the JavaScript requests these attachments for viewing, they are read from the SQLite
  database, and temporarily written unencrypted to the device's flash memory for the
  external viewers to display them.
- Once the mobile workflow application closes, these temporary attachment files are immediately removed.

**Note:** The Android operating system enforces the sandboxing of these temporary files.

Attachments that are downloaded through an online request using an object query are stored unencrypted in the device's flash memory for the file viewers to display them. Once the mobile workflow closes, these temporary attachment files are immediately removed.

#### Cached Online Requests

The results of online requests that are specified to be cached are stored on the device's SQLite database (after they are encrypted through the Google/Android crypto libraries). Cached results are removed when the mobile workflow package is unassigned from the device, or uninstalled from the server.

#### Notifications From the Server

Notifications from the server are stored in the same SQLite database after they have been encrypted through the Google/Android crypto libraries, including the payload that makes up the notification. When the notification is acted upon, the JavaScript makes a request for the notification contents. This is read from the SQLite database, unencrypted, and passed to the browser in memory.

#### User Input Sent to the Server

When the device has no network connectivity, and the user submits a Workflow for the server to process, the data destined for the server is queued up on the device. The contents of this queue are again encrypted through the Google/Android crypto libraries before it is stored into the SQLite database.

### **Content Security on iOS Devices**

On iOS devices, all mobile workflow files, and extra data entered by the user or retrieved from the server, are stored in a SQLite database that uses the SQLite Encryption Extensions (AES-128).

#### Mobile Workflow Files

Mobile workflow files include all the files contained in the <workflow\_package\_name>.zip that is deployed to the device, including all HTML, JavaScript, CSS, and any other files that may be included as part of the Workflow zip package. When the iOS device's browser control requests these Web files, they are read from the encrypted SQLite database and passed to the browser control into memory, which means there are no temp files.

#### Attachments

If attachments, such as \*.docx, \*.pdf, and so on, are part of the <workflow\_package\_name>.zip deployed to the device, they are stored in the encrypted SQLite database.

- When the JavaScript requests the attachments for viewing, they are read from the database, and temporarily written, unencrypted, to the mobile workflow's sandbox for the viewer to display them.
- Once the mobile workflow application closes, these temporary attachment files are immediately removed.

Attachments that are downloaded using an online request that uses an object query are stored unencrypted in the mobile workflow's sandbox for the file viewers to display them. Once the mobile workflow application closes, these temporary attachment files are removed immediately.

#### Cached Online Requests

The results of online requests that are specified to be cached are stored in the encrypted SQLite Database. Cached results are removed when the mobile workflow package is unassigned from the device, or uninstalled from the server.

#### Notifications From the Server

Notifications from the server are stored in the same encrypted SQLite database, including the payload that makes up the notification. When the notification is acted upon, the JavaScript makes a request for the notification contents. This is read from the SQLite database and passed to the browser in memory.

#### User Input Sent to the Server

When the device has no network connectivity, and the user submits a Workflow for the server to process, the data destined for the server is queued up on the device. This queue is again part of the encrypted SQLite database.

### Encryption Keys

- The mobile workflow container generates a hash from the password entered by the user, and a salt, combined
- The mobile workflow container generates a random key
- The mobile workflow container encrypts the key with the hash and stores it in the app area of the keychain

### **Content Security on Windows Mobile Devices**

On Windows Mobile Professional, mobile workflow files are stored unencrypted on the device's file system, and mobile workflow Settings are stored unencrypted in the device's registry.

**Note:** The Windows Mobile mobile workflow container defers all security and encryption responsibilities to Afaria's Security Manager; therefore, Sybase strongly recommends that you use Afaria Security Manager.

If you do not use Afaria Security Manager, you must:

- Protect these files through alternative means. The \Program Files\Sybase \Messaging\AMP folder (and all if its sub folders) must be secured on the device.
- To protect the mobile workflow settings, the [HKEY\_LOCAL\_MACHINE\Software \Sybase\MessagingClientLib] registry key (and all of its sub keys) must be secured on the device.

#### Mobile Workflow Files

Mobile workflow files include all the files contained in the

<workflow\_package\_name>. zip that is deployed to the device, including all HTML,
JavaScript, CSS, and any other files that may be included as part of the Workflow zip package.
These are all stored unencrypted on the file system of the device.

#### Attachments

If attachments, such as \*.docx, \*.pdf, and so on, are part of the <workflow\_package\_name>.zip deployed to the device, they are stored unencrypted on the file system of the device.

- When the JavaScript requests these attachments for viewing, a file URI is constructed for a suitable external viewer to display these files.
- Once the mobile workflow application closes, these temporary attachment files are immediately removed.

#### Cached Online Requests

The results of online requests that are specified to be cached are stored unencrypted on the device's file system. Cached results are removed when the mobile workflow package is unassigned from the device, or uninstalled from the server.

#### Notifications From the Server

Server notifications are stored unencrypted in the Inbox database of the device (the same database that houses the device's regular e-mail messages). When the notification is acted upon, the JavaScript makes a request for the notification contents. This is read from the Inbox database and passed to the browser in memory. If you are not using Afaria Security Manager, the Windows Mobile Inbox database must be secured.

### User Input Sent to the Server

When the device has no network connectivity, and the user submits a Workflow for the server to process, the data destined for the server is queued up on the device. The contents of this queue are stored in an unencrypted SQLite database.

# **Localization and Internationalization**

You can localize different objects in the Mobile Workflow Forms Editor, such as the names of screen controls, screens, and mobile business objects.

You can localize the mobile workflow by creating locale properties files. You can then load, update, and generate localized mobile workflow applications.

All the localizable strings in the Mobile Workflow Forms Editor XML model work as resource keys in the localization properties file. All the localization properties files are in the same directory as the Mobile Workflow packages (.xbw files).

Resource keys are divided into these categories, which include all the elements of the Mobile Workflow Forms Editor XML model:

- Menus
- Controls
- Screens

Localization consists of two levels of localization—the Mobile Workflow Forms Editor XML model localization and the Mobile Workflow client localization.

All locale properties files are saved in the same directory as the Mobile Workflow package.

# **Localization Limitations**

Some restrictions for the locale properties files apply:

- Mobile workflow applications that have names that begin with numbers or special
  characters cannot be localized; you will receive an error when you generate the code. Make
  sure that any mobile workflow you want to localize does not have a file name that begins
  with a number or special character.
- When you specify a country for the language, the basic language locale must also be available. For example, if you create a locale and specify English as the language and the

United States as the country, then a locale for English (the basic language) must also be available.

- If you create a locale that specifies language, country, and variant, the locale for the basic language and the locale for the basic language and the country must be available. For example, if you create a locale and specify English as the language, United States as the country, and WIN as the variant, then English (United States) and English locales must also be available.
- The language code must be a 2-letter code, and the country code can be either a 2-letter or 3-letter code.
- If you specify a variant, the country code must be a 2-letter code.

# Localizing a Mobile Workflow Package

Use the Mobile Workflow Forms Editor to complete these tasks to localize Mobile Workflow packages (.xbw files).

### **Changing the Encoding Type**

Change the encoding type in Preferences.

If you manually localize the locale properties file using an external editor, you must make sure the file is encoded in ASCII, so that the content can be correctly read and converted to Unicode. The localization file is encoded in standard ISO-8859-1. All non-ASCII character values are converted to escaped Unicode hexadecimal values before they are written to the properties files. Before translating the localization file, select the correct file encoding option, for example UTF-8.

- 1. In Sybase Unwired Platform, select **Window > Preferences**.
- **2.** Expand **General > Content Types**.
- 3. In the right pane, select, Text > Java Properties File.
- **4.** In the **File Associations** list, select \*.properties(locked).
- 5. In the Default encoding field, change ISO-8859-1 to UTF-8, and click Update.

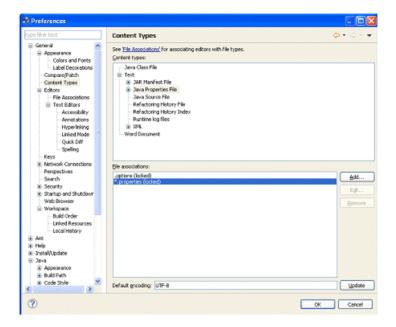

### **Creating and Validating a New Locale Properties File**

**Goal**: Create a locale properties file as the default locale.

#### **Prerequisites**

You must have an existing Mobile Workflow package before you create the locale properties file.

#### Task

When you create a new locale, keep in mind:

- When you specify a country for the language, the basic language locale must also be available. For example, if you create a locale and specify English as the language, then there must also be a locale for English (the basic language).
- If you create a locale that specifies language, country, and variant, the locale for the basic language and the locale for the basic language and the country must be available. For example, if you create a locale and specify English as the language, United States as the country, and WIN as the variant, then English (United States) and English locales must also be available.
- In WorkSpace Navigator, double-click the <mobile\_workflow>.xbw file to open the Mobile Workflow Forms Editor.

#### Mobile Workflow Development

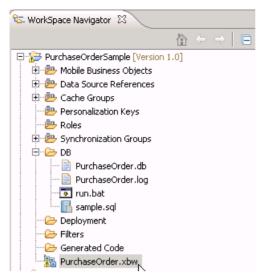

- 2. Click the Flow Design tab.
- 3. Right-click in a blank area on the Flow Design page, and select Show Properties View.
- **4.** In the Properties view, on the left, click the **Localization** tab.
- 5. In the right pane, click New.
- **6.** Select or enter the information for the new locale, select **Automatically create default locale**, and click **Finish**.

| Option                  | Description                                                                                                    |
|-------------------------|----------------------------------------------------------------------------------------------------|
| Language                | Select the language.                                                                                                    |
| Country                 | Select the country.                                                                                                    |
| Variant                 | Enter the variant, which is the vendor or browser-specific code. For example, enter "WIN" for Windows, "MAC" for Macintosh and "POSIX" for POSIX. If there are two variants, separate them with an underscore, and put the most important one first. For example, a Traditional Spanish collation might construct a locale with parameters for language, country, and variant as: "es", "ES", "Traditional_WIN". |
| Overwrite existing file | Overwrite an existing localization file.                                                                                                    |

| Option                              | Description                                                                                                    |
|-------------------------------------|----------------------------------------------------------------------------------------------------|
| Automatically create default locale | Automatically create the default locale properties file. For example, if you specify the language as "English" and the country as the "United States" for a device application called test, then both test_en_us.properties and test.properties files are created. |

#### For example:

- Language select French.
- Country select **France**.
- Variant enter a value to make this locale file unique from others, for example, WM for Windows Mobile.

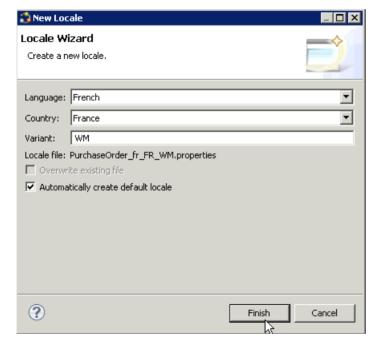

This locale file is now the default locale file, and will be used when the regional setting of the device does not match that of any supplied locale file.

7. In the Properties view, in the Localization page, select the file to validate and click **Validate**.

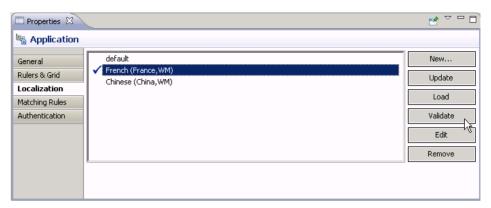

The properties file is scanned and if there are any errors, a dialog appears. Click **Yes** to correct the errors automatically; click **No** to see the errors in the Problems view.

#### **Editing the Locale Properties File**

Goal: Edit the locale properties file.

- 1. In WorkSpace Navigator, under the Generated Code folder, right-click the locale properties file you created, and select **Open With > Properties File Editor**.
- **2.** You can make and save changes to the file in the Properties File editor, for example, you can replace all the values of the resource keys with Chinese characters.
- 3. Select File > Save.

The next time you open the locale properties file, notice that all of the ASCII characters have been changed.

**4.** In the Localization pane, select the localization file you edited, and click **Load**. The elements of the application in the editor are translated into the language you specified if the localization file passes the loading validation.

# **Deploying the Mobile Application Project**

Goal: Deploy the mobile business objects to Unwired Server.

#### **Prerequisites**

Unwired Server must be running.

#### **Task**

Use this procedure to deploy any mobile application project you are using.

**1.** In WorkSpace Navigator, right-click the **<mobile\_application\_project>** folder, and select **Deploy Project**.

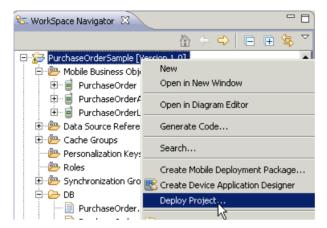

- 2. In the Deploy Mobile Application Project wizard, make your selections and click Next.
- 3. In the Contents page, select all the mobile business objects (MBOs) and click Finish.
- **4.** In the Deployment status window, click **OK**.
- 5. When the deployment completes, click **File > Close**.
- **6.** Generate the files for the Mobile Workflow package.

### Removing a Locale

Remove locale properties files.

- 1. In the Screen Design page Properties view, click Localization.
- 2. Select the locale to remove and click **Remove**.
- 3. Click **Yes** to confirm the deletion.

### **Updating the Current Locale**

Update the currently loaded locale properties file with the resource keys from the current Mobile Workflow Designer.

If the locale properties file does not already exist, it is created. If the current locale is not defined in the mobile workflow application file, the updated locale is used as the default, and the file name is *{device\_application}*, properties. Otherwise, the locale defined in the mobile workflow application file is updated.

**Note:** When you update the localization bundle, it removes all resources that are not explicitly bound to existing UI elements (screens, menuitems, controls, and so on). If you want to manually supply resources, you must do so after updating, and be careful not to update the resource bundles afterwards, or you will have to re-add those manually-supplied resources after updating.

- 1. In the Screen Design page Properties view, click Localization.
- 2. Click Update.

# **Mobile Workflow Package Internationalization**

The internationalization feature depends on the internationalization setting on the operating system where Sybase Unwired Platform Mobile Workflow is running.

In the Mobile Workflow Forms Editor, you can use international data in:

• Matching rules for notifications.

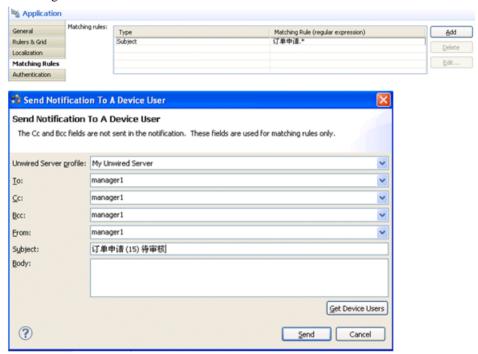

• Key names – you can create keys with names in other languages and map them to mobile business object parameters.

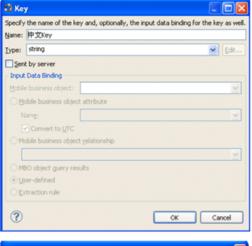

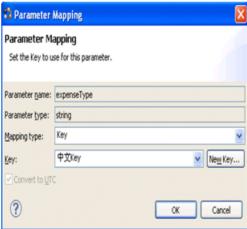

• Generated Code folder – you can include languages other than English in the code generation path based on the name of the selected language.

# Internationalization on the Device

On the device, e-mail messages and data can include languages other than English.

The internationalization feature depends on the internationalization setting on the device where the Mobile Workflow client running.

E-mail messages can be sent and received using Chinese, for example, which can then be used to extract the parameter. You can also create and update records in using international data, such as Chinese. For example:

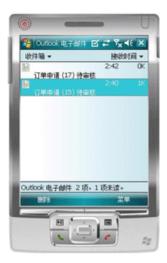

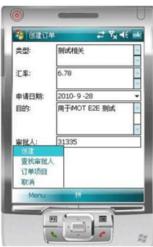

# **Test Mobile Workflow Packages**

Test a Mobile Workflow on a device or simulator.

- 1. Launch and/or connect to the mobile device or emulator.
- 2. Deploy the Mobile Workflow package to the device.
- **3.** Establish the connection to the server on the device.
- **4.** For user-initiated Mobile Workflow packages, go to the Workflows menu of the e-mail inbox and click on the appropriate Workflow package.

- **5.** For e-mail subscription Mobile Workflow packages, send the e-mail to the device, either automatically, for example, database trigger, or manually, through the Send E-mail dialog; then open that e-mail on the device.
- **6.** Enter data and execute menu items appropriately.
- 7. Verify that the backend is updated correctly.
- 8. Check the logs.

# Testing Server Initiated Mobile Workflow Packages

Test a server-initiated Mobile Workflow package.

- 1. In the Mobile Workflow Forms editor, open the Mobile Workflow form, <workflow form>.xbw.
- 2. Click Flow Design.
- **3.** Right-click in the editor, and select **Send a notification**.
- **4.** In the Send a Notification window:
  - a) Select the Unwired Server profile and click **Get Device Users**.
  - b) Choose the desired user and fill in the fields according to the matching rules specified when creating the Mobile Workflow form.
- 5. Click Send.
- **6.** On the client, from the applications screen, open SUPWorkflows.
- In the client application, click WorkFlow Messages. This contains the server-initiated Mobile Workflow form.

### **Viewing Workflow Messages on the Device**

Where Workflow messages that are sent to the device appear varies by platform.

**Note:** Registration must be successfully completed either through providing an activation code or a password for automatic registration in the Workflow connection settings before any Workflow packages appear on the device.

#### BlackBerry

To see Workflow messages on BlackBerry devices and simulators:

- 1. Close the Mobile Workflow application.
- 2. Go to the Messages inbox. The mobile workflow messages are in the inbox.
- 3. Select Workflows from the menu.

#### Android

To see Workflow messages on Android devices and simulators:

- 1. Open the Workflows application.
- **2.** Open the Mobile Workflow application for which you want to view messages.

3. Click the message to view.

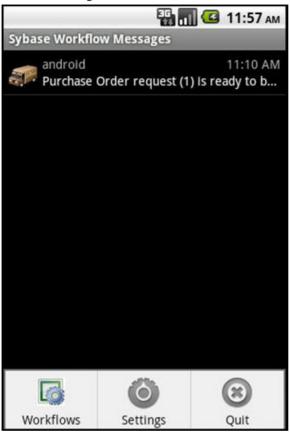

### iOS

To see Workflow messages on iOS devices and simulators:

- 1. Open the Workflows application.
- 2. Click Mobile Workflow Messages to view messages.

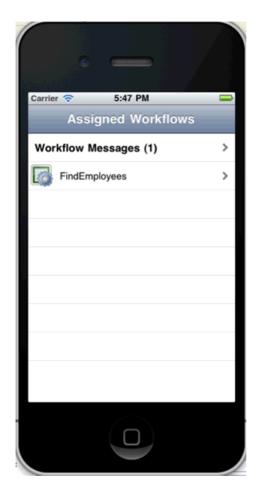

### Windows Mobile

To see Workflow messages on Windows Mobile devices and emulators:

- 1. Open the Outlook E-mail inbox.
- 2. Workflow messages are in the inbox, with a mobile workflow icon.

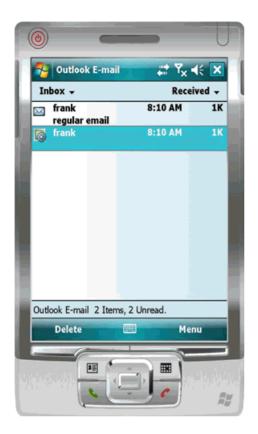

# Launching a Server-initiated Mobile Workflow on the Device

Server-initiated Mobile Workflow messages show up as an e-mail message on the Windows Mobile or BlackBerry device inbox.

On Windows Mobile platforms, Mobile Workflow packages are integrated with the Outlook Mail inbox. On iOS, messages are sent to a container that is provided by the Workflow device client.

Click the e-mail message to launch the Mobile Workflow container and display the Mobile Workflow associated with the e-mail message.

When you click the **Workflows** menu item in the device inbox, only the latest version of the Workflows appear. When you click the Workflow icon for a particular workflow, the Workflow version that is associated with the e-mail notification is launched, whether it is the latest version or not.

#### Example

You develop a Mobile Workflow application that has both client-initiated and server-initiated starting points. You deploy the initial version, which is called version 1, and a Mobile Workflow e-mail notification is sent.

Next, make some changes and deploy a second version, version 2. Again, a Mobile Workflow e-mail notification is sent.

There are now three ways that this Mobile Workflow application can be launched, and the way that it is launched determines which version of the Workflow is launched:

- If you launch the application from the **Workflows** menu item, the last deployed version of the Workflow, in this case, version 2, is launched. Although version 1 of the Mobile Workflow application still exists somewhere on the device it is never used as long as you launch the Workflow from the Workflows menu.
- If you launch the Workflow by opening the initial e-mail notification, the version that corresponds with the latest version that existed at the time the notification was sent, is used. In this case, that is version 1; it does not matter that a later version (version 2) exists.
- If you launch the Workflow by opening the second notification, the version that corresponds with the latest version that existed at the time the notification was sent is used. In this case, that is version 2.

# **Debugging Custom Code**

Debug the Mobile Workflow package html and js files using a Windows desktop browser.

This procedure uses Google Chrome as an example, but you can use any browser that supports JavaScript debugging.

- 1. Change the level of the Mobile Workflow tracing to Debug:
  - a) Open <UnwiredPlatform\_InstallDir>\UnwiredPlatform-XX \Servers\MessagingServer\Data\TraceConfig.xml with a text editor.
  - $b) \ \ In the Workflow Client module section, change the tracing level to {\tt Debug}, as shown:$

```
<Module
  Name="WorkflowClient"
  Level="Debug"
  Desc="Workflow client" />
```

2. Open the browser to use for debugging and open the Java Console.

If you are using Chrome:

a) Add the following command line option to the shortcut used to start Chrome:

```
..\chrome.exe" --allow-file-access-from-files
```

3. You can debug a client-initiated Mobile Workflow application up until the point where a menu item of the Submit Workflow type is performed. If the menu item action is an Online Request, place the XMLWidgetMessage (available in the WorkflowClient trace log located in <UnwiredPlatform\_InstallDir>\UnwiredPlatform \Servers\UnwiredServer\logs\WorkflowClient) that is the expected response message into an rmi.xml file and place it at the same level as the generated workflow.html file.

- **4.** From WorkSpace Navigator, drag and drop the workflow.html file for the Mobile Workflow application to debug onto the browser window.
- **5.** Find the name of the screen to debug:
  - a) In Flow Design, click the screen to debug.
  - b) In the Properties view, click **General** in the left pane.

The screen name is shown in Name, in this example, that is TravelRequest create.

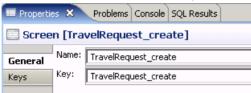

**6.** In the URL, add the **?screenToShow=<Screen\_name>** parameter to the end of the URL, for example:

```
file:///C:/Documents%20and%20Settings/<user_name>/
workspace/MobileWorkflow101/Generated%20Workflow/
travelrequest/html/workflow.html?
screenToShow=TravelRequest_create
```

- **7.** To simulate an e-mail message triggered Mobile Workflow application:
  - a) Create a file called transform.xml and place the contents of the XMLWidgetMessage into it.
    - The contents of the XMLWidgetMessage are in the WorkflowClient trace log in <UnwiredPlatform\_InstallDir>\UnwiredPlatform\Servers \UnwiredServer\logs\WorkflowClient).
  - b) To provide data to the Mobile Workflow application you are debugging, place the transform.xml file at the same level as the generated workflow.html file (Generated Workflow\<Workflow\_application\_name>\html).
  - Add a ?loadtransformdata=true parameter to load the data into the Workflow application.
- **8.** Set up client tracing for the device user in Sybase Control Center. This is the location where the messages from the method logToWorkflow are written.
  - a) In Sybase Control Center, set the device debug trace level to 4 (debug). See Sybase Control Center for Unwired Platform documentation for information about setting the device trace level.
  - b) Redeploy the Mobile Workflow package.
  - c) In Sybase Control Center, select Get Trace after using the Mobile Workflow. The log file is written to <UnwiredPlatform\_InstallDir>\logs \<machine\_name-server.log>.

### **Configuring Mobile Workflow Tracing**

Set the tracing level for mobile workflow client applications. When mobile workflow tracing is enabled, messages appear as .txt files in <UnwiredPlatform\_InstallDir>
\UnwiredPlatform\Servers\UnwiredServer\logs\WorkflowClient.

- Open < UnwiredPlatform\_InstallDir>\UnwiredPlatform-XX \Servers\MessagingServer\Data\TraceConfig.xml.
- 2. Find the WorkflowClient module section:

```
<Module
Name="WorkflowClient"
Level="<traceLevel>"
Desc="<myWorkflowDescription>" />
```

These are the available trace levels:

| Level | Messages logged                                                |
|-------|----------------------------------------------------------------|
| All   | Complete system information                                    |
| Trace | Finer-grained informational events than debug                  |
| Debug | Very fine-grained system information, warnings, and all errors |
| Info  | General system information, warnings, and all errors           |
| Warn  | Warnings and all errors                                        |
| Error | Errors only                                                    |
| Off   | Do not record any messages                                     |

- 3. Save the file.
- **4.** Restart the server for the changes to take effect.

# Mobile Workflow Package Customization

The designer-based user interface is customizable using HTML, JavaScript and CSS Web technologies.

# **Adding Custom Code**

Use JavaScript code to customize the Mobile Workflow application.

1. Use the Mobile Workflow Package Generation wizard to generate the Mobile Workflow package and its files.

When the Mobile Workflow package is generated, the Custom. js file is generated if not already present in the project. The Custom. js file is located in Generated Workflows\<workflow project name>\html\js.

- 2. Right-click the Custom. js file and select the editor with which to open the file.
- 3. Add your JavaScript code.
- 4. Save and close the Custom. js file.

Since the Custom. js file is generated only if it is not already present in the Mobile Workflow project, this file will not be re-generated if you subsequently re-generate the Mobile Workflow package, so any modifications you make are preserved.

5. Deploy the Mobile Workflow package to Unwired Server.

### **Generated Mobile Workflow Files**

When you generate mobile workflow package files, some files are generated every time and others are generated only under certain conditions.

These files are generated every time you generate the mobile workflow package:

- manifest.xml
- <workflow name>.zip

These files are regenerated only if you select the **Generate** option in the Mobile Workflow Package Generation wizard:

- <workflow name>.html
- <workflow\_name>\_CustomLookAndFeel.html
- <workflow name> jQueryMobileLookAndFeel.html
- WorkflowClient.xml
- <workflow\_name>.xml
- Resources.js
- Workflow.js

These files are generated only if you select the **Generate** option and the files do not exist:

- API.js
- Custom.js
- Utils.js
- WorkflowMessage.js
- All \*.css files

When you generate the mobile workflow package into the current project, the ZIP file containing the mobile workflow application and its files is placed in the Generated Workflow folder in the project, for example, C:\Documents and Settings \cusername>\workspace\<Project Name>\Generated Workflow. The

files are shown in the WorkSpace Navigator. This shows the generated file structure for a project named PurchaseOrder.

The Generated Workflow\<project\_name> folder contains:

- html this folder includes:
  - workflow.html contains all the screens in the Mobile Workflow application, each in its own <div> section. This is used on BlackBerry, Android, and iOS platforms with the **Optimize for performance** look and feel. On Windows Mobile, it is used for all looks-and-feels.
  - workflow\_customlookandfeel.html-contains all the screens in the Mobile Workflow application. This is used with the Optimize for appearance look and feel on BlackBerry 5.0
  - workflow\_jquerymobilelookandfeel.html contains all the screens in the Mobile Workflow application. This is used with the **Optimize for appearance** look and feel on iOS, BlackBerry 6.0, and Android.
  - js\Custom.js-edit this file to customize the Mobile Workflow application. Since you can modify this file, it is generated only once, or when not already present in the generated files. This ensures that it is not overwritten if you subsequently regenerate the Mobile Workflow package. Examples of ways you can customize the Mobile Workflow application include:
    - Manipulating HTML elements.
    - Writing code that is called before or after generated behavior is invoked for menu items
    - Implementing custom validation logic.
- cproject\_name>.zip contains the mobile workflow application and its files, including the images, user interface, and controls

#### **Generated HTML Files**

The Mobile Workflow Forms Editor generates these HTML files.

- workflow.html-contains all the screens in the Mobile Workflow application, each in
  its own <div> section. This is used on BlackBerry, Android, and iOS platforms with the
  Optimize for performance look and feel. On Windows Mobile, it is used for all looksand-feels.
- workflow\_customlookandfeel.html contains all the screens in the Mobile Workflow application. This is used with the Optimize for appearance look and feel on BlackBerry 5.0
- workflow\_jquerymobilelookandfeel.html contains all the screens in the Mobile Workflow application. This is used with the **Optimize for appearance** look and feel on iOS, BlackBerry 6.0, and Android.

**Note:** In Preferences, **Optimize for appearance** is the default look and feel.

#### Look and Feel Files

By default, on BlackBerry 6.0, Android and iOS platforms, the jQuery Mobile look and feel is used. On BlackBerry 5.0, a custom look and feel is used as the default.

#### CSS files include:

- jquery.mobile-1.0a4.1.css-located in Generated Workflow \<mobile\_workflow\_name>\html\css\jquery folder and used on BlackBerry 6.0, Android, and iOS platforms. By default, pages are generated using the A data theme. Modify the ui-body-a class selector in this file to modify the look and feel, for example, the background image or color.
- master.css-located in Generated Workflow\<mobile\_workflow\_name> \html\css\bb and used on the BlackBerry 5.0 platform. This is used on the BlackBerry 5.0 platform when the Optimize for appearance preference is selected. Modify the body selector to change the look and feel, for example, the background color.
- stylesheet.css located in Generated Workflow \<mobile\_workflow\_name>\html\css. This look and feel is considerably simpler, using no JavaScript code to manipulate the controls, and only a single CSS file. This style sheet is used on all platforms for the Optimize for performance preference is selected. To modify the background color for this look and feel, modify the body selector.

### BlackBerry 6.0, Android, and iOS Look and Feel

The default look and feel for BlackBerry 6.0, Android, and iOS is provided by the jQuery Mobile framework.

For this look and feel, the layout of the HTML at a high level is:

• Each screen has a block, contained in a <div> element, with a data-role of "page" and a data-theme of 'a.' Each <div> has a <div> with a data-role of "header," and a child element for the menu. Use the contents of the header <div> to manipulate the menu.

• The menu has one anchor, <a>, for each menu item:

```
<a id="Department_createScreenDivCreate" name="Create"
onclick="menuItemCallbackDepartment_createSubmit_Workflow();">
Create</a>
```

• In addition to a menu, each screen <div> has a <div> with a data-role of "content," a child element where the controls are hosted. The content <div> has a child <div> with a data-

role of "scroller." This <div> in turn has a form with a number of <div>s. The "content" <div> is where you can do customizations, for example, branding.

```
<div data-role="content" class="wrapper" >
       <div data-role="scroller">
        <form name="Department createForm"</pre>
id="Department_createForm">
          <div class="customTopOfFormStyle" ><span</pre>
id="Department_createForm_help" class="help"></span></div>
          <div class="customTopOfFormStyle"</pre>
id="topOfDepartment createForm"></div>
          <div class="editbox">
            <label class="left"</pre>
for="Department_create_dept_name_paramKey">Dept_name:</label>
            <input class="right" type="text"</pre>
id="Department create dept name paramKey"/><span
id="Department create Department create dept name paramKey help"
class="help"></span>
          </div>
```

The first <div> is a block for use to display help, a <span> element.

The next <div> is a built-in element that can be used to find the top of the form. The last <div> is another built-in element that can be used to find the bottom of the form.

If you look into Custom.js file, it is recommended that you add customizations such as branding to the <div> "TopOf" ScreenKey "Form" and "bottomOf" screenKey "Form." For example:

```
/*
var screenKey = getCurrentScreen();
var form = document.forms[screenKey "Form"];
if (form) {
var topOfFormElem = document.getElementById("topOf" screenKey
"Form");
! topOfFormElem.innerHTML = "Use this screen to ...";
var bottomOfFormElem = document.getElementById("bottomOf"
screenKey "Form");
bottomOfFormElem.innerHTML = "<a href=\"help.html\">Click here to
open help</a>";
}
*/
```

All the other <div>s in the form correspond to the controls put on that screen during design time in the Mobile Workflow Forms editor. You might see, for example, a <div> that holds a label, <label>, and a textbox, <input>. When the page is opened, the controls are enhanced by jQuery Mobile to supply additional functionality for controls like buttons, sliders, text inputs, and combo boxes.

A typical mobile workflow with this look and feel, without extraneous attributes, looks similar to this:

```
<a data-icon="arrow-l" id="Department_createScreenDivCancel"</pre>
name="Cancel" onclick="menuItemCallbackDepartment createCancel();">
Cancel</a>
       <h1>Department_create</h1>
       <a id="Department createScreenDivCreate" name="Create"</pre>
onclick="menuItemCallbackDepartment createSubmit Workflow();">
Create</a>
     </div>
     <div data-role="content" class="wrapper" >
       <div data-role="scroller">
        <form name="Department_createForm"</pre>
id="Department_createForm">
          <div class="customTopOfFormStyle" ><span</pre>
id="Department_createForm_help" class="help"></span></div>
          <div class="customTopOfFormStyle"</pre>
id="topOfDepartment_createForm"></div>
          <div class="editbox">
            <label class="left"</pre>
for="Department_create_dept_name_paramKey">Dept name:</label>
            <input class="right" type="text"</pre>
id="Department create dept name paramKey"/><span
id="Department_create_Department_create_dept_name_paramKey_help"
class="help"></span>
          </div>
           <div class="customBottomOfFormStyle"</pre>
id="bottomOfDepartment_createForm"></div>
        </form>
       </div>
     </div>
    </div>
  </body>
</html>
```

#### BlackBerry 5.0 Look and Feel

A custom look and feel is used, by default, for BlackBerry 5.0.

Each screen has a block, a <div>. Each <div> has a form, <form>, where the controls are hosted. Each form has a number of divs. The first div has a block put aside for use to display help, a <span> element. The next div is a built-in element that can be used to find the top of the form. The last div is another built-in element that can be used to find the bottom of the form. All the divs in the form correspond to the controls put on that screen in the Mobile Workflow Forms Editor. You might get, for example, a <div> that holds a label, <label>, and a textbox, <input>.

A typical mobile workflow with this look and feel, without extraneous attributes, looks similar to this:

### Optimized for Performance Look and Feel

This is a simple look and feel you can use on all platforms.

**Note:** Windows Mobile 6.x Professional platforms always use the Optimized for performance look and feel, as this platform is not supported by jQuery Mobile.

Choose the **Optimized for performance** option when you configure Mobile Workflow Forms Editor preferences. For this look and feel, the layout of the HTML at a high level is:

- Each screen has a block, a <div> element. Each of those <div> elements has an unordered list element, , a child element for the menu. The menu has one list item, , for each menu item.
- In addition to a menu, each <div> has a form element, <form>, where the controls are hosted.
- Each form has a single table, , with a number of table rows, . The first table row has a block to display help, a <span> element. The next table row is a built-in element, a table data or , that can be used to find the top of the form.
- The last table row is another built-in element, a , that can be used to find the bottom of the form.
- All the other rows in the form correspond to the controls put on that screen in the Mobile Workflow Forms editor. You might get, for example, a row with two table datas, the first holding a <label> and the second holding a textbox (<input>).
- A column can have only one width, so if you have more than one line, one column may contain different widths, which means the last width prevails. The contents of a field are wrapped only where there is a space. If there is no space, the contents are not wrapped. As a result, depending on the length of the data, Listviews may not respect the field widths specified in the Mobile Workflow Forms Editor with this look-and-feel.

A typical mobile workflow with this look and feel, without extraneous attributes, looks similar to this:

```
<html>
  <body onload="onWorkflowLoad();">
     <div id="Department_createScreenDiv">
```

```
<a class="nav" name="Create"</li>
onclick="menuItemCallbackDepartment createSubmit Workflow();">Creat
e</a>
        <a class="nav" name="Cancel"
onclick="menuItemCallbackDepartment createCancel();">Cancel</a></
li>
     <form name="Department_createForm"</pre>
id="Department createForm">
     <span id="Department_createForm_help"</pre>
class="help"></span>
       <label
for="Department_create_dept_name_paramKey">Dept name:</label>
           <input class="right" type="text"</pre>
id="Department_create_dept_name_paramKey"/><span
id="Department_create_Department_create_dept_name_paramKey_help"
class="help"></span>
       /
td>
     </form>
  </div>
 </body>
</html>
```

# Reference

This section describes the generated files and the Workflow client API.

### **Workflow Client API**

Sybase Unwired Platform Mobile Workflow applications include a JavaScript API that open Mobile Workflow applications to customization, from including client-side business logic to changing the presentation layer.

Use the client API to build custom applications to support Sybase Unwired Platform Mobile Workflow features and functionality.

### Public JavaScript Functions

The JavaScript files contain the functions that you can access for use with your Mobile Workflow package customization.

### API.js

The API.js file contains several different types of functions.

They include:

- General utility functions
- Mobile Workflow specific utility functions
- Mobile Workflow user interface functions
- Mobile Workflow native device functions
- Mobile Workflow message data functions
- Mobile Workflow validation functions

### General Utility Functions

This file gives you access to the Mobile Workflow general utility functions.

All of general utility functions are synchronous.

| Method                            | Description                                                                    |  |
|-----------------------------------|--------------------------------------------------------------------------------|--|
| guid()                            | Generates a unique string.                                                     |  |
| S4()                              | This function is for use in generating a GUID.                                 |  |
| trimSpaces(str)                   | Removes spaces from the specified string.                                      |  |
|                                   | str – the specified string.                                                    |  |
| convertToValidJavaScriptName(str) | Converts the specified string to one that is a valid JavaScript function name. |  |
|                                   | str – the specified string.                                                    |  |
| escapeValue(str)                  | Replaces all instances in the specified string:                                |  |
|                                   | Of the & character with '&'.                                                   |  |
|                                   | Of the < character with '<'.                                                   |  |
|                                   | Of the > character with '>'.                                                   |  |
|                                   | Of the " (quotation mark) character with '"'.                                  |  |
|                                   | Of the ' (apostrophe) character with '''.                                      |  |
|                                   | str – the specified string.                                                    |  |
| unescapeValue(str)                | Replaces all instances in the specified string:                                |  |
|                                   | Of the '&' substring with '&'.                                                 |  |
|                                   | Of the '<' substring with '<'.                                                 |  |
|                                   | Of the '>' substring with '>'.                                                 |  |
|                                   | Of the '"' substring with '''.                                                 |  |
|                                   | Of the ''' substring with "".                                                  |  |
|                                   | str – the specified string.                                                    |  |

| Method                                        | Description                                                                                                    |
|-----------------------------------------------|----------------------------------------------------------------------------------------------------|
| isIOS()                                       | Returns true if the Mobile Workflow application is running on an iOS platform.                                                  |
| isBlackBerry()                                | Returns true if the Mobile Workflow application is running on a BlackBerry platform.                                            |
| isBlackBerry5()                               | Returns true if the Mobile Workflow application is running on the BlackBerry 5 platform.                                        |
| isBlackBerry5WithTouchScreen()                | Returns true if the Mobile Workflow application is running on the BlackBerry 5 platform with touchscreen capabilities.          |
| isBlackBerry6NonTouchScreen()                 | Returns true if the Mobile Workflow application is running on a BlackBerry 6 platform without touchscreen capabilities.         |
| isWindowsMobile()                             | Returns true if the Mobile Workflow application is running on a Windows Mobile Professional platform.                           |
| isWindows()                                   | Returns true if the Mobile Workflow application is running on a Windows platform.                                               |
| isAndroid()                                   | Returns true if the Mobile Workflow application is running on the Android platform.                                             |
| isAndroid3()                                  | Returns true if the Mobile Workflow application is running on the Android 3.0 platform.                                         |
| isLocaleDatetimeFormat(htmlElement)           | Returns true if the specified HTML element has an attribute indicating that it should use a locale-specific display.            |
|                                               | <ul> <li>htmlElement – the specified HTML element.</li> <li>attributeName – the attribute name.</li> </ul>                      |
| getAttribute(htmlElement, attribute-<br>Name) | Reliably returns the specified attribute value for the specified HTML element.                                                  |
|                                               | <ul> <li>htmlElement – the specified HTML element.</li> <li>attributeName – the attribute name.</li> </ul>                      |
| getElementsByTagName(htmlElement, tagName)    | Reliably returns the list of elements with the specified tag name, searching only the subtree underneath the specified element. |
|                                               | <ul> <li>htmlElement – the specified HTML element.</li> <li>tagName – the specified tag name.</li> </ul>                        |

| Method                                             | Description                                                                                                    |
|----------------------------------------------------|----------------------------------------------------------------------------------------------------|
| isSomeFormOfParent(htmlElement, htmlElementToTest) | Determines whether the second specified HTML element is an ancestor of the first specified HTML element.  • htmlElement – the specified HTML element.  • htmlElementToTest – the HTML element to test. |
| getFormElementById(formElement, elementID)         | Returns the form element with the specified ID.  • formElement – the form element.  • elementId – the specified ID.                                                                                    |
| getXMLHTTPRequest()                                | Reliably returns an XMLHttpRequest object.  Note: This method is supported only on BlackBerry and Windows Mobile platforms.                                                                            |
| getURLParam(paramName)                             | Returns the specified parameter value from the current URL (window.location.href).  paramName – the specified parameter name.                                                                          |

# Mobile Workflow Utility Functions

Methods that allow you to access the Mobile Workflow utility functions.

All of the Mobile Workflow utility functions are synchronous.

| Method                    | Description                                                                                                    |
|---------------------------|----------------------------------------------------------------------------------------------------|
| getISODateString(date)    | Returns a string representation of the specified date (currently in yyyy-mm-dd format only).  date – the specified date. |
| getLocaleDateString(date) | Returns a string representation of the specified date using a locale-specific display.  date – the specified date.       |

| Method                                             | Description                                                                                                    |
|----------------------------------------------------|----------------------------------------------------------------------------------------------------|
| getISODateTimeStringToDisplay(datetime, precision) | Returns a string representation of the specified date with the specified precision (currently in yyyy-mm-ddThh, yyyy-mm-ddThh:mm or yyyy-mm-ddThh:mm:ss format only, depending on the precision string (HOURS, MINUTES, SEC-ONDS)).  • datetime – the specified datetime.  • precision – (optional) the specified precision, determines the precision used when rounding. |
| getLocaleDateTimeString(datetime)                  | Returns a string representation of the specified datetime using a locale-specific display.  datetime – the specified datetime.                                                                                                    |
| getISOTimeString(time, precision)                  | Returns a string representation of the specified time with the specified precision (currently in hh, hh:mm, or hh:mm:ss format only, depending on the precision string—HOURS, MINUTES, or SECONDS).  • time – the specified time.  • precision – (optional) the specified precision, determines the precision used when rounding.                                         |
| getLocaleTimeString(time)                          | Returns a string representation of the specified time using a locale-specific display.  time – the specified time.                                                                                                    |
| getTimeStringToDisplayFromStr(datetime, precision) | Returns a string representation of the specified datetime string as a time with the specified precision—HOURS, MINUTES, or SECONDS.  • datetime – the specified datetime.  • precision – (optional) the specified precision, determines the precision used when rounding.                                                                                                 |

| Method                                                      | Description                                                                                                    |
|-------------------------------------------------------------|----------------------------------------------------------------------------------------------------|
| getDateFromExpression(toolingStr)                           | Returns a date for the specified string, which must be either a string representation of a date or of the form "today" or "today+d" or "today-d", where <i>d</i> is a number of days.                                                                                                    |
|                                                             | toolingStr – the date as specified in the Mobile<br>Workflow Forms editor.                                                                                                    |
| parseBoolean(value)                                         | Returns true if the specified string is equal, in a case-insensitive way, to true.                                                                                                    |
| parseDateTime(value)                                        | Returns a date that corresponds to the specified string.                                                                                                    |
| parseTime(value)                                            | Returns a date that corresponds to the specified string.                                                                                                    |
| convertToSUPType(typeAttribute)                             | Returns the XmlWorkflowMessage type for the type attribute value.  • typeAttribute – the type of the specified HTML element.                                                                                                    |
| getHTMLValue(htmlElement, typeAttribute)                    | Returns a string representation of the specified HTML element's value.  • htmlElement – the specified HTML element.  • typeAttribute – the type of the specified HTML element.                                                                                                    |
| setHTMLValue(htmlElement, value, screen-Name, adjustForUTC) | Sets the value of the specified HTML element from the specified string representation of the value.  • htmlElement – the specified HTML element.  • value – the new value.  • screenName – the screen on which the HTML element appears.  • adjustForUTC – hardware clock will adjust for coordinated universal time (UTC) |

| Method                                  | Description                                                                                                    |
|-----------------------------------------|----------------------------------------------------------------------------------------------------|
| resetHTMLValue(htmlElement, screenName) | Resets the value of the specified HTML element.  • htmlElement – the specified HTML element.  • screenName – the screen on which the HTML element appears. |

# Workflow UI Functions

Functions that allow you to access the Mobile Workflow user interface (UI).

The Mobile Workflow UI functions are synchronous.

| Method                                  | Description                                                                                                    |
|-----------------------------------------|----------------------------------------------------------------------------------------------------|
| getCurrentScreen()                      | Returns the key of the current (open) screen.                                                                                                    |
| setCurrentScreen(screenKey)             | Sets the value of the current (open) screen.                                                                                                    |
|                                         | Note: This does not open the specified screen—this function is called only after the screen has already been opened.                                                                                                    |
| getPreviousScreen()                     | Returns the key of the screen that was open previous to the current screen being opened, if applicable.                                                                                                    |
| getListViewKey(screenName)              | Returns the key of the first listview on the specified screen.                                                                                                    |
|                                         | screenName – the specified screen.                                                                                                    |
| navigateForward(screenKey, listviewKey) | Navigates from the current (open) screen to a new screen with the specified key.                                                                                                    |
|                                         | screenKey – the screen to open.     (optional) listViewKey – the listview row for which the details screen is being opened.                                                                                                 |
| navigateBack(isCancelled)               | Closes the current screen and returns to the previous screen, if applicable. If the specified parameter value is false, the values on the open screen are persisted to the Mobile Workflow message if they pass validation. |
|                                         | isCancelled – true for a Cancel action, false for a Save action.                                                                                                    |

| Method                                                                                       | Description                                                                                                    |
|----------------------------------------------------------------------------------------------|----------------------------------------------------------------------------------------------------|
| updateUIFromMessageValueCollection(screen-<br>Name, values)                                  | Updates the values of the controls on the given screen based on the contents of the specified MessageValueCollection. This function will rarely, if ever, need to be called.  • screenName – the screen.  • values – the message value collection.                                                                                                    |
| updateMessageValueCollectionFromUI(values, screenName, keys, keyTypes, updateModified-Value) | Updates the contents of the specified Messa-geValueCollection based on the values of the controls on the given screen. In most cases, saveScreen is called instead of this function.  • screenName – the screen.  • values – the message value collection.  • (optional) keys – an array of keys, which is a list of only the keys to be updated.  • (optional) keyTypes – an array of types for the list of keys, if supplied.  • updateModifiedValue – |
| removeModifiedMessageValuesBasedOnCurrentScreen(values, screenName)                          | Removes the modified contents of the specified MessageValueCollection. This function is called when a screen is cancelled.  • screenName – the screen.  • values – the message value collection.                                                                                                    |

| Method                                         | Description                                                                                                    |
|------------------------------------------------|----------------------------------------------------------------------------------------------------|
| saveScreen(values, screenKey, needsValidation) | Saves the contents of the specified screen to the specified MessageValueCollection. This function differs from updateMessageValue-Collection in these ways:                                              |
|                                                | <ul> <li>If directed, it first performs validation on the screen.</li> <li>It supports customization.</li> <li>It is capable of handling the credential request screen.</li> </ul>                       |
|                                                | Parameters include:  • values – the current message value collection.  • screenKey – the current screen.  • (optional) needs Validation – false if validation should not be done before saving, true (or |
|                                                | unspecified) if validation should be done be-<br>fore saving. Returns true if saving (and vali-<br>dation, if requested) was successful, other-<br>wise, returns false.                                  |
| saveScreens(skipValidation)                    | Saves the contents of all open screens if they are successfully validated.                                                                                                    |
|                                                | skipValidation –                                                                                                    |

updateUIFromMessageValueCollection

To completely override the behavior provided by updateUIFromMessageValueCollection for a given screen, provide a UIUpdateHandler object for that screen. That UIUpdateHandler object has a screenName property, which indicates which screen's behavior it is overriding, and a callback function that indicates the function to call for that screen. That function is passed in the relevant MessageValueCollection object and it is its responsibility to update the controls' values based on its contents. An example of this is:

```
function MyListViewUpdateHandler() {
         this.screenName = "Prev_Expenses";
         this.values;
    }

    MyListViewUpdateHandler.prototype.callback = function(valuesIn)
{
        // Rows returned from RMI Call
        this.values = valuesIn;
        // construct our table
        try {
```

```
var mvc =
this.values.getData("PurchaseTrackingJC findOtherRequests resultSet
Key");
           var txt = "";
           var htmlOut = "";
           // Do we have any rows to display?
           if (mvc.value.length > 0) {
               // Start the table and header
               htmlOut += "
class='altrowstable'>";
             htmlOut += "Item NameCost";
               // Draw the rows+H15
              for (var rows = 0; rows < mvc.value.length; rows++) {</pre>
                   var mvName =
mvc.value[rows].getData("PurchaseTrackingJC_itemName_attribKey");
                   var mvCost =
mvc.value[rows].getData("PurchaseTrackingJC_itemCost_attribKey");
                   if (mvName && mvCost) {
                      // Alternate the row colors
                      htmlOut += "<tr
onclick='navigateForward(\"Prev_Expenses_Detail\", " +
mvc.value[rows].getKey() + ");'";
                      if (rows % 2 == 0) {
                          htmlOut += " class='evenrowcolor'>";
                      else {
                         htmlOut += " class='oddrowcolor'>";
                      htmlOut += "" + mvName.getValue() + "
td>" + mvCost.getValue(); +"";
               // Finish the table
              htmlOut += "";
           else {
               htmlOut += "No rows returned.";
           htmlOut += "";
           //Now add the table to the document
           var form = document.forms[curScreenKey + "Form"];
           if (form) {
            //var topOfFormElem = document.getElementById("topOf" +
curScreenKey + "Form");
               var topOfFormElem =
document.getElementById("PurchaseTrackingJC_findOtherRequests_resul
tSetKey");
               topOfFormElem.innerHTML = htmlOut;
```

```
}
catch (e) {
    alert(e.message);
}
} // function callback

function customAfterWorkflowLoad() {
    //Setup UIHandler to draw our Listview Screen
    UIUpdateHandlers[0] = new MyListViewUpdateHandler();
}
```

# Mobile Workflow Application Native Device Functions

Access the native features of the device using the native device functions.

| Method                                 | Description                                                                                                    | Synchro-<br>nous or<br>Asynchro-<br>nous                                          |
|----------------------------------------|----------------------------------------------------------------------------------------------------|-----------------------------------------------------------------------------------|
| setScreenTitle(screenKey, screenTitle) | Sets the specified screen's title based on its sup_screen_title attribute value.  • screenKey – the screen.  • (optional) screenTitle – an explicit screen title to use rather than the sup_screen_title attribute value. | Asynchronous<br>on iOS<br>Synchronous on<br>BlackBerry and<br>Windows Mo-<br>bile |
| closeWorkflow()                        | Closes the Mobile Workflow application.                                                                                                    | Asynchronous<br>on iOS<br>Synchronous on<br>BlackBerry and<br>Windows Mo-<br>bile |

| Method                                                             | Description                                                                                                    | Synchro-<br>nous or<br>Asynchro-<br>nous                                          |
|--------------------------------------------------------------------|----------------------------------------------------------------------------------------------------|-----------------------------------------------------------------------------------|
| addMenuItem(menuItemName, functionName, subMenuName, screenToShow) | Allows the user to add a native menu item with the specified name and with the specified callback, which is invoked when the menu item is clicked.  • menuItemName – the specified menu item name.  • functionName – the specified callback name.  • (optional) subMenuName – the specific submenu name for Windows Mobile platforms.  • screenToShow – | Synchronous                                                                       |
| removeAllMenuItems()                                               | Removes all native menu items.                                                                                                    | Asynchronous<br>on iOS<br>Synchronous on<br>BlackBerry and<br>Windows Mo-<br>bile |
| clearCache()                                                       | Allows the user to clear the contents of the on-<br>device request result cache for the current<br>workflow.                                                                                                    | Synchronous                                                                       |
| clearCacheItem(cacheKey)                                           | Allows the user to clear an item from the contents of the on-device request result cache for the current Mobile Workflow form.  cacheKey – the key for the item to be removed. See the Workflow.js file for details on how to construct this.  Note: This function is for the "Online Request" cache only and does not apply to cached credentials.     | Synchronous                                                                       |

| Method                                    | Description                                                                                                    | Synchro-<br>nous or<br>Asynchro-<br>nous                                          |
|-------------------------------------------|----------------------------------------------------------------------------------------------------|-----------------------------------------------------------------------------------|
| logToWorkflow(message, level, notifyUser) | Allows the user to log a message to the device trace log, which can be remotely retrieved from the server.  • message – message to log.  • level – level at which to log (ERROR, WARN, INFO, or DEBUG).  • notifyUser – if true, an alert dialog is shown before logging commences.                                                                          | Synchronous                                                                       |
| showCertificatePicker()                   | Opens a form on the device that allows the user to specify the credentials through the use of certificate-based authentication.                                                                                                    | Asynchronous<br>on iOS<br>Synchronous on<br>BlackBerry and<br>Windows Mo-<br>bile |
| showUrlInBrowser(url)                     | Open the supplied URL in the browser.  Use this method only for opening external HTML files. To open a local HTML file, you must add an HtmlView control to the screen and use something similar to the following for the control's value: <iframe height="80%" src="./lo-cal_file_name.html" width="100%"> Your browser does not support iframes. </iframe> | Asynchronous<br>on iOS<br>Synchronous on<br>BlackBerry and<br>Windows Mo-<br>bile |

| Method                                                           | Description                                                                                                    | Synchro-<br>nous or<br>Asynchro-<br>nous                                          |
|------------------------------------------------------------------|----------------------------------------------------------------------------------------------------|-----------------------------------------------------------------------------------|
| showAttachmentContents(contents, mimeType, fileName)             | Shows the given file contents in a content-appropriate way. The content type is supplied by either the MIME type or the file name, at least one of which must be supplied. The content itself should be presented as a Base64-encoded string.  • contents – the Base64-encoded version of the binary content of the attachment to show.  • mimeType – (optional) the MIME type of the file.  • fileName – (optional) the name of the file. | Synchronous on<br>Windows Mo-<br>bile<br>Asynchronous<br>on iOS and<br>BlackBerry |
| showAttachmentFromC-<br>ache(uniqueKey, mimeType, fil-<br>eName) | Shows the given file contents in a content-appropriate way. The content type is supplied by either the MIME type or the file name, at least one of which must be supplied. The content itself is a unique key supplied earlier to a call to doOnlineRequest.  uniqueKey – the unique key for the attachment.  (optional) mimeType – the MIME type of the file.  (optional) fileName – the name of the file.                                | Synchronous on<br>Windows Mo-<br>bile<br>Asynchronous<br>on iOS and<br>BlackBerry |
| showLocalAttachment(key)                                         | Shows a local attachment.  key – the key.                                                                                                    | Asynchronous<br>on iOS<br>Synchronous on<br>BlackBerry and<br>Windows Mo-<br>bile |

| Method                                                                                                    | Description                                                                                                    | Synchro-<br>nous or<br>Asynchro-<br>nous                                          |
|----------------------------------------------------------------------------------------------------|----------------------------------------------------------------------------------------------------|-----------------------------------------------------------------------------------|
| doOnlineRequest(screenKey, requestAction, timeout, cacheTimeout, errorMessage, errorCallback, workflowMessageToSend, cacheKey) | <ul> <li>Allows the user to cause an operation/object query to be invoked.</li> <li>screenKey – the specified screen on which the submit is occurring.</li> <li>requestAction – the specified action for the submit.</li> <li>timeout – specifies the time, in seconds, to wait for a response.</li> <li>cache Timeout – specifies the time, in seconds, since the last invocation with the same input parameter values, to use the same response as previously retrieved without making a new call to the server.</li> <li>errorMessage – specifies the string to show if an online request fails.</li> <li>errorCallback – name of the function to be called if an online request fails.</li> <li>workflowMessageToSend – Mobile Workflow message that is sent as the input in an online request.</li> <li>cacheKey – string used as the key for this request in the on-device request result cache.</li> </ul> | Synchronous on<br>Windows Mo-<br>bile<br>Asynchronous<br>on iOS and<br>BlackBerry |

| Method                                                                                                    | Description                                                                                                    | Synchro-<br>nous or<br>Asynchro-<br>nous |
|----------------------------------------------------------------------------------------------------|----------------------------------------------------------------------------------------------------|------------------------------------------|
| doAttachmentDown-load(screenKey, requestAction, workflowMessageToSend, attachmentKey, requestGUID, downloadCompleteCallback) | <ul> <li>screenKey – the specified screen on which the submit is occurring.</li> <li>requestAction – the specified action for the submit.</li> <li>workflowMessageToSend – the Mobile Workflow message that is sent as the input in an online request.</li> <li>attachmentKey – the specified key of the result is not returned in the workflow message but is, instead, stored on the device for later access.</li> <li>requestGUID – if specified, represents a unique key that can be used to store/access the cached key value from the request results. Must be specified if keyToCache is specified. Used to support attachments.</li> <li>downloadCompleteCallback – if specified, is a function that is invoked when the cached value has been downloaded to the device and is ready to be accessed. Must be specified if keyToCache is specified. Used to support attachments.</li> </ul> | Asynchronous                             |
| doSubmitWorkflow(screenKey, requestAction, submitMessage, resubmitMessage)                                                   | <ul> <li>Allows the user to cause an operation/object query to be invoked. Will close the workflow application when finished.</li> <li>screenKey – the specified screen on which the submit is occurring.</li> <li>requestAction – the specified action for the submit.</li> <li>submitMessage – specifies the string to show if an asynchronous request is successfully submitted.</li> <li>resubmitMessage – specifies the string to show if an asynchronous request is not submitted because the workflow has already been processed.</li> </ul>                                                                                                    | Synchronous                              |

| Method                            | Description                                                                                              | Synchro-<br>nous or<br>Asynchro-<br>nous |
|-----------------------------------|----------------------------------------------------------------------------------------------------|------------------------------------------|
| showAlertDialog(message, title)   | Brings up a message dialog with the specified message, or, optionally, on iOS only, the specified title. | Asynchronous                             |
| showConfirmDialog(message, title) | Shows a confirmation dialog.                                                                             |                                          |

### showUrlInBrowser(url)

To have a hyperlink in the default value for the HtmlView control, or for doing customization in Javascript, follow the **showUrlInBrowser** method without using standard HTML. To add HTML in the default value for the HtmlView control, you can use something similar to:

```
<html>
<body>
<br/>
<br/>
<br/>
<br/>
<br/>
<br/>
<br/>
<br/>
<br/>
<br/>
<br/>
<br/>
<br/>
<br/>
<br/>
<br/>
<br/>
<br/>
<br/>
<br/>
<br/>
<br/>
<br/>
<br/>
<br/>
<br/>
<br/>
<br/>
<br/>
<br/>
<br/>
<br/>
<br/>
<br/>
<br/>
<br/>
<br/>
<br/>
<br/>
<br/>
<br/>
<br/>
<br/>
<br/>
<br/>
<br/>
<br/>
<br/>
<br/>
<br/>
<br/>
<br/>
<br/>
<br/>
<br/>
<br/>
<br/>
<br/>
<br/>
<br/>
<br/>
<br/>
<br/>
<br/>
<br/>
<br/>
<br/>
<br/>
<br/>
<br/>
<br/>
<br/>
<br/>
<br/>
<br/>
<br/>
<br/>
<br/>
<br/>
<br/>
<br/>
<br/>
<br/>
<br/>
<br/>
<br/>
<br/>
<br/>
<br/>
<br/>
<br/>
<br/>
<br/>
<br/>
<br/>
<br/>
<br/>
<br/>
<br/>
<br/>
<br/>
<br/>
<br/>
<br/>
<br/>
<br/>
<br/>
<br/>
<br/>
<br/>
<br/>
<br/>
<br/>
<br/>
<br/>
<br/>
<br/>
<br/>
<br/>
<br/>
<br/>
<br/>
<br/>
<br/>
<br/>
<br/>
<br/>
<br/>
<br/>
<br/>
<br/>
<br/>
<br/>
<br/>
<br/>
<br/>
<br/>
<br/>
<br/>
<br/>
<br/>
<br/>
<br/>
<br/>
<br/>
<br/>
<br/>
<br/>
<br/>
<br/>
<br/>
<br/>
<br/>
<br/>
<br/>
<br/>
<br/>
<br/>
<br/>
<br/>
<br/>
<br/>
<br/>
<br/>
<br/>
<br/>
<br/>
<br/>
<br/>
<br/>
<br/>
<br/>
<br/>
<br/>
<br/>
<br/>
<br/>
<br/>
<br/>
<br/>
<br/>
<br/>
<br/>
<br/>
<br/>
<br/>
<br/>
<br/>
<br/>
<br/>
<br/>
<br/>
<br/>
<br/>
<br/>
<br/>
<br/>
<br/>
<br/>
<br/>
<br/>
<br/>
<br/>
<br/>
<br/>
<br/>
<br/>
<br/>
<br/>
<br/>
<br/>
<br/>
<br/>
<br/>
<br/>
<br/>
<br/>
<br/>
<br/>
<br/>
<br/>
<br/>
<br/>
<br/>
<br/>
<br/>
<br/>
<br/>
<br/>
<br/>
<br/>
<br/>
<br/>
<br/>
<br/>
<br/>
<br/>
<br/>
<br/>
<br/>
<br/>
<br/>
<br/>
<br/>
<br/>
<br/>
<br/>
<br/>
<br/>
<br/>
<br/>
<br/>
<br/>
<br/>
<br/>
<br/>
<br/>
<br/>
<br/>
<br/>
<br/>
<br/>
<br/>
<br/>
<br/>
<br/>
<br/>
<br/>
<br/>
<br/>
<br/>
<br/>
<br/>
<br/>
<br/>
<br/>
<br/>
<br/>
<br/>
<br/>
<br/>
<br/>
<br/>
<br/>
<br/>
<br/>
<br/>
<br/>
<br/>
<br/>
<br/>
<br/>
<br/>
<br/>
<br/>
<br/>
<br/>
<br/>
<br/>
<br/>
<br/>
<br/>
<br/>
<br/>
<br/>
<br/>
<br/>
<br/>
<br/>
<br/>
<br/>
<br/>
<br/>
<br/>
<br/>
<br/>
<br/>
<br/>
<br/>
<br/>
<br/>
<br/>
<br/>
<br/>
<br/>
<br/>
<br/>
<br/>
<br/>
<br/>
<br/>
<br/>
<br/>
<br/>
<br/>
<br/>
<br/>
<br/>
```

View an attachment such as an image, a Word document, a .pdf file, and so on as part of the Mobile Workflow package. This example uses an image file.

- 1. Generate the Mobile Workflow package and its files.
- 2. In WorkSpace Navigator, go to the location where the generated Mobile Workflow files are located and add an images folder under the html folder, for example, Generated Workflow\<Workflow name>\html\images.
- 3. Copy an image to the images folder.
- **4.** In the Mobile Workflow Forms editor, add a menu item to the Mobile Workflow.
- 5. Open the Custom. js file with a text editor and edit the method customBeforeMenuItemClick:

```
if (screen === "ScreenKeyName" && menuItem === "ShowAttachment") {
    showLocalAttachment("html/images/ipod.jpg");
        return false;
}
```

- **6.** Save and close the Custom. js file.
- **7.** Deploy the Mobile Workflow package to Unwired Server.

### Workflow Message Data Functions

Access the mobile workflow application message data functions.

A mobile workflow application has an in-memory data structure where it stores data. This data is used to update the controls on the screen through

updateUIFromMessageValueCollection(). Values are extracted from those controls and used to update the data through

updateMessageValueCollectionFromUI().

You can program the data content and use it to make decisions on the client. To get the active instance of this data structure, you start by calling getWorkflowMessage(). This returns a WorkflowMessage object. This object has a function, getValues(), that is used to return the top-level MessageValueCollection object. This object has a list of key-value pairs, represented by MessageValue objects and is retrieved by calling getData(key). getData() returns either a single MessageValue object, or an array of MessageValueCollection objects.

| Method                                                                              | Description                                                                                                    |
|-------------------------------------------------------------------------------------|----------------------------------------------------------------------------------------------------|
| getCurrentMessageValueCollection(listKey)                                           | Recommended for listviews so that the user gets the appropriate part, or values, of the message, for the current screen.                                                                                                    |
|                                                                                     | Each row in the listview corresponds to a Values section. So, for example, if the user is on the details screen and getCurrentMessage-ValueCollection is called, the portion that matches the listview row the user clicked appears. If getWorkflowMessage is called, the entire message appears. |
| getWorkflowMessage()                                                                | Allows the user access to the Mobile Workflow message.                                                                                                    |
| getMessageValueCollectionForOnlineRequest(screenKey, requestAction, keys, keyTypes) | Gets the message value collection to be sent in an online request.                                                                                                    |

A typical mobile workflow message might look similar to this.

```
.getData("BAPI_SALESORDER_CREATEFROMDAT1_ORDER_HEADER_IN
DOC TYPE attribKey")
                .getKey()
"BAPI SALESORDER CREATEFROMDAT1 ORDER HEADER IN DOC TYPE attribKey"
                .qetType()
                              "TEXT"
                               "1"
                .qetValue()
            .getData("BAPI SALESORDER CREATEFROMDAT1 ORDER HEADER IN
_SALES_ORG_attribKey")
                .getKey()
"BAPI SALESORDER CREATEFROMDAT1 ORDER HEADER IN SALES ORG attribKey
                              "TEXT"
                .getType()
                              "1"
                .getValue()
            .qetData("BAPI SALESORDER CREATEFROMDAT1 ORDER HEADER IN
_DISTR_CHAN_attribKey")
                .getKey()
"BAPI SALESORDER CREATEFROMDAT1 ORDER HEADER IN DISTR CHAN attribke
v"
                .getType()
                              "TEXT"
                .getValue()
                               "1"
            .qetData("BAPI SALESORDER CREATEFROMDAT1 ORDER HEADER IN
_DIVISION_attribKey")
                .getKey()
"BAPI SALESORDER CREATEFROMDAT1 ORDER HEADER IN DIVISION attribkey"
                .qetType()
                              "TEXT"
                               "1"
                .getValue()
            .getData("salesorderList_newSOCreate_ORDER_PARTNERS_para
mKey")
                        MessageValue
                .getKey()
"salesorderList newSOCreate ORDER PARTNERS paramKey"
                .getType()
                                  "LIST"
                .getValue()
                                   MessageValueCollection[]
                                        "6476c1a4-94e9-e5a4-b903-
                    [0].getKey()
caf2ca613c4a"
                    [0].qetState()
                    [0].getData("PARTN_ROLE")
                                MessageValue
                                        "PARTN ROLE"
                        .getKey()
                                          "TEXT"
                        .getType()
                        .getValue()
                    [0].getData("PARTN_NUMB")
                                MessageValue
                                         "PARTN_NUMB"
                        .getKey()
                                          "TEXT"
                        .getType()
                        .getValue()
                                          "1"
```

getCurrentMessageValueCollection

#### Handling individual items

```
var message = getCurrentMessageValueCollection();
var cityObj = message.getData("Customer_city_attribKey");
var city = cityObj.getValue();
```

```
var stateObj = message.getData("Customer_state_attribKey");
var state = stateObj.getValue();

var zipObj = message.getData("Customer_zip_attribKey");
var zip = zipObj.getValue();
```

#### List

```
var message = getCurrentMessageValueCollection();
var itemList = message.getData("CustDocs");

var items = itemList.getValue();
var noOfItems = items.length;
var i = 0;

while (i < noOfItems) {
   var theItems = items[i];
   var
fileNameObj=theItems.getData("CustDocs_fileName_attribKey");
   var fileName = fileNameObj.getValue();
   i = i + 1;
}</pre>
```

#### Workflow Validation Functions

Workflow validation methods allow you to access the Mobile Workflow application validation functions.

The Mobile Workflow validation methods are synchronous.

| Method                                                                      | Description                                                                                                    |
|-----------------------------------------------------------------------------|----------------------------------------------------------------------------------------------------|
| setValidationText(helpElement, helpMessage)                                 | Sets the text for the specified help element.                                                                                                    |
| validateRegularExpression(value, regularExp, user-SuppliedMsg, helpElement) | Returns true if the specified value matches the specified regular expression.  • value – the specified value.  • regularExp – the specified regular expression.  • (Optional) userSuppliedMsg –the message to use if the specified value is invalid.  • (Optional) helpElement – the help element. |

| Method                                                                              | Description                                                                                                    |
|-------------------------------------------------------------------------------------|----------------------------------------------------------------------------------------------------|
| validateDate(value, required, minValue, maxValue, userSuppliedMsg, helpElement)     | Returns 0 if the specified value represents a valid date, given the constraints specified; otherwise, returns an error code.                                                                                                    |
|                                                                                     | <ul> <li>value – the specified value.</li> <li>(Optional) required – true if the value must be specified, otherwise, false.</li> <li>(Optional)minValue – the minimum allowable value.</li> <li>(Optional) maxValue – the maximum allowable value.</li> <li>(Optional) userSuppliedMsg – the message to use if the specified value is invalid.</li> <li>(Optional) helpElement – the help element.</li> </ul>                                                                                    |
| validateDateTime(value, required, minValue, maxValue, userSuppliedMsg, helpElement) | Returns 0 if the specified value represents a valid datetime, given the constraints specified; otherwise, returns an error code.  • value – the specified value.  • (Optional) required – true if the value must be specified, otherwise, false.  • (Optional) minValue – the minimum allowable value.  • (Optional) maxValue – the maximum allowable value.  • (Optional) userSuppliedMsg – the message to use if the specified value is invalid.  • (Optional) helpElement – the help element. |

| Method                                                                                                    | Description                                                                                                    |
|----------------------------------------------------------------------------------------------------|----------------------------------------------------------------------------------------------------|
| validateTime(value, required, minValue, maxValue, userSuppliedMsg, helpElement)                             | Returns 0 if the specified value represents a valid time, given the constraints specified; otherwise, returns an error code.  • value – the specified value.  • (Optional) required – true if the value must be specified, otherwise, false.  • (Optional) minValue – the minimum allowable value.  • (Optional) maxValue – the maximum allowable value.  • (Optional) userSuppliedMsg – the message to use if the specified value is invalid.  • (Optional) helpElement – the help element.                                                                                                    |
| validateNumber(value, required, minValue, maxValue, numOfDecimals, maxLength, userSuppliedMsg, helpElement) | Returns 0 if the specified value represents a valid number, given the constraints specified; otherwise, returns an error code.  • value – the specified value.  • (Optional) required – true if the value must be specified, otherwise, false.  • (Optional) minValue – the minimum allowable value.  • (Optional) maxValue – the maximum allowable value.  • (Optional) numOfDecimals – the maximum allowable number of digits after the decimal place.  • (Optional) maxLength – the maximum number of characters.  • (Optional) userSuppliedMsg – the message to use if the specified value is invalid.  • (Optional) helpElement – the help element. |

| Method                                                                 | Description                                                                                                    |
|------------------------------------------------------------------------|----------------------------------------------------------------------------------------------------|
| validateText(value, required, maxLength, userSuppliedMsg, helpElement) | Returns 0 if the specified value represents a valid text, given the constraints specified; otherwise, returns an error code.                                                                                                    |
|                                                                        | <ul> <li>value – the specified value.</li> <li>(Optional) required – true if the value must be specified, otherwise, false.</li> <li>(Optional) maxLength – the maximum number of characters.</li> <li>(Optional) userSuppliedMsg – the message to use if the specified value is invalid.</li> <li>(Optional) helpElement – the help element.</li> </ul> |
| validateEmail(value, helpElement)                                      | Returns 0 if the specified value represents a valid email; otherwise, returns an error code.  • value– the specified value.  • (Optional) helpElement – the help element.                                                                                                    |
| validateControl(screenKey, controlKey, control)                        | Validates the specified control.  • screenKey – the screen the control is on.  • controlKey – the control's key.  • control – the HTML element for the control.                                                                                                    |
| validateScreen(screenName, values, keysToValidate)                     | Validates the specified screen.  • screenName– the specified screen.  • values – the current message value collection.  • keysToValidate –                                                                                                    |
| validateAllScreens()                                                   | Validates all open screens.                                                                                                    |

# Callbacks.js File

This file contains callback functions.

Callback functions are typically used for event handlers that are asynchronous.

| Function                                 | Description                                                    |
|------------------------------------------|----------------------------------------------------------------|
| CallbackSet()                            | Invoked to instantiate a new CallbackSet object.               |
| CallbackSet.prototype.registerCallback() | Invoked asynchronously to handle callbacks from the container. |
| CallbackSet.prototype.callbackHandler()  | Invoked asynchronously to handle callbacks from the container. |

## Camera.js

Using the Camera.js file, you can take a picture from the camera, or pick one from the photolibrary and use the picture in the mobile workflow.

## getPicture Function

The Camera.js file contains the getPicture function, which provides access to the device's default camera application for retrieving a picture asynchronously.

The getPicture function opens the device's default camera application (if the device has a camera) so the user can take a picture. Once the picture is taken, the device's camera application closes and the mobile workflow application is restored. If the device does not have a camera application, the functions reports that it is not supported.

| Function                                                    | Description                                                                                                    |
|-------------------------------------------------------------|----------------------------------------------------------------------------------------------------|
| getPicture(onGetPictureError, onGetPictureSuccess, options) | onGetPictureError – If an error occurs with the picture chooser or the device camera, an appropriate error code is returned in the on-GetPictureError function.      onGetPictureSuccess – the return value is sent to this function      options – picture options:     PictureOptions.CAMERA – the picture is stored in the camera application folder      PictureOptions.PHOTOLIBRARY – a native photo chooser dialog is shown, from which a photo from a file can be selected (JPEG only). |

| Function                                 | Description                                                                                                    |
|------------------------------------------|----------------------------------------------------------------------------------------------------|
| onGetPictureError(errorcode)             | This is a user defined function. Error codes include:                                                                                                    |
|                                          | <ul> <li>PictureError.NO_ERROR = 0;</li> <li>/** getPicture() not implemented, camera not present, etc. */ PictureError.NOT_SUPPORTED = -1;</li> <li>/** getPicture() has already been requested but has not yet completed. */PictureError.IN_PROGRESS = -2;</li> <li>/** The user has canceled the request. */ PictureError.USER_REJECT = -3;</li> <li>/** Supplied options were not recognized. */ PictureError.BAD_OPTIONS = -4;</li> <li>/** The returned image size was too large to be handled by JavaScript */ PictureError.TOO_LARGE = -5;</li> <li>/** An unknown error occurred. */ PictureError.UNKNOWN = -6;</li> </ul> |
| onGetPictureSuccess(fileName, imageData) | This is a user defined function. The return value is sent to the onGetPictureSuccess function, in one of the following formats, depending on the GetPicture options you specify. You can take this value and set it as a value into the MessageValueCollection function.  • File name – file name of the image • imageData – Base64 encoded string representing the encoded picture (in JPEG format)                                                                                                    |

# Certificate.js

These functions are used for X.509 credential handling.

You can use these functions to create a user interface in HTML and JavaScript, that uses X.509 certificates as the Workflow credentials.

This file contains the functions that allow parsing a certificate date, creating a certificate from a JSON string value, retrieving a certificate from a file (Android), retrieving a certificate from the server (iOS), and so on.

| Function                                                                                                    | Description                                                                                                    |
|----------------------------------------------------------------------------------------------------|----------------------------------------------------------------------------------------------------|
| CertificateStore.parseCertDate(value)                                                                       | Parses a certificate date.                                                                                                    |
| CertificateStore.createCert(value)                                                                          | Creates a certificate from the specified JSON string value.                                                                                                    |
| CertificateStore.prototype.certificateLabels(filterSubject, filterIssuer)                                   | Returns a list of all the certificate labels in this store (can be empty). Each certificate in this store has a unique label.                                                                                                    |
| CertificateStore.getDefault()                                                                               | Returns a certificate without the signedCertificate part set.                                                                                                    |
| CertificateStore.prototype.getPublicCertificate(label)                                                      | Returns a certificate without the signedCertificate part set.                                                                                                    |
|                                                                                                    | Supported platforms:                                                                                                    |
|                                                                                                    | <ul><li>Windows Mobile Professional</li><li>BlackBerry</li></ul>                                                                                                    |
| CertificateStore.prototype.getSignedCertificate(label, password)                                            | Returns the certificate with the specified label, decrypting it if necessary using the specified password; or returns null if the certificate is encrypted and the password is incorrect.  Supported platforms:  • Windows Mobile Professional |
|                                                                                                    | BlackBerry                                                                                                    |
| CertificateStore.prototype.listAvailableCertificatesFromFileSystem(folder, fileExtension)                   | Returns a list of full path names for the certificate files found in the file system for import.                                                                                                    |
|                                                                                                    | Android platforms only.                                                                                                    |
| CertificateStore.prototype.getSignedCertificate-                                                            | Gets a certificate from a file.                                                                                                    |
| FromFile(filePath, password)                                                                                | Android platforms only.                                                                                                    |
| CertificateStore.prototype.getSignedCertificate-<br>FromServer(username, serverPassword, cert-<br>Password) | Gets a certificate from the server. iOS platforms only.                                                                                                    |

You can choose to set the results of a getSignedCertificate function as the password.

### Custom.is File

The first time you generate the Mobile Workflow package files, the  ${\tt Custom.js}$  file is generated.

In subsequent file generations for the same Mobile Workflow package, this file will not be overwritten, so any customizations you make are preserved.

These touch points are available for customization—WorkflowLoad, Submit, NavigateForward, NavigateBackward, ShowScreen, MenuItemClick, and Save. At each touch point, a **custom Before** method is invoked and a **customAfter** method is invoked. The Before method returns a boolean. If it returns true, it continues to execute the default behaviour, for example, navigating to a new screen or performing an online request. If it returns false, it does not execute the default behavior, so you can override the default behavior by customizing these methods.

The Custom. js file contains these methods:

| Method                                                              | Description                                                                                                    |
|---------------------------------------------------------------------|----------------------------------------------------------------------------------------------------|
| customBeforeWorkflowLoad()                                          | Invoked when the application is first launched, before any data is loaded or screens are opened.                        |
| customAfterWorkflowLoad()                                           | Invoked when the application is first launched, after data is loaded and screens are opened.                            |
| customBeforeSubmit(screenKey, requestAction, workflowMessageToSend) | Invoked before an operation or object query is about to be called as the result of the user clicking a Submit menuitem. |
|                                                                     | User can return false to prevent the default behaviour from occurring.                                                  |
| customAfterSubmit(screenKey, requestAction)                         | Invoked after an operation or object query is called as the result of the user clicking a Submit menuitem.              |
| customBeforeNavigateForward(screenKey, dest-<br>ScreenKey)          | Invoked when another screen is about to be opened. Set to false to prevent the screen from being opened.                |
| customBeforeNavigateBackward(screenKey, is-Cancelled)               | Invoked when another screen is about to be opened.                                                                      |
|                                                                     | User can return false to prevent the screen from being opened.                                                          |
| customAfterNavigateForward(screenKey, dest-ScreenKey)               | Invoked after another screen has been opened.                                                                           |

| Method                                                                                                    | Description                                                                                                    |
|----------------------------------------------------------------------------------------------------|----------------------------------------------------------------------------------------------------|
| customAfterNavigateBackward(screenKey, is-<br>Cancelled)                                                               | Invoked after a screen has been closed.                                                                                                    |
| customBeforeShowScreen(screenToShow,                                                                                   | Invoked when a screen is about to be shown.                                                                                                    |
| screenToHide)                                                                                                    | User can return false to prevent the screen from being shown.                                                                                                    |
| customAfterShowScreen(screenToShow, screen-ToHide)                                                                     | Invoked after a screen has been shown.                                                                                                    |
| customValidateScreen(screenKey, values)                                                                                | Invoked when the contents of a screen need to be validated.                                                                                                    |
|                                                                                                    | User can return false to indicate that the contents of the screen are not valid.                                                                                                  |
| customBeforeMenuItemClick(screen, menuItem)                                                                            | Invoked after a menuitem has been clicked. User can return false to prevent the default behaviour (which might open a new screen, or perform a submit, and so on) from occurring. |
| customAfterMenuItemClick(screen, menuItem)                                                                             | Invoked after a menuitem has been clicked and the default behavior has occurred.                                                                                                  |
| customBeforeSave(screen)                                                                                               | Invoked before a screen's contents are about to be persisted to the Mobile Workflow message.                                                                                      |
|                                                                                                    | User can return false to prevent the default behaviour from occurring.                                                                                                    |
| customAfterSave(screen)                                                                                                | Invoked after a screen's contents have been persisted to the Mobile Workflow message through the default logic.                                                                   |
| customConditionalNavigation(currentScreen-<br>Key, actionName, defaultNextScreen, condition-<br>Name, workflowMessage) | Invoked to evaluate the given condition after a given action is executed. If the screen associated with the condition should be navigated to, the condition is true.              |
| customBeforeReportErrorFromNative(error-<br>String)                                                                    | Invoked when a native error is reported on. Return false to prevent the default behavior from executing (bringing up an alert dialog)                                             |
| customAfterReportErrorFromNative(error-<br>String)                                                                     | Invoked after a native error is reported.                                                                                                    |

| Method                                            | Description                                                                                      |
|---------------------------------------------------|--------------------------------------------------------------------------------------------------|
| customAfterDataReceived(incomingWorkflow-Message) | Invoked after data is received from the server. This allows you to view and manipulate the data. |

**Note:** The implementation of these functions can be delegated to different functions supplied in other custom JavaScript files. It is not necessary to include all of your customization logic in the single Custom.js file.

```
//Use this method to add custom html to the top or bottom of a form
function customBeforeWorkflowLoad() {
   var form = document.forms[curScreenKev + "Form"];
      if (form) {
          // header
         var topOfFormElem = document.getElementById("topOf" +
curScreenKey + "Form");
          if (topOfFormElem) {
             topOfFormElem.innerHTML = "<img id='ImgSylogo' src='./</pre>
images/syLogo.gif'/><br/>";
            // footer
          var bottomOfFormElem = document.getElementById("bottomOf"
+ curScreenKey + "Form");
           bottomOfFormElem.innerHTML = "Copyright 2010, Sybase
Inc.";
   return true;
```

When using the **customBeforeNavigateForward(screenKey, destScreenKey) { }** function, if you want to create your own JQuery Mobile style listview, remember that JQueryMobile does not allow duplicate ID attributes. So if there is an existing listview with the same ID attribute, you must:

- **1.** Delete the existing listview with the same ID attribute.
- 2. Re-create the listview.
- 3. Call refresh for your listview.

### For example:

```
var message = getCurrentMessageValueCollection();
           var itemList = message.getData("PersonalWorkOueue");
           var items = itemList.getValue();
            var numOfItems = items.length;
            var i = 0;
            //iterate through the results and build our list
           var htmlOutput = '<div id="CAMSCustomViewList">
role="listview" data-filter="true">';
           var firstOrder = '';
            while ( i < numOfItems ){
               var currItem= items[i];
                var opFlags =
currItem.getData("PersonalWorkQueue_operationFlags_attribKey").getV
alue();
               var orderId =
currItem.getData("PersonalWorkQueue_orderId_attribKey").getValue();
               var operationNumber =
currItem.getData("PersonalWorkQueue_operationNumber_attribKey").get
Value();
                var description =
currItem.getData("PersonalWorkQueue_description_attribKey").getValu
e();
                try {
                    var promDate =
currItem.getData("PersonalWorkQueue_datePromised_attribKey").getVal
ue();
                } catch (err) {
                   var promDate = "";
                try {
                    var planDate =
currItem.getData("PersonalWorkQueue_dateStartPlan_attribKey").getVa
lue();
                } catch (err) {
                   var planDate = "";
               var onHold =
currItem.getData("PersonalWorkQueue_onHold_attribKey").getValue();
              htmlOutput += '<a id ="' + currItem.getKey() + '"</pre>
class="listClick">';
               htmlOutput += '<b>Flags: </b>' + opFlags + '';
               htmlOutput += '<b>Order Id: </b>' + orderId + '</
i '<q
               htmlOutput += '<b>Operation No: </b>' +
operationNumber + '';
               htmlOutput += '<b>Title: </b>' + description + '</
i '<q
               htmlOutput += '</a>';
               i++;
```

```
htmlOutput += '</div>';
          //append the html to the appropriate form depending on the
key
            if (destScreenKey == 'Personal_Work_Queue') {
                var listview = $('div[id="CAMSCustomViewList"]');
                //Try to remove it first if already added
                if (listview.length > 0)
                    var ul = $(listview[0]).find('ul[data-
role="listview"]');
                    if (ul.length > 0) {
                        htmlOutput = htmlOutput.replace('<div</pre>
id="CAMSCustomViewList"><ul data-role="listview" data-
filter="true">','');
                        ul.html(htmlOutput);
                        ul.listview('refresh');
                } else {
('#Personal_Work_QueueForm').children().eg(2).hide();
('#Personal_Work_QueueForm').children().eq(1).after(htmlOutput);
            //add the listener based on the class added in the code
above
            $(".listClick").click(function(){
                currListDivID = $(this).parent().parent();
                $(this).parent().addClass("ui-btn-active");
                //special case for bb
                navigateForward("Shop_Display", this.id );
                if (isBlackBerry()) {
                    return;
            });
```

## Overriding the showErrorFromNative Function

The generated JavaScript allows you to override the behavior of the showErrorFromNative function using the customBeforeReportErrorFromNative(errorString) and customAfterReportErrorFromNative(errorString) methods.

This shows an example of how to override or customize the error message based on the returned numeric error codes through customBeforeReportErrorFromNative.

```
function customBeforeReportErrorFromNative(errorString) {
   var errorCode = getURLParamFromNativeError("errCode",
   errorString);
   // 500 and above are network errors
```

#### Identified error scenarios include:

- Any network related errors during an online (synchronous) request contain an error code of 500 or greater (check for >= 500)
- public static final int UNKNOWN\_ERROR = 1; // "unknown error"
- public static final int ATTACHMENT\_NOT\_DOWNLOADED = 100; //"Attachment has not been downloaded"
- public static final int UNKNOWN\_MIME\_TYPE = 101; //"Unknown MIME type"
- public static final int FILENAME\_NO\_EXTENSION = 102; //"File name without extension"
- public static final int REQUIRED\_PARAMETER\_NOT\_AVAILABLE = 103; //"Required parameter is not available"
- public static final int UNSUPPORTED\_ATTACHMENT\_TYPE = 105; //attachment type is not supported
- public static final int SSOCERT\_EXCEPTION = 106; //SSO Certificate manager exception
- public static final int FAIL\_TO\_SAVE\_CREDENTIAL = 107; // Fail to save credential
- public static final int FAIL\_TO\_SAVE\_CERTIFICATE = 108; // Fail to save certificate
- public static final int DEVICE\_NOT\_CONNECTED = 109; // Device is not connected

## Resources.js

The resource functions allow you to access localized string resources.

| Function                     | Description                                                                     |
|------------------------------|---------------------------------------------------------------------------------|
| Resources(currentLocaleName) | Creates a new resources object with the specified locale as the default locale. |

| Function                                                 | Description                                                                                                   |
|----------------------------------------------------------|----------------------------------------------------------------------------------------------------|
| resources.prototype.hasLocale(localeName)                | Returns true if the locale supplied is included in the Mobile Workflow application; otherwise, returns false. |
| resources.prototype.getStringFromLocale(key, localeName) | Returns the localized string for the supplied key for the current locale.                                     |
| resources.prototype.getString(key)                       | Returns the localized string for the supplied key for the specified locale.                                   |

# ExternalResource.js

These functions allow you to access resources on external HTTP servers.

| Function                          | Description                                                                                                    |
|-----------------------------------|----------------------------------------------------------------------------------------------------|
| getExternalResource(url, options) | Makes a request to access resources on an external HTTP server.                                                                                                    |
|                                   | <ul> <li>options – a set of key/value pairs that configure the underlying request. Supported options are:</li> <li>method – one of GET, PUT, DELETE, HEAD, OPTIONS, or POST. The default is GET.</li> <li>HTTP and HTTPS are supported.</li> <li>async – request should be sent asynchronously. The default is true.</li> <li>headers – request headers to be sent with request.</li> <li>data – data to be sent. If this is an array, it is converted to a query string. For a GET request, this is added to the end of the URL.</li> <li>complete – callback for when this method completes.</li> <li>Note: An X.509 certificate blob (used in SSO)</li> </ul> |
|                                   | cannot be used as a client certificate for HTTPS                                                                                                    |
|                                   | communication. In other words, you can use only client certificates from trusted certificate authorities, which means that self-signed certificates do not work.                                                                                                    |

| Function              | Description                                                                                                    |
|-----------------------|----------------------------------------------------------------------------------------------------|
| complete( resultXHR ) | The complete(resultXHR) callback is sent when getExternalResource finishes. Its input is a resultXHR structure which closely mirrors the JavaScript XmlHttpRequest object.  The fields/methods available on resultXHR are:  • status • statusText • responesText • getReponseHeader(key) • getAllResponesHeaders()  These fields and methods are not supported for resultXHR:  • open() • setRequestHeader() • responseXML • send() • abort() |

This shows an example of the UPDATE function:

```
function update() {
       // Using json to update a value
       var url = // URL of your external resource;
       var webResponse;
       var options = {
            method: "PUT",
            data: "{\"Value\":\"Value A Updated\"}",
           headers: {
                "Content-type": "application/json"
            async: false,
           complete: function(response) { webResponse = response; }
        };
       getExternalResource(url, options);
       if (webResponse.status === 200)
            alert("Update successful");
        else
            alert("Update Failed");
```

This shows an example of the DELETE function:

```
function delete() {
    // Delete a value
```

```
var url = // URL of your external resource;
var webResponse;
var options = {
    method: "DELETE",
    async: false,
    complete: function(response) { webResponse = response; }
};

getExternalResource(url, options);

if (webResponse.status === 200)
    alert("Delete successful");
else
    alert("Delete Failed");
}
```

### SUPStorage.is

Access the storage functions, which allow you to specify a cache that stores results from online requests.

These functions give you the ability to:

- Name the cached result sets
- Enumerate the cached result sets
- · Read, delete, and modify cached contents individually for each cached result set

Cached result sets must be stored as strings (before deserialization to an xmlWorkflowMessage structure).

| Method                          | Description                                                                                                    |
|---------------------------------|----------------------------------------------------------------------------------------------------|
| SUPStorage(store)               | Provides encrypted storage of name value pairs. Results from online requests are one example. Strings stored in SUPStorage are encrypted and persisted to survive multiple invocations of the workflow. |
| SUPStorage.prototype.length()   | Gets the number of available keys in this object. The keys themselves can be retrieved using key().                                                                                                    |
|                                 | length – returns the number of key/value pairs currently present in the list                                                                                                    |
| SUPStorage.prototype.key(index) | Returns the key at the supplied index. Keys are guaranteed to remain at the same index until a modification is made.                                                                                    |

| Method                                   | Description                                                                                                    |
|------------------------------------------|----------------------------------------------------------------------------------------------------|
| SUPStorage.prototype.getItem(key)        | Retrieves the value associated with the specified key. Returns a copy of the current value associated with the given key. If the given key does not exist in the list, null is returned.                                                                |
| SUPStorage.prototype.setItem(key, value) | Sets the value associated with a specified key. This replaces the key's previous value, if any. If the given key does not exist in the list, a new key value is added to the list with the given key and with its value set to a copy of <b>value</b> . |
| SUPStorage.prototype.clear()             | Removes all key/value pairs from this object.                                                                                                    |
| SUPStorageException(code, message)       | Constructs a new SUPStorageException object.                                                                                                    |

Calls to these methods do not trigger any events.

## SUP Storage

The SUP Storage API allows you to store structured data on the client side.

You can also use these functions as an arbitrary key or value storage mechanism. Keys are strings, and any string (including the empty string) is a valid key. Keys cannot be duplicated in the same Mobile Workflow package. Values are also strings and values can be duplicated in the same Mobile Workflow package. Keys and values can contain multi-byte characters.

SUP Storage can span multiple screens in the Mobile Workflow application, and lasts beyond the current session. This allows the storage of user data on the client, such as entire user-authored documents.

Using platform-specific mechanisms, the items stored using the SUP Storage API are encrypted according to the particular platform policies:

| Platform       | Encryption policy                                                         |
|----------------|---------------------------------------------------------------------------|
| BlackBerry     | PersistentStore, which adheres to the Content<br>Protection BES IT policy |
| Android        | Encrypted before storing into the SQLite database                         |
| iOS            | Stored in SQLite Encryption Extensions database                           |
| Windows Mobile | Unencrypted SQLite—security is deferred to Afaria Security Manager        |

The amount of data that can be stored on the client is limited only to the available storage space on the particular platform:

| Platform        | Data storage                                                                              |
|-----------------|-------------------------------------------------------------------------------------------|
| BlackBerry      | Amount of free PersistentStore                                                            |
| iOS and Android | Amount of free file system for the SQLite database, and/or the SQLite database size limit |
| Windows Mobile  | Amount of free file system, and/or the SQLite database size limit.                        |

#### Limitations

- The amount of data that can be retrieved using the SUP Storage API, and returned to the JavaScript space, is limited to the JavaScript size limitation as established for each platform. See the topic *AttachmentViewer Limitations*.
- Physical SUP Storage is tied to a Mobile Workflow package. When the Workflow package
  is uninstalled, the corresponding SUP Storage for the Workflow package is removed
  immediately.
- Items stored using the SUP Storage API are persisted, and therefore, survive soft device resets
- SUP Storage persists through invocations of the Mobile Workflow application.
- Stored items cannot be shared across Mobile Workflow packages. In other words, two
  different Workflow packages can have identical key names that return different values.
- Stored items cannot be shared across different versions of the same Workflow package, for example, Workflow 1.0 cannot share persisted data with Workflow 1.1.
- The SUP Storage API does not restrict reading or writing of the storage data from different domains. For example, if a Workflow loads some code from an external HTTP server that attempts to access the SUP Storage API, it is allowed.
- The SUP Storage API does not take into account the current locale or language of the device. You can, however, access the global JavaScript variable called *lang* and implement this in your custom code.

## Timezone.js

The date/time functions allow you to extract and format the date and time for the Workflow application.

| Function                   | Description                                                                                       |
|----------------------------|---------------------------------------------------------------------------------------------------|
| getCurrentLocale()         | Returns the current locale for the device.                                                        |
| getLocalizedDateTime(date) | Returns the specified Date as a locale-specific display as a datetime using native functionality. |
| getLocalizedDate(date)     | Returns the specified Date as a locale-specific display as a date using native functionality.     |

| Function                               | Description                                                                                                    |
|----------------------------------------|----------------------------------------------------------------------------------------------------|
| getLocalizedTime(date)                 | Returns the specified Date as a locale-specific display as a time using native functionality.                                                                                                    |
| convertUtcToLocalTime(date)            | Converts the specified Date to the device's local time.                                                                                                    |
| convertLocalTimeToUtc(date)            | Converts the specified Date to UTC time.                                                                                                    |
| getOffsetFromUTC(date)                 | Given the specified Date, queries the device's OS to determine the total offset (difference) between the given "local" time and UTC, including any daylight savings time (DST) offsets if applicable. Returns a signed integer representing this GMT offset in minutes. For example, if the device was in the London timezone (GMT+1) and it is DST is currently in effect, the function would return "120"—60 minutes normal offset plus 60 minutes for its DST offset. |
| isDstActiveAtGivenTime(date)           | Given the specified Date, queries the device's OS to determine if DST rules are in effect for the current timezone at the time specified in the Date object.                                                                                                    |
| getDstOffsetAtGivenTimeInMinutes(date) | Given the specified Date, queries the device's OS to determine the DST offset for the current timezone at the time specified in the Date object.                                                                                                    |
| getTimezoneId()                        | Returns the current timezone's standard name.                                                                                                    |
| getUsesDST()                           | Determines whether or not the device's current timezone resides in a timezone that practices daylight savings.                                                                                                    |

# WorkflowMessage.js

Use these functions to access Workflow Message resources.

| Function                           | Description                                       |
|------------------------------------|---------------------------------------------------|
| MessageValue()                     | Constructs a new MessageValue object.             |
| MessageValue.prototype.getKey()    | Returns the key of the given Message Value object |
| MessageValue.prototype.setKey(key) | Sets the key of the given MessageValue object     |

| Function                                                     | Description                                                                                                |
|--------------------------------------------------------------|----------------------------------------------------------------------------------------------------|
| MessageValue.prototype.getValue()                            | Returns the value of the given MessageValue object                                                         |
| Message Value.prototype.set Value(value)                     | Sets the value of the given MessageValue object                                                            |
| MessageValue.prototype.getType()                             | Returns the type of the given Message Value object                                                         |
| MessageValue.prototype.setType(type)                         | Sets the type of the given MessageValue object                                                             |
| MessageValueCollection()                                     | Constructs a new MessageValueCollection object                                                             |
| MessageValueCollection.prototype.getKey()                    | Returns the key of the given MessageVa-<br>lueCollection object                                            |
| MessageValueCollection.prototype.setKey(key)                 | Sets the key of the given MessageValue-<br>Collection object                                               |
| MessageValueCollection.prototype.getState()                  | Returns the state of the given MessageValueCollection object.                                              |
| MessageValueCollection.prototype.setState(state)             | Sets the state of the given MessageValue-Collection object                                                 |
| MessageValueCollection.prototype.getParent()                 | Returns the parent key of the given MessageValueCollection object                                          |
| MessageValueCollection.prototype.setParent(parent)           | Sets the parent key of the given Message-<br>ValueCollection object.                                       |
| MessageValueCollection.prototype.getParentValue()            | Returns the parent object of the given Message Value Collection object                                     |
| MessageValueCollection.prototype.setParentValue(parentValue) | Sets the parent object of the given Message Value Collection object. Does not change the actual parenting. |
| MessageValueCollection.prototype.add(key, value)             | Adds a new value to the given MessageValueCollection                                                       |
| MessageValueCollection.prototype.clear()                     | Removes all value from the given MessageValueCollection                                                    |

| Function                                                     | Description                                                                                    |
|--------------------------------------------------------------|------------------------------------------------------------------------------------------------|
| MessageValueCollection.prototype.getData(key)                | Returns the value corresponding to the specified key for the given MessageValue-Collection     |
| MessageValueCollection.prototype.remove(key)                 | Removes the value corresponding to the specified key for the given MessageValue-Collection     |
| MessageValueCollection.prototype.getCount()                  | Returns the number of values in the given MessageValueCollection                               |
| MessageValueCollection.prototype.getKeys()                   | Returns an array of the keys in the given Message Value Collection.                            |
| MessageValueCollection.prototype.getValues()                 | Returns an array of the values in the given MessageValueCollection.                            |
| WorkflowMessage(message)                                     | Constructs a new WorkflowMessage object with the specified contents (represented as a string). |
| WorkflowMessage.prototype.getHeader()                        | Returns the header of the given Workflow-Message.                                              |
| WorkflowMessage.prototype.setHeader(header)                  | Sets the header of the given WorkflowMessage.                                                  |
| WorkflowMessage.prototype.getRequestAction()                 | Returns the request action of the given WorkflowMessage.                                       |
| WorkflowMessage.prototype.setRequestAction(requestAction)    | Sets the request action of the given WorkflowMessage.                                          |
| WorkflowMessage.prototype.getValues()                        | Gets the values in the given WorkflowMessage.                                                  |
| WorkflowMessage.prototype.getWorkflowScreen()                | Returns the workflow screen of the given WorkflowMessage.                                      |
| WorkflowMessage.prototype.setWork-flowScreen(workflowScreen) | Sets the workflow screen of the given WorkflowMessage.                                         |
| WorkflowMessage.prototype.createFromString(messageAsString)  | Updates the contents of the given WorkflowMessage object from the given string.                |
| WorkflowMessage.prototype.serializeToString()                | Returns a string representation of the given WorkflowMessage.                                  |

| Function                                                                     | Description                                       |
|------------------------------------------------------------------------------|---------------------------------------------------|
| WorkflowMessage.prototype.updateValues(source-<br>Values, listViewValuesKey) | Updates the values of the given Workflow-Message. |

# **Using Third-Party JavaScript Files**

To include your own files in the container application, copy them into the appropriate place in the Generated Workflows folder.

To load external JavaScript and CSS files dynamically, copy the relevant third-party JavaScript and CSS files to the Generated Workflow

\<Workflow\_package\_name>\html and js or css folders. If the files are JavaScript files, and are in the html\js folder, they are automatically included in the HTML as script.

These files will be included in the Mobile Workflow manifest.xml and .zip files automatically when the Mobile Workflow package is re-generated.

# **Repackaging Mobile Workflow Package Files**

After modifying the Custom. js file, you must redeploy the Mobile Workflow package to Unwired Server.

- 1. Save and close the modified files after adding your custom code.
- 2. In WorkSpace Navigator, right-click the <mobile\_workflow\_name>.xbw file and select Generate Mobile Workflow Package.
- **3.** In the Mobile Workflow Package Generation wizard, select **Deploy to an Unwired Server**, and select the Unwired Server connection profile.
- 4. In Deploy Mode, select either:
  - New generates and deploys the mobile workflow package and its files for the first time.
  - Update updates any pre-existing Mobile Workflow package in-place, preserving associated assignments.
  - Replace removes any pre-existing Mobile Workflow package and notifications before deploying.
- 5. Click Finish.

# **Create a Mobile Workflow Package Manually**

While using the Mobile Workflow Forms Editor is the easiest and fastest way to develop and customize mobile workflow applications, it is also possible to develop a mobile workflow package outside of the constraints of the Mobile Workflow Forms Editor.

Developing a mobile workflow application this way allows you to use of a greater variety of application designs, from using different HTML formatting to using different Web application frameworks, and beyond. It should be emphasized, however, that the Mobile Workflow Forms Editor does a lot of the work to seamlessly support multiple platforms, which you must duplicate if you choose not to use it.

**Note:** When writing your own HTML and JavaScript to create a Mobile Workflow package manually, there is one absolute requirement—you must implement the following JavaScript function:

function processWorkflowMessage(incomingWorkflowMessage)

The Workflow container needs to call this function when online request processing is complete. The incoming workflow message is an XML-formatted string.

# **Mobile Workflow URL Parameters**

When writing your own HTML and JavaScript, when the document is loaded, these URL parameters will be present.

An example of how to use these URL parameters can be found in the onWorkflowLoad() function in the Utils.js file.

| URL parameter      | Description                                                                                                    |
|--------------------|----------------------------------------------------------------------------------------------------|
| loglevel           | Current device log level.                                                                                                    |
| screenToShow       | Name of the screen which should be displayed.                                                                                                    |
| supusername        | Username of the current Workflow (if available).                                                                                                    |
| lang               | Current language of the device.                                                                                                    |
| isalreadyprocessed | Indicates whether or not the Workflow message has been processed. The JavaScript can, for example, choose to show all controls as read-only if it has already been processed but viewed again. |

| URL parameter         | Description                                                                                                    |
|-----------------------|----------------------------------------------------------------------------------------------------|
| loadtransformdata     | Indicates that the JavaScript should request the transform data (contents of the e-mail message) from the Container using the loadtransformdata querytype. For information about the query types, see the topic <i>Calling the Hybrid Web Container</i> . |
| ignoretransformscreen | Indicates that the JavaScript should ignore the RequestScreen tag in the transform data (contents of the e-mail message). This is set to true when the screen that needs to be shown is either the Activation or Credentials screen.                      |

# **Calling the Hybrid Web Container**

It is easiest to learn how to call the Hybrid Web container by examining the API.js and Utils.js files that the Mobile Workflow Forms editor generates.

Making calls to the Hybrid Web container is platform-dependent, as shown in this example:

```
if (isWindowsMobile()) {
            var xmlhttp = getXMLHTTPRequest();
            xmlhttp.open("POST", "/sup.amp?
querytype=setscreentitle&version=2.0", false);
          xmlhttp.send("title=" + encodeURIComponent(screenTitle));
        else if (isIOS()) {
            var xmlHttpReq = getXMLHTTPRequest();
            xmlHttpReq.open("GET", "http://localhost/sup.amp?
querytype=setscreentitle&version=2.0&title=" +
encodeURIComponent(screenTitle), true);
            xmlHttpReq.send("");
        else if (isAndroid()) {
            var request = "http://localhost/sup.amp?
querytype=setscreentitle&version=2.0&title=" +
encodeURIComponent(screenTitle);
            _WorkflowContainer.getData(request);
        else { //must be BlackBerry
            var xmlhttp = getXMLHTTPRequest();
            xmlhttp.open("POST", "http://localhost/sup.amp?
querytype=setscreentitle&version=2.0", false);
          xmlhttp.send("title=" + encodeURIComponent(screenTitle));
```

From a high-level perspective, these are the query types used for calling the Hybrid Web container.

#### setscreentitle

Sets the native screen title on the Web Container.

#### close

Closes the native Web Container (Windows Mobile only).

#### addMenuItem

Adds a single menu item to the Web Container.

#### removeallmenuitems

Removes all the menu items from the Web Container.

## clearrequestcache

Clears the entire Online Request cache for the current Mobile Workflow application.

#### clearrequestcacheitem

Clears a single Online Request cache entry for the current Mobile Workflow application.

# logtoworkflow

Logs a message to the AMPHostLog.txt (mocalog.txt for iOS) on the device. This log file can be retrieved remotely from Sybase Control Center.

#### showcertpicker

Shows a native platform certificate picker on the device for selecting certificate credentials.

#### showInBrowser

On iOS, this function shows the URL in the Workflow Container in a separate browser instance. On all other platforms, this launches the native Web browser in another window with the given URL.

#### showattachment

Using third party file viewers, this function displays an attachment that has previously been downloaded using the downloadattachment querytype in a separate window.

**Note:** On iOS, the attachment is shown within the Web Container.

#### showlocalattachment

Using third party file viewers, this function displays an attachment that was included as part of the Workflow .zip package, in a separate window.

**Note:** On iOS, the attachment is shown within the Web Container.

#### rmi

This function executes an online request to the Unwired Server synchronously, in other words, a network connection must be available. This can indicate results should be cached for future access (in which case a network connection does not need to be available).

#### downloadattachment

Requests an attachment to be downloaded from the Unwired Server through an object query. A network connection is required for this operation. This operation occurs asynchronously, and the calling JavaScript is notified when it is complete.

#### submit

Submits the current MessageValueCollection to the Unwired Server for processing by the server plug-in. This operation occurs asynchronously. If a network connection is not available when this operation is performed, the request is queued up and executed the next time a network connection is available.

#### alert

Shows a message box in native code (iOS and Android platforms only).

#### loadtransformdata

Requests the Web Container for the transform data (the contents of the e-mail message) for the current Workflow message.

#### addallmenuitems

Instructs the Web Container to add the supplied list of menu items.

#### formredirect

Notifies the Container that a screen navigation is occurring, and to update credentials in the credentials cache, if required.

# **Mobile Workflow Package Files**

To build a mobile workflow package manually, you should first familiarize yourself with its contents.

This section describes the contents of the Mobile Workflow package—which files are required, and what the contents of those files should be. Particular attention is paid to the contents of the Manifest.xml and WorkflowClient XML files, along with the Web application files (HTML, JavaScript, CSS), most specifically the public API functions available to you.

# **The Web Application Files**

A Mobile Workflow package contains Web application files.

When developing a Mobile Workflow package manually:

- Include HTML files that follow the same general pattern as the files generated when using the Mobile Workflow Forms editor to generate the Mobile Workflow package.
- Use the API.js, Callbacks.js, Camera.js, Certificate.js, ExternalResource.js, SUPStorage.js, and Timezone.js. files to communicate with the Hybrid Web container
- Use WorkflowMessage. is to view and manipulate the workflow messages

# HTML Format

This is the basic HTML format

```
<html>
    <head>
        <meta http-equiv="Content-Type" content="text/html;</pre>
charset=utf-8" />
        <meta name="HandheldFriendly" content="True" />
        <meta http-equiv="PRAGMA" content="NO-CACHE" />
        <link rel="stylesheet" href="css/MyStylesheet.css"</pre>
type="text/css" />
        [...]
        <script src="js/API.js"></script>
        <script src="js/Utils.js"></script>
        <script src="js/WorkflowMessage.js"></script>
        <script src="js/MyJavaScript.js"></script>
        <script>
[...]
        </script>
    </head>
    <body onload="onWorkflowLoad();">
      <div id=Screen1KeyScreenDiv" sup_screen_title="Screen1Title"</pre>
style="display: none"
sup_menuitems="NativeMenu1Key,NativeMenu1DisplayName,NativeMenu2Key
, NativeMenu2DisplayName " sup_okaction="myOKAction()">
[...]
        <form style="margin: 0px;" name="Screen1KeyForm"</pre>
id="Screen1KeyForm" onSubmit="return false;" autocomplete="on">
[...]
        </form>
[...]
      </div>
    </body>
     <script>
[...]
$(document).ready( function(){
        [...]
 });
 [...]
     </script>
</html>
```

## Manifest.xml File

The manifest.xml file describes how the contents of the Mobile Workflow package.zip file are organized.

This file must reside at the root of the Mobile Workflow .zip package. This shows the outline of what the manifest.xml file contains.

#### Manifest xml

```
<?xml version="1.0" encoding="utf-8"?>
<Manifest xmlns:xsi="http://www.w3.org/2001/XMLSchema-instance"</pre>
xsi:noNamespaceSchemaLocation="AMPManifest.xsd">
  <ModuleName>...</ModuleName>
  <ModuleVersion>...</ModuleVersion>
  <ModuleDesc>...</ModuleDesc>
  <ModuleDisplayName>...</ModuleDisplayName>
  <ClientIconIndex>...</ClientIconIndex>
  <InvokeOnClient>...</InvokeOnClient>
  <PersistAppDomain>...</PersistAppDomain>
  <MarkProcessedMessages>.../MarkProcessedMessages>
  <DeleteProcessedMessages>...</DeleteProcessedMessages>
  <ProcessUpdates>...</ProcessUpdates>
  <CredentialsCache>...</CredentialsCache>
  <RequiresActivation>...</RequiresActivation>
  <TransformPlugin>
    <File>WorkflowClient.dll</File>
    <Class>Sybase.UnwiredPlatform.WorkflowClient.Transformer</Class>
  </TransformPlugin>
  <ResponsePlugin>
    <File>WorkflowClient.dll</File>
    <Class>Sybase.UnwiredPlatform.WorkflowClient.Responder</Class>
  </ResponsePlugin>
  <ClientWorkflows>
    <WindowsMobileProfessional>
      <HTMLWorkflow>
        <File>...</File>
        <HtmlFiles>
          <HtmlFile>.../HtmlFile>
          <HtmlFile>.../HtmlFile>
        </HtmlFiles>
      </HTMLWorkflow>
    </WindowsMobileProfessional>
    <BlackBerry>
      <HTMLWorkflow>
        <File>...</File>
        <HtmlFiles>
          <HtmlFile>.../HtmlFile>
          <HtmlFile>.../HtmlFile>
        </HtmlFiles>
      </HTMLWorkflow>
    </BlackBerry>
```

```
<BlackBerry6>
      <HTMLWorkflow>
        <File>...</File>
        <HtmlFiles>
          <HtmlFile>.../HtmlFile>
          <HtmlFile>.../HtmlFile>
        </HtmlFiles>
      </HTMLWorkflow>
    </BlackBerry6>
    <Android>
      <HTMLWorkflow>
        <File>...</File>
        <HtmlFiles>
          <HtmlFile>.../HtmlFile>
          <HtmlFile>.../HtmlFile>
        </HtmlFiles>
      </HTMLWorkflow>
    </Android>
    <iPhone>
      <HTMLWorkflow>
        <File>...</File>
        <HtmlFiles>
          <HtmlFile>.../HtmlFile>
          <HtmlFile>.../HtmlFile>
        </HtmlFiles>
      </HTMLWorkflow>
    </iPhone>
 </ClientWorkflows>
  <ContextVariables>
    <ContextVariable>
      <Name>...</Name>
      <Value>...</Value>
      <Certificate>...</Certificate>
      <Password>...</Password>
    </ContextVariable>
   </ContextVariables>
 <MatchRules>
    <SubjectRegExp>...</SubjectRegExp>
    <ToRegExp>...</ToRegExp>
    <FromRegExp>...</fromRegExp>
    <CCRegExp>...</CCRegExp>
    <BodyRegExp>...</BodyRegExp>
 </MatchRules>
</Manifest>
```

#### ModuleName

<ModuleName>SampleActivitiesModule/ModuleName>

The ModuleName defines the name of the Mobile Workflow package.

#### Module Version

<ModuleVersion>2</ModuleVersion>

The ModuleVersion defines the version of the Mobile Workflow package.

#### ModuleDesc

<ModuleDesc>AMP Sample - Activities Collection/ModuleDesc>

The ModuleDesc provides a short description of the Mobile Workflow package.

# **ModuleDisplayName**

<ModuleDisplayName>Activities Sample/ModuleDisplayName>

The name of the Mobile Workflow package that is displayed to the user in the Worfklow list on the device for Mobile Workflows that are client-invoked. When the Mobile Workflow package is deployed, you can override the DisplayName specified here with one of your own choosing.

#### ClientlconIndex

<ClientIconIndex>35</ClientIconIndex>

The index of the icon associated with the Mobile Workflow package. This icon is shown beside the e-mail message in the device's Inbox listing instead of the regular e-mail icon. When the Mobile Workflow package is deployed, you can override the icon that is specified here with one of your own choosing.

# InvokeOnClient

<InvokeOnClient>1</InvokeOnClient>

Specifies whether this Mobile Workflow can be used without an associated e-mail. 1 = true, 0 = false. If 1 is specified, the Mobile Workflow is shown in the Workflow list on the device and can be used without the context of an e-mail message.

## **PersistAppDomain**

<PersistAppDomain>1</PersistAppDomain>

States whether this Mobile Workflow uses a persistent application domain when the .NET assembly plugin is loaded. 1 = true, 0 = false. By default, it is set to false, meaning an application domain is created and removed every time the plugin is loaded.

#### *MarkProcessedMessages*

<MarkProcessedMessages>1</MarkProcessedMessages>

Indicates whether a Workflow message shows a visual indication in the Inbox after it has been processed (1 = true, 0 = false).

**Note:** When a Workflow message shows a visual indication that it has been processed, the visual indication disappears if the device is re-registered, or if the device user performs a Refresh All Data action.

## DeleteProcessedMessages

<DeleteProcessedMessages>1</DeleteProcessedMessages>

Indicates whether a Workflow message is deleted from the mobile device's Inbox after it has been processed (1 = true, 0 = false).

**Note:** You cannot set both DeleteProcessedMessages and MarkProcessedMessages to true (1). To set MarkProcessedMessages to true, you must set DeleteProcessedMessages to false (0) as shown:

```
<MarkProcessedMessages>1</MarkProcessedMessages>
<DeleteProcessedMessages>0</DeleteProcessedMessages>
```

# **ProcessUpdates**

<ProcessUpdates>1</ProcessUpdates>

Indicates whether Workflow messages associated with this Workflow package that are already delivered to the device can be updated from the server with modified content. (1 = true, 0 = false). By default, this is set to false (0).

#### CredentialsCache

```
<CredentialsCache key="activity_credentials>1/
```

Specifies whether a Workflow requires credentials (1 = true, 0 = false). Different Workflows can specify different credentials keys. Workflows with the same credentials key share that set of credentials. In the case of shared credentials, they are requested only once by the Workflow that is launched first.

#### RequiresActivation

```
<RequiresActivation key="shared_credentials_key">1
RequiresActivation>
```

Specifies whether a workflow requires activation (1 = true, 0 = false). If set to true, the screen defined in the ActivationScreen tag is displayed the very first time the workflow is launched, before the default screen is displayed.

If the Activation Screen contains credentials controls (and the workflow requires credentials), the values are updated to the Credentials Cache automatically, without further prompting, with the specified Credentials Screen.

Different workflows can specify different activation keys. Workflows with the same activation key share their activation status. For example, if Workflow A and Workflow B both specify an activation key of AB (using the key attribute on the RequiresActivation tag), when Workflow A gets activated, it also activates Workflow B so that when Workflow B is invoked for the very first time, its activation screen is not seen; it goes directly to the default screen.

## **TransformPlugin**

```
<TransformPlugin> <File/> <Class/> </TransformPlugin>
```

Describes the server module implemented as a .NET assembly that implements the IMailProcessor interface. This module is responsible for processing the intercepted e-mail message before it gets delivered to the device.

#### **Inner tags**

<File shared="true">WorkflowClient.dll</File> The path, including the
filename of the assembly that implements the IMailProcessor interface. The path is relative to
the zip package. If the shared property is present and set to true, the DLL is located in the
<UnwiredPlatform\_InstallDir>\Servers\MessagingServer\bin folder
(installed by an external process) and all workflows using that DLL will use the same version
of the DLL. If the shared property is not present, or is present and is set to false, each workflow
will use its own version of that DLL in the Workflow's own folder.

<Class>Sybase.UnwiredPlatform.WorkflowClient.Transformer/
Class> The .NET Type in the assembly that implements the IMailProcessor interface.

## ResponsePlugin

```
<ResponsePlugin> <File/> <Class/> </ResponsePlugin>
```

Describes the server module implemented as a .NET assembly that implements the IResponseProcessor interface. This module is responsible for processing the response from the device.

#### **Inner tags**

<File shared="true">WorkflowClient.dll</File> The path, including the
filename, of the assembly that implements the IResponseProcessor interface. The path is
relative to the Mobile Workflow .zip package. If the shared property is present and set to true,
the DLL is expected to be located in the <UnwiredPlatform\_InstallDir>
\Servers\MessagingServer\bin folder (installed by an external process), and all
workflows using that DLL will use the same version of the DLL. If the shared property is not
present, or is present and set to false, each workflow will use its own version of that DLL in the
Workflow's own folder.

<Class>Sybase.UnwiredPlatform.WorkflowClient.Responder/
Class> The .NET Type in the assembly that implements the IResponseProcessor interface.

# ClientWorkflows

```
<ClientWorkflows>
  <WindowsMobileProfessional>
    <HTMLWorkflow>
       <File>...</File>
       <HtmlFiles>
       <HtmlFile>...
```

```
<HtmlFile>.../HtmlFile>
      </HtmlFiles>
    </HTMLWorkflow>
 </WindowsMobileProfessional>
  <BlackBerry>
    <HTMLWorkflow>
      <File>...</File>
      <HtmlFiles>
        <HtmlFile>.../HtmlFile>
        <HtmlFile>.../HtmlFile>
      </HtmlFiles>
    </HTMLWorkflow>
 </BlackBerry>
 <BlackBerry6>
    <HTMLWorkflow>
      <File>...</File>
      <HtmlFiles>
        <HtmlFile>.../HtmlFile>
        <HtmlFile>.../HtmlFile>
      </HtmlFiles>
    </HTMLWorkflow>
 </BlackBerry6>
 <iPhone>
    <HTMLWorkflow>
      <File>...</File>
      <HtmlFiles>
        <HtmlFile>.../HtmlFile>
        <HtmlFile>.../HtmlFile>
      </HtmlFiles>
    </HTMLWorkflow>
 </iPhone>
 <Android>
    <HTMLWorkflow>
      <File>...</File>
      <HtmlFiles>
        <HtmlFile>.../HtmlFile>
        <HtmlFile>.../HtmlFile>
      </HtmlFiles>
    </HTMLWorkflow>
 </Android>
</ClientWorkflows>
```

This section of the manifest.xml file describes the supported device platforms for the Mobile Workflow and the corresponding client module to use for each platform.

#### Inner tags

- <WindowsMobileProfessional>...</WindowsMobileProfessional> –
   Windows Mobile Professional device support
- <iPhone>...</iPhone> iOS device support
- <BlackBerry>...</BlackBerry> BlackBerry 5.0 device support
- <BlackBerry6>...</BlackBerry6> BlackBerry 6.0 device support
- <Android>...</Android> Android device support

```
<File>...</File>
```

Contains a reference to an XML file. That XML file should have contents similar to this:

The referenced HTML file must be present in the list of HtmlFiles tags that follow and must also be present in the Mobile Workflow .zip package.

```
<HtmlFile>.../HtmlFile>
```

Indicates that the named file (html/js/API.js, html/myAndroidWorkflow.html) will be used on the specified platform. The referenced file must be present in the Mobile Workflow .zip package.

#### **ContextVariables**

```
<ContextVariables>...</ContextVariables>
```

Describes the collection of context variables that will be made available to the methods in the IMailProcessor and IResponseProcessor interfaces. When the Mobile Workflow package is deployed by the administrator, the Display Name that is specified here can be overriden with one of their own choosing.

```
<ContextVariables >
<ContextVariable>
<Name/>
<Value/>
<Certificate/>
<Password/>
</ContextVariable>
```

Describes a context variable that will be made available to the methods in the IMailProcessor and IResponseProcessor interfaces. When Administrators deploy a Mobile Workflow package, they have the ability to override the value of the context variable that is specified here.

It is good practice for developers of Mobile Workflows to provide sufficient documentation so that Administrators can knowledgeably edit a context variable's value as necessary. Context variables are a good place to store configuration information that will likely change between development and production environments.

# Inner tags

<Name>OutputFolder</Name> The name of the context variable. This is the key used to retrieve the value of the context variable in the methods defined in the IMailProcessor and IResponseProcessor interface.

**Note:** The value of the <Name> tag supports single-byte characters only.

<Value>C:\ActivitiesSampleOutput</Value> The value of the context
variable. When Administrators deploy a Mobile Workflow, they have the ability to override
the value of the context variable that is specified here.

**Note:** The value of the <Value> tag supports single-byte, double-byte, or both, characters.

<Certificate>false</Certificate> Indicates whether this context variable is a Base64 string representation of an X.509 certificate. If this value is set to true, Sybase Control Center displays a dialog specific to selecting an X.509 certificate.

<Password>false/Password> Indicates whether this context variable is a password.
If set to true, the value is displayed as asterisks in the Sybase Control Center console.

#### **MatchRules**

<MatchRules>...</MatchRules>

Describes the collection of match rules that will be used to determine if an e-mail message should be sent to a TransformPlugin server module for processing. When Administrators deploy a Mobile Workflow, they have the ability to Add, Delete and /or override the Match Rules that are specified here.

<MatchRule>... </matchRule> Describes a single match rule.

**Note:** The value of the <MatchRule> tag supports double-byte characters.

# Inner tags

<SubjectRegExp>...</SubjectRegExp> The value to test for against the "Subject"
line of an e-mail message.

<ToRegExp>...</ToRegExp> The value to test for against the "To" line of an e-mail message.

<FromRegExp>...</fromRegExp> The value to test for against the "From" line of an email message.

<CCRegExp>...</CCRegExp> The value to test for against the "CC" line of an e-mail message.

<BodyRegExp>.../BodyRegExp> The value to test for against the <Body> text of an email message.

## WorkflowClient.dll File

The WorkflowClient.dll file is used by the Unwired Platform messaging server to transform the data that is sent to the device as notifications, and to respond to online request and submit workflow actions from the device.

The supplied WorkflowClient.dll file loads the metadata in the WorkflowClient.xml file to determine how to map the data in the workflow message to and from calls to Mobile Business Object operations and object queries.

The WorkflowClient.dll is shared by all Mobile Workflows. It is installed only once, into the UnwiredPlatform\_InstallDir>\UnwiredPlatform\Servers \MessagingServer\bin folder. Your Manifest.xml file must refer to the WorkflowClient.dll as a shared file. It does not need to be included in the Mobile Workflow.zip file.

## WorkflowClient.xml File

The WorkflowClient.xml file contains metadata that specifies how to map the data in the workflow message to and from calls to Mobile Business Object (MBO) operations and object queries.

#### WorkflowClient.xml

```
<?xml version="1.0" encoding="utf-8"?>
<Workflow xmlns:xsi="http://www.w3.org/2001/XMLSchema-instance"</pre>
xsi:noNamespaceSchemaLocation="WorkflowClient.xsd" >
  <Globals>
    <DefaultScreens activation="..." credentials="..."/>
  </Globals>
  <Triggers>
    <Actions>
      <Action name="..." sourcescreen="..." targetscreen="..."</pre>
errorscreen="...">
         <Methods>
           <Method type="replay" mbo="..." package="..." >
             <InputBinding optype="..." opname="..."</pre>
generateOld="...">
               <Value sourceType="..." workflowKey="..." paramName="..."
mboType="..."/>
               <Value sourceType="..." workflowKey="..."
relationShipName="..." mboType="list">
           <InputBinding optype="delete" opname="..." generateOld="...">
               <Value sourceType="..." workflowKey="..." paramName="..."</pre>
attribName="..." mboType="..."/>
             </InputBinding>
           <InputBinding optype="update" opname="..." generateOld="...">
               <Value sourceType="..." workflowKey="..." paramName="..."
attribName="..." mboType="..."/>
             </InputBinding>
           <InputBinding optype="create" opname="..." generateOld="...">
               <Value sourceType="..." workflowKey="..." paramName="..."
```

```
attribName="..." mboType="..."/>
             </InputBinding>
                </Value>
             </InputBinding>
             <OutputBinding generateOld="...">
             <Mapping workflowKey="..." workflowType="..." attribName="..."</pre>
mboType="..."/>
                <Mapping workflowKey="..." workflowType="list"</pre>
mboType="list">
             <Mapping workflowKey="..." workflowType="..." attribName="..."</pre>
mboType="..."/>
                </Mapping>
             </OutputBinding>
           </Method>
         </Methods>
       </Action>
    </Actions>
    <Notifications>
         <Notification type="onEmailTriggered"</pre>
targetscreen="...">
           <Transformation>
           <Rule type="regex-extract" source="..." workflowKey="..."</pre>
workflowType="..." beforeMatch="..." afterMatch="..." format="..."/>
         </Transformation>
         <Methods>
           <Method name="..." type="..." mbo="..." package="...">
             <InputBinding opname="..." optype="...">
                <Value sourceType="..." workflowKey="..." paramName="..."
attribName="..." mboType="..."/>
             </InputBinding>
           <OutputBinding generateOld="...">
             <Mapping workflowKey="..." workflowType="..." attribName="..."</pre>
mboType="..."/>
                <Mapping workflowKey="..." workflowType="list"</pre>
mboType="list">
                  <Mapping workflowKey="..." workflowType="..."</pre>
attribName="..." mboType="..."/>
                </Mapping>
             </OutputBinding>
           </Method>
         </Methods>
       </Notification>
    </Notifications>
  </Triggers>
</Workflow>
```

#### Globals

<Globals> <DefaultScreens activation="Introduction"
credentials="Authentication"/> </Globals>

Describes the global information for the Mobile Workflow metadata.

#### **Inner tags**

<DefaultScreens activation="..." credentials="..."/> contains two
optional attributes—activation and credentials—that allow you to specify the screens to use
for activation and credential requests.

# Triggers

```
<Triggers> <Actions> ... </Actions> <Notifications> ... </Notifications> </Triggers>
```

Describes the conditions under which MBO operations and/or object queries run and, where appropriate, what to return to the device.

#### **Inner tags**

<a href="<"><Actions> ...</a> </actions> Contains the description for one or more MBO operations and/or object queries to execute when an online request or submit workflow action is received from the client.

<Notifications> ... </Notifications> Contains the description of, at most, one way to extract values from an incoming server notification, execute an MBO object query, and send that notification on to the device.

#### Action

```
<Action name="Online_Request" sourcescreen="Reports_Create"
targetscreen="OnReportsCreateSuccess"
errorscreen="OnReportsCreateFailure"> ... </Action>
```

Describes the conditions under which MBO operations and/or object queries run and, where appropriate, what to return to the device.

| Attribute    | Description                                                                                                    |
|--------------|----------------------------------------------------------------------------------------------------|
| name         | The name of the action, which typically corresponds to the key of the menuitem that invoked the action.                                                                                                    |
| sourcescreen | The screen from where the action was invoked.                                                                                                    |
| targetscreen | This attribute is optional. The screen to which the client will return, by default, if the MBO operation/object query succeeds. If left unspecified, the client application remains on the current screen. This attribute is applicable only to online request actions. |

Table 1. Attributes

| Attribute                                                                                  | Description                                                                                                    |
|--------------------------------------------------------------------------------------------|----------------------------------------------------------------------------------------------------|
| errorscreen                                                                                | This attribute is optional. The screen to which the client will return, by default, if the MBO operation/object query fails. If left unspecified, the client application remains on the current screen. This attribute is applicable only to online request actions. |
| <ul><li>errorlogskey</li><li>errorlogmessagekey</li><li>errorlogmessageaslistkey</li></ul> | The keys used to fill any error log messages.                                                                                                    |

# Inner tags

<Methods> ... </Methods> Contains the description for one or more MBO operations and/or object queries to be executed when this online request or submit workflow action is received from the client.

#### Method

```
<Method type="replay" mbo="Reports" package="testReports:
1.0"> ... </Method>
```

Describes the conditions under which MBO operations and/or object queries run and, where appropriate, what to return to the device.

| Attribute | Description                                                                                                    |
|-----------|----------------------------------------------------------------------------------------------------|
| type      | The type of method to invoke. For object queries, this must be <b>search</b> . For operations, it must be <b>replay</b> .                              |
| mbo       | The name of the mobile business object (MBO).                                                                                                    |
| package   | The Mobile Workflow package name and version of the MBO, separated by a colon, for example, <package_name>:<mbo_version>.</mbo_version></package_name> |

**Table 2. Attributes** 

# **Inner tags**

<InputBinding> ... </InputBinding> Contains the description of how to map the key values to the parameters of one or more of the MBO operations and/or object queries to be executed when this online request or submit workflow action is received from the client.

<OutputBinding> ... </OutputBinding> Contains the description of how to map
the response from the object query to key values.

# **InputBinding**

```
<InputBinding optype="create" opname="create"
generateOld="false"> ... </InputBinding>
```

Contains the MBO operation to invoke and how to map the key values to the parameters of that operation.

Table 3. Attributes

| Attribute    | Description                                                              |
|--------------|--------------------------------------------------------------------------|
| optype       | The type of MBO operation to invoke. Must be one of these types:  • none |
|              | <ul><li>create</li><li>update</li><li>delete</li><li>other</li></ul>     |
| opname       | The name of the MBO operation to invoke.                                 |
| generatedOld | A boolean that indicates whether or not to generate old value keys.      |

# **Inner tags**

<Value> ... </Value> Contains the description of where to obtain the parameter values of the MBO operations to be executed when this online request or submit workflow action is received from the client.

#### Value

```
<Value sourceType="Key"
workflowKey="Reports_type_id_attribKey" attribName="id"
mboType="int"/>
```

Describes how to obtain the parameter value or attribute value from the workflow message.

Table 4. Attributes

|                  | Table 4: Attributes                                                                                                    |
|------------------|----------------------------------------------------------------------------------------------------|
| Attribute        | Description                                                                                                    |
| sourceType       | The source of the data. Must be one of these types:  Key BackEndPassword BackEndUser DeviceId DeviceName DeviceType UserName MessageId ModuleName ModuleVersion QueueId ContextVariable |
| workflowKey      | If the sourceType is <b>Key</b> , the name of the key in the workflow message from which to obtain the value.                                                                           |
| contextVariable  | If the source Type is <b>ContextVariable</b> , the name of the context variable from which to obtain the value.                                                                         |
| paramName        | If present, the name of the parameter the value is supplying.                                                                                                    |
| pkName           | If present, the name of the personalization key the value is supplying.                                                                                                    |
| attribName       | If present, the name of the attribute name the value is supplying. This value may, or may not, be present together with paramName.                                                      |
| parentMBO        | The name of the parent MBO, if any.                                                                                                    |
| relationShipName | The name of the relationship, if any.                                                                                                    |

| Attribute          | Description                                                                                                    |
|--------------------|----------------------------------------------------------------------------------------------------|
| mboType            | The type of the value in MBO terms. Must be one of these types:                                                                                                    |
|                    | <ul> <li>string</li> <li>char</li> <li>date</li> <li>datetime</li> <li>time</li> <li>int</li> <li>byte</li> <li>short</li> <li>long</li> <li>decimal</li> <li>boolean</li> <li>binary</li> <li>float</li> <li>double</li> <li>list</li> <li>integer</li> <li>structure</li> </ul> |
| array              | A boolean that indicates whether or not the value is an array. The default is false.                                                                                                    |
| length             | The length of the parameter/attribute/personalization key.                                                                                                    |
| precision          | The precision of the parameter/attribute/personalization key.                                                                                                    |
| scale              | The scale of the parameter/attribute/personalization key.                                                                                                    |
| convertToLocalTime | A boolean that indicates whether or not to convert the value to a local time before passing it to the MBO. The default is false.                                                                                                    |

# Inner tags

<InputBinding> ... </InputBinding> If the mboType is "list," it will be necessary to specify child input bindings to indicate which MBO operations to invoke when a child is updated, deleted, or created.

# **OutputBinding**

<OutputBinding generateOld="true"> ... </OutputBinding>

Contains a series of mappings that indicate how to map the results of the object query to the workflow message.

Table 5. Attributes

| Attribute    | Description                                                         |
|--------------|---------------------------------------------------------------------|
| generatedOld | A boolean that indicates whether or not to generate old value keys. |

# Inner tags

<Mapping> ... </Mapping> Contains the description of how to map the results of the object query to a key in the workflow message.

# Mapping

<Mapping workflowKey="Department\_dept\_id\_attribKey"
workflowType="number" attribName="dept\_id" mboType="int"/>

Describes how to fill a key's value in the workflow message from the results of the object query.

Table 6. Attributes

| Attribute    | Description                                                                                                    |
|--------------|----------------------------------------------------------------------------------------------------|
| workflowKey  | The name of the key in the workflow message to fill with the results of the object query.                                             |
| workflowType | The type of the data in the workflow message.  Must be one of these types:  text  number  boolean  datetime  date  time  list  choice |
| attribName   | If present, the name of the attribute name to which the key is mapped.                                                                |

| Attribute        | Description                                                                                                    |
|------------------|----------------------------------------------------------------------------------------------------|
| hardCodedValue   | If the workflowType is not choice, and attrib-<br>Name is not present, the hard-coded value to<br>which the key is mapped.                                                     |
| keyWorkflowKey   | If the workflowType is choice, the key to which to map the dynamic display names of the choice.                                                                                |
| valueWorkflowKey | If the workflowType is choice, the key to which to map the dynamic values of the choice.                                                                                       |
| assumeLocalTime  | A boolean to indicate whether or not to assume that the values coming back from the object query are in local time or not. The default is false.                               |
| array            | A boolean that indicates whether or not the value is an array. The default is false.                                                                                           |
| mboType          | The type of the value in MBO terms. Must be one of these types:  string char date date datetime int byte short long decimal boolean binary float double list integer structure |
| relationShipName | The name of the relationship, if any.                                                                                                    |

# Inner tags

<Mapping> ... </Mapping> If the mboType is list, you must specify child mappings to indicate how to map the attributes of child MBO instances to keys in the workflow message.

#### Notification

```
<Notification type="onEmailTriggered" targetscreen="dept"> ...
</Notification>
```

Describes how to formulate the workflow message for the given notification type and which screen to open on the device when that workflow message is opened.

 Attribute
 Description

 type
 The type of the notification. Must be onEmail-Triggered.

 targetscreen
 The screen to which the client will be opened if the object query succeeds.

 errorscreen
 The screen to which the client will be opened, by default, if the object query fails.

 • errorlogskey
 The keys to use to fill any error log messages.

Table 7. Attributes

# Inner tags

errorlogmessagekey errorlogmessageaslistkey

<Transformation> ... </Transformation> Contains the description for one or
more rules that dictate how to extract values from the server notification and map it to a key in
the workflow message.

<Methods> ... </Methods> Contains the description for one or more object queries to be executed when this online request or submit workflow action is received from the client.

#### Rule

<Rule type="regex-extract" source="subject" workflowKey="ID"
workflowType="number" beforeMatch="Purchase order request \("
afterMatch="\) is ready for review" format=""/>

Describes how to extract a value from the server notification and map it to a key in the workflow message.

| 3 |
|---|
|   |

| Attribute | Description                                  |
|-----------|----------------------------------------------|
| type      | The type of the rule. Must be regex-extract. |

| Attribute       | Description                                                                                                    |
|-----------------|----------------------------------------------------------------------------------------------------|
| source          | The source of the data to be extracted. Must be one of these sources:                                                                                                    |
|                 | <ul> <li>body</li> <li>subject</li> <li>from</li> <li>to</li> <li>cc</li> <li>receivedDate</li> <li>custom1, custom2, custom3, custom4, custom5, custom6, custom7, custom8, custom9, or custom10</li> </ul> |
| workflowKey     | The name of the key in the workflow message to fill with the value extracted from the server notification.                                                                                                  |
| workflowType    | The type of the data in the workflow message.  Must be one of these data types:  text  number  boolean  datetime  date  time  list  choice                                                                  |
| assumeLocalTime | A boolean to indicate whether or not to assume that the values coming back from the object query are in local time or not. The default is false.                                                            |
| beforeMatch     | A regular expression used to indicate where the value starts.                                                                                                    |
| afterMatch      | A regular expression used to indicate where the value ends.                                                                                                    |
| format          | If the workflowType is datetime or time, the C# formatting string to be passed to DateTime.ParseExact when converting the value to a datetime.                                                              |

## The Look and Feel XML Files

Each device platform (WindowsMobileProfessional, BlackBerry, BlackBerry6, iOS, and Android) provides a <File>...</File> tag, which refers to an .xml file in the Mobile Workflow .zip package.

The contents are similar to this:

Different platforms can share the same look and feel .xml file, or they can use different .xml files, depending on the application design. Different .xml files can refer to the same .html file, or to different .html files, depending, again, on the application design.

When a Mobile Workflow package is generated usuing the Mobile Workflow Forms editor, the with the **Optimized for appearance** option selected in Preferences, three look and feel .xml files are generated: workflow.xml,

```
workflow_CustomLookAndFeel.xml, and
workflow_jQueryMobileLookAndFeel.xml.
```

# **Using Third-party Files**

To load external JavaScript and CSS files dynamically when creating a Mobile Workflow package manually:

Add the path of the third-party JavaScript or CSS files to the manifest.xml file, in the device platform section. For example:

```
<BlackBerry>
<HTMLWorkflow>
<File>TokenSI_CustomLookAndFeel.xml</File>
<HtmlFiles>
<HtmlFile>html/css/bb/some-3rd-part.css</HtmlFile>
<HtmlFile>html/css/bb/checkbox.css</HtmlFile>
<HtmlFile>html/css/bb/datepicker.css</HtmlFile>
<HtmlFile>html/css/bb/editBox.css</HtmlFile>
<HtmlFile>html/css/bb/img/btn_check_off.png</HtmlFile>
<HtmlFile>html/css/bb/img/btn_check_on.png</HtmlFile>
<HtmlFile>html/css/bb/img/btn_radio_off.png</HtmlFile>
<HtmlFile>html/css/bb/img/btn_radio_off.png</HtmlFile>
```

Mobile Workflow Development

# **Troubleshoot**

Use troubleshooting tips to isolate and resolve common issues.

See *Troubleshooting Sybase Unwired Platform* for information about troubleshooting issues for Workflow package and other Sybase Unwired Platform components.

# **HTTP Error Codes**

Unwired Server examines the EIS code received in a server response message and maps it to a logical HTTP error code, if a corresponding error code exists. If no corresponding code exists, the 500 code is assigned to signify either a Sybase Unwired Platform internal error, or an unrecognized EIS error. The EIS code and HTTP error code values are stored in log records.

These tables list recoverable and unrecoverable error codes. All error codes that are not explicitly considered recoverable are considered unrecoverable.

Table 9. Recoverable Error Codes

| Error Code | Probable Cause                                        |  |
|------------|-------------------------------------------------------|--|
| 409        | Backend EIS is deadlocked.                            |  |
| 503        | Backend EIS is down, or the connection is terminated. |  |

Table 10. Unrecoverable Error Codes

| Error Code | Probable Cause                                                                                 | Manual Recovery Action                                       |
|------------|------------------------------------------------------------------------------------------------|--------------------------------------------------------------|
| 401        | Backend EIS credentials wrong.                                                                 | Change the connection information, or backend user password. |
| 403        | User authorization failed on Unwired Server due to role constraints (applicable only for MBS). | N/A                                                          |
| 404        | Resource (table/Web service/BA-PI) not found on backend EIS.                                   | Restore the EIS configuration.                               |
| 405        | Invalid license for the client (applicable only for MBS).                                      | N/A                                                          |
| 412        | Backend EIS threw a constraint exception.                                                      | Delete the conflicting entry in the EIS.                     |

| Error Code | Probable Cause                                                     | Manual Recovery Action |
|------------|--------------------------------------------------------------------|------------------------|
| 500        | Sybase Unwired Platform internal error in modifying the CDB cache. | N/A                    |

Error code 401 is not treated as a simple recoverable error. If the

SupThrowCredentialRequestOn401Error context variable is set to true (the default), error code 401 throws a CredentialRequestException, which sends a credential request notification to the user's inbox. You can change this behavior by modifying the value of the SupThrowCredentialRequestOn401Error context variable in Sybase Control Center. If SupThrowCredentialRequestOn401Error is set to false, error code 401 is treated as a normal recoverable exception.

# **Recovering from EIS Errors**

After sending a JSON request to Unwired Server, if you receive in the response log message an EIS code which is recoverable, the mobile workflow client throws a

TransformRetryException or ResponseRetryException, as is appropriate.

A retry attempt is made after a retry time interval, which is set by default to 15 minutes for recoverable errors, and by default to 3 days for unrecoverable errors. You can configure the retry time interval by setting the SupRecoverableErrorRetryTimeout (default: 15 minutes) and SupUnrecoverableErrorRetryTimeout context variables through the Sybase Control Center admin console.

Only certain error codes are considered to be recoverable.

Table 11. Recoverable Error Codes

| Error Code | Probable Cause                                    |  |
|------------|---------------------------------------------------|--|
| 409        | Backend EIS is deadlocked.                        |  |
| 503        | Backend EIS down or the connection is terminated. |  |

**Note:** If the problem with the EIS is not corrected, the retry process can continue indefinitely. Ensure that you set an appropriate retry time interval.

Other error codes are considered to be non-recoverable. A retry attempt is made after a retry time interval, which is set to three days by default.

**Table 12. Non-recoverable Error Codes** 

| Error Code | Probable Cause                                                                                 | Manual Recovery Action                                       |
|------------|------------------------------------------------------------------------------------------------|--------------------------------------------------------------|
| 401        | Backend EIS credentials wrong.                                                                 | Change the connection information, or backend user password. |
| 403        | User authorization failed on Unwired Server due to role constraints (applicable only for MBS). | N/A                                                          |
| 404        | Resource (table/webservice/BA-PI) not found on Backend EIS.                                    | Restore the EIS configuration.                               |
| 405        | Invalid license for the client (applicable only for MBS).                                      | N/A                                                          |
| 412        | Backend EIS threw a constraint exception.                                                      | Delete the conflicting entry in the EIS.                     |
| 500        | SUP internal error in modifying the CDB cache.                                                 | N/A                                                          |

# **Mapping of EIS Codes to Logical HTTP Error Codes**

A list of  $SAP^{\circledR}$  error codes mapped to HTTP error codes. By default, SAP error codes that are not listed map to HTTP error code 500.

Table 13. Mapping of SAP Error Codes to HTTP Error Codes

| Constant                | Description                                                                                                    | HTTP Error Code |
|-------------------------|----------------------------------------------------------------------------------------------------|-----------------|
| JCO_ERROR_COMMUNICATION | Exception caused by net-<br>work problems, such as<br>connection breakdowns,<br>gateway problems, or un-<br>availability of the remote<br>SAP system. | 503             |
| JCO_ERROR_LOGON_FAILURE | Authorization failures during login. Usually caused by unknown user name, wrong password, or invalid certificates.                                    | 401             |
| JCO_ERROR_RESOURCE      | Indicates that JCO has run out of resources such as connections in a connection pool.                                                                 | 503             |

| Constant             | Description                                     | HTTP Error Code |
|----------------------|-------------------------------------------------|-----------------|
| JCO_ERROR_STATE_BUSY | The remote SAP system is busy. Try again later. | 503             |

# **Credentials Are Lost after User Successfully Passes Activation Screen**

User logs in successfully on Activation screen, but is no longer logged in at some point after that.

This happens when you do not execute a Save from the Activation screen, and then execute a Cancel on a subsequent screen, before a Save is executed.

Always execute a Save immediately after credentials are successfully validated on the Activation screen.

# **Mobile Workflow Exception Handling**

Describes how to handle a blocked mobile workflow.

If a mobile workflow is not received or processed on a device, this may indicate the mobile workflow is blocked in the message queue. By default, Unwired Server retries actions that threw recoverable exceptions every 15 minutes and it retries actions that threw unrecoverable exceptions every 3 days. Both types will continue to retry indefinitely, unless the administrator intervenes, either by fixing the error or by unblocking the mobile workflow in the Sybase Control Center queue.

This typically indicates that a workflow operation failed with a recoverable or unrecoverable error. To resolve the situation:

- 1. Check the Unwired Server and mobile workflow client trace logs for information.
  - Unwired Server logs:
    - Aggregated Unwired Server logs <UnwiredPlatform\_InstallDir> \UnwiredPlatform\Servers\UnwiredServer\logs
    - Messaging service log details <UnwiredPlatform\_InstallDir>
      \UnwiredPlatform\Servers\MessagingServer\Data\Log
      <UnwiredPlatform\_InstallDir>\UnwiredPlatform\Servers
      \MessagingServer\Trace
  - Workflow client trace logs:
    - Single node <UnwiredPlantform\_InstallerDir>
       \UnwiredPlatform\Servers\MessagingServer\Data
       \ClientTrace

- Cluster CDB node <UnwiredPlantform\_InstallerDir>\Data \Messaging\ClientTrace
- **2.** Use information in the logs to resolve the problem.
- **3.** Use Sybase Control Center to check message queue status, and to suspend, resume, unblock, or remove items in the queue. See:

Sybase Control Center for Sybase Unwired Platform > Manage > Managing Unwired Platform > Routine System Maintenance Tasks > Checking System Status > Checking Mobile Workflow Users and Queues

# **Unable to Deploy Workflow**

Problem: When generating the Mobile Workflow package, you get an error that the Mobile Workflow package cannot be deployed similar to this:

```
Deployment to Unwired Server

Deploying the workflow
Unable to deploy workflow:
System.Web.Services.Protocols.SoapException: Could not find a part of the path 'C:\Sybase\UnwiredPlatform\Servers\MessagingServer \Data\Mobile Workflow\117_1'.

at Admin.ReplaceWorkflow(Byte[] baZippedPackage)
```

Explanation: Some software, such as Microsoft Security Essentials, locks the temp folder, or files in the temp folder when they are written by the Workflow installation routine, thus preventing the Directory. Move from succeeding.

Solution: Disable Microsoft Security Essentials.

Troubleshoot

| .p12 certificates 86                                                           | BlackBerry 106<br>iOS 109                                                                                  |
|--------------------------------------------------------------------------------|----------------------------------------------------------------------------------------------------|
|                                                                                | content type preference, changing 112                                                                      |
| A                                                                              | context variables 96                                                                                       |
|                                                                                | configuring 94                                                                                             |
| activating devices 91                                                          | controls 48                                                                                                |
| Advanced Encryption Standard 106                                               | convertToSUPType() 137                                                                                     |
| AES                                                                            | creating keys 40                                                                                           |
| See also Advanced Encryption Standard                                          | Credentials                                                                                                |
| AES-128 109                                                                    | dynamic 96                                                                                                 |
| AES-256 107                                                                    | static 96                                                                                                  |
| Alert Message property 78                                                      | CredentialsCache 180                                                                                       |
| Alerts property 78                                                             | Custom.js 127                                                                                              |
| Android 68                                                                     | custom.js file                                                                                             |
| API.js 134                                                                     | methods 160                                                                                                |
| APNS 72                                                                        | customAfterNavigateForward 160                                                                             |
| APNS Device Token property 78                                                  | customAfterReportErrorFromNative 164                                                                       |
| App Store 80                                                                   | customAfterShowScreen 160                                                                                  |
| Apple push notification properties 78                                          | customAfterSubmit 160                                                                                      |
| Apple push notification, configuring 76                                        | customAfterWorkflowLoad 160                                                                                |
| AttachmentViewer 62, 63                                                        | customBeforeMenuItemActivate 160                                                                           |
| connfiguring 61<br>limitations 62                                              | customBeforeNavigateBackward 160                                                                           |
| mintations 62                                                                  | customBeforeNavigateForward 160                                                                            |
|                                                                                | customBeforeReportErrorFromNative 164                                                                      |
| В                                                                              | customBeforeShowScreen 160                                                                                 |
| Badges property 78                                                             | customBeforeSubmit 160                                                                                     |
| BlackBerry 84                                                                  | customBeforeWorkflowLoad 160                                                                               |
| BlackBerry 5.0 132                                                             | customValidateScreen 160                                                                                   |
| BlackBerry Desktop Manager 83                                                  | _                                                                                                    |
| BlackBerry Desktop Manager 63                                                  | D                                                                                                    |
| С                                                                              | data change notification                                                                                   |
| C                                                                              | notification development life cycle 65                                                                     |
| cached data lookup pattern                                                     | data change notification (DCN) 65                                                                          |
| data flow diagram 22                                                           | DCN 65                                                                                                    |
| overview 22                                                                    | DCN for workflow applications 65                                                                           |
| Callbacks.js 156                                                               | default locale, creating 113                                                                               |
| CallbackSet 156                                                                | defining an MBO                                                                                            |
| certificate picker 97                                                          |                                                                                                    |
|                                                                                | for cached data lookup 22                                                                                  |
|                                                                                | for cached data lookup 22<br>for real-time data lookup 16                                                  |
| Certificate.js 158 certificates                                                | for real-time data lookup 16 DeleteProcessedMessages 180                                                   |
| Certificate.js 158                                                             | for real-time data lookup 16                                                                               |
| Certificate.js 158 certificates                                                | for real-time data lookup 16<br>DeleteProcessedMessages 180                                                |
| Certificate.js 158<br>certificates<br>for context variables 94                 | for real-time data lookup 16<br>DeleteProcessedMessages 180<br>Delivery Threshold property 78              |
| Certificate.js 158 certificates for context variables 94 client trace logs 204 | for real-time data lookup 16<br>DeleteProcessedMessages 180<br>Delivery Threshold property 78<br>deploy 66 |

| deploying the workflow 205            | generate old key values 59                |
|---------------------------------------|-------------------------------------------|
| deployment mode                       | generated files 128                       |
| replace 67                            | workflow_customlookandfeel.html 129       |
| update 67                             | workflow_jquerymobilelookandfeel.html 129 |
| device platforms 31                   | workflow.html 129                         |
| device users                          | getCurrentMessageValueCollection() 151    |
| assigning mobile workflow packages 94 | getHTMLValue() 137                        |
| devices                               | getISODateString() 137                    |
| Apple push notification properties 78 | getISODateTimeStringToDisplay 137         |
| documentation roadmap 1               | getLocaleDateString() 137                 |
| Dynamic authentication 98             | getPicture 157                            |
| ,                                     | getWorkflowMessage() 151                  |
| E                                     | 8                                         |
| editing                               |                                           |
| locale properties file 116            | Н                                         |
| EIS error codes 201–203               |                                           |
|                                       | hard coded credentials 96                 |
| Enable property 78                    | HTML format 178                           |
| encoding type                         | HTTP error codes 201–203                  |
| changing 112                          | Hybrid Web Container                      |
| default 112                           | architecture 3                            |
| ISO-8859-1 112                        | customization 3                           |
| non-ASCII 112                         | management 3                              |
| UTF-8 112                             | offline capabilities 3                    |
| encryption key length 106             |                                           |
| error codes                           | •                                         |
| EIS 201–203                           | l                                         |
| HTTP 201–203                          |                                           |
| mapping of SAP error codes 203        | image 62                                  |
| non-recoverable 201, 202              | installing 79, 80                         |
| recoverable 201, 202                  | internationalization                      |
|                                       | Mobile Workflow Forms editor 118          |
| F                                     | on the device 119                         |
| - C1                                  | InvokeOnClient 180                        |
| file associations 112                 | iOS 71                                    |
| findByParameter                       | iOS push notification properties 78       |
| binding to a Workflow menu item 17    | iTunes 81                                 |
| findByParameter object query 10       |                                           |
| Flow Design                           |                                           |
| general properties 43                 | J                                         |
| localization 43                       | : 1:1 10.2 120                            |
| matching rules 43                     | jquery.mobile-1.0a3.css 130               |
| page properties 43                    |                                           |
| rulers and grid 43                    | K                                         |
| functions                             | •                                         |
| general utility 135                   | key collection menu item 59               |
| resource 165                          | Keys 41                                   |
| workflow UI 140                       | keys, creating 40                         |
| dikilow di i io                       | 10,5, crowing 10                          |
| G                                     |                                           |
| general utility functions 135         |                                           |
| general unity functions 133           |                                           |

| L                                                          | exception handling 204                    |
|------------------------------------------------------------|-------------------------------------------|
| locale                                                     | unblocking 204                            |
| editing 116                                                | Mobile Workflow Forms Editor 31           |
| properties file 116                                        | preferences 32                            |
| locale properties file                                     | preferences, Mobile Workflow Forms Editor |
| creating 113                                               | 32                                        |
| validating 113                                             | setting preferences 32                    |
| localization 111                                           | Mobile Workflow Generation wizard 66      |
| creating a new locale 113                                  | mobile workflow package                   |
| limitations 111                                            | generated files 128                       |
| Mobile Workflow package 112                                | mobile workflow packages                  |
| task flow 112                                              | assigning device users 94                 |
| Localization 43                                            | configuring notification mailbox 93       |
| current locale 117                                         | mobile workflow tracing 127               |
| updating the current locale 117                            | ModuleDesc 180                            |
| look and feel 199                                          | ModuleDisplayName 180                     |
| look and feel files 130                                    | ModuleName 180                            |
| look and feet files 130                                    | ModuleVersion 180                         |
| M                                                          | N                                         |
| manage 91                                                  | 14                                        |
| manifest.xml 180                                           | native device functions 144               |
| manually adding a starting point 35                        | notification extraction rules 39          |
| MarkProcessedMessages 180                                  | notification extraction rules, editing 39 |
| master.css 130                                             | notification mailbox 93                   |
| matching rules                                             | notification, matching rules 40           |
| specifying 12                                              |                                           |
| matching rules, adding 40                                  |                                           |
| menu item 51                                               | 0                                         |
| cancel 54                                                  |                                           |
| close 54                                                   | object queries                            |
| custom 60                                                  | binding to a workflow menu item 24        |
| open 54                                                    | object query parameters                   |
| properties 52                                              | defining a control that passes 25         |
| save 54                                                    | offline capabilities 3                    |
| types 52                                                   | online request menu item 56               |
| menu item, adding 51                                       | optimized for performance 133             |
| menu item, creating 54                                     | OTA 84                                    |
| menu items                                                 | over the air 84                           |
| online request 56                                          |                                           |
| -                                                          | Р                                         |
| message-based application 116                              | •                                         |
| messaging device registration 91 messaging device setup 91 | parameter mappings 42                     |
| methods                                                    | parseBoolean() 137                        |
|                                                            | parseDateTime() 137                       |
| utility 137                                                | PersistAppDomain 180                      |
| validation 153                                             | PersistentContent 106                     |
| mobile application project, deploying 116                  | PersistentContentListener 106             |
| mobile workflow                                            | PersistentStore 106                       |
| client trace logs 204                                      |                                           |

| preferences                             | send a notification 121                     |
|-----------------------------------------|---------------------------------------------|
| appearance 112                          | sending server notification to a device 14  |
| content types 112                       | server notification pattern                 |
| general 112                             | creating an MBO for 10                      |
| ProcessUpdates 180                      | data flow diagram 9                         |
| properties                              | overview 9                                  |
| push notification for iOS 78            | server-driven notification                  |
| server-initiated 37                     | creating 12                                 |
| Properties                              | server-initiated properties 37              |
| Flow Design page 43                     | server-initiated starting point 35          |
| PurchaseOrderSample 113                 | setHTMLValue() 137                          |
| push notification properties for iOS 78 | showErrorFromNative 164                     |
|                                         | Simulator 68                                |
| Q                                       | single sign-on                              |
| ~                                       | using credentials 100                       |
| query types                             | using SSO2 tokens 102                       |
| addallmenuitems 176                     | using static SSO2 tokens 104                |
| addMenuItem 176                         | using static X.509 certificates 101         |
| alert 176                               | Sounds property 78                          |
| clearrequestcache 176                   | SQLite Encryption Extensions (AES-128) 109  |
| clearrequestcacheitem 176               | starting point                              |
| close 176                               | adding manually 35                          |
| downloadattachment 176                  | starting points                             |
| formredirect 176                        | Activate 34                                 |
| loadtransformdata 176                   | Client-initiated 34                         |
| logtoworkflow 176                       | Credential request 34                       |
| removeallmenuitems 176                  | editing 40                                  |
| rmi 176                                 | server-initiated 35, 40                     |
| setscreentitle 176                      | Server-initiated 34                         |
| showattachment 176                      | static authentication 97                    |
| showcertpicker 176                      | stylesheet.css 130                          |
| showInBrowser 176                       | submit menu item 55                         |
| showlocalattachment 176                 | SupCertificateIssuer 96                     |
| submit 176                              | SupCertificateNotAfter 96                   |
|                                         | SupCertificateNotBefore 96                  |
| R                                       | SupCertificateSubject 96                    |
| •                                       | SUPMobileWorkflow.replaceMobileWorkflowCert |
| real-time lookup pattern                | ificate() 105                               |
| data flow diagram 15                    | SupPassword 96                              |
| overview 15                             | for context variables 94                    |
| registering messaging devices 91        | supported attachment types 62               |
| RequiresActivation 180                  | SUPStorage.js 168                           |
| resource functions 165                  | SupUser 96                                  |
| RSA algorithm 86                        | for context variables 94                    |
|                                         | Sybase Mobile Workflow 68                   |
| S                                       | Т                                           |
| Screen Design                           | testing                                     |
| page properties 47                      | X.509 certificates 86, 91                   |
|                                         |                                             |

tutorial configuring the Android simulator 68

# U

Unwired Server logs 204 URL parameters 175 UTF-8 encoding 112

# V

validateAllScreens 153
validateControl 153
validateDate 153
validateDateTime 153
validateEmail 153
validateNumber 153
validateRegularExpression 153
validateScreen 153
validateText 153
validateTime 153
variables, context
configuring 94
viewing workflow messages
Android 121

BlackBerry 121 iOS 121 Windows Mobile 121

# W

workflow client using credentials 100 workflow clients and static SSO2 tokens 104 and static X.509 certificates 101 using credentials in 100 using SSO2 tokens in 102 Workflow control that passes object query parameters 18 Workflow screen that displays results 18 workflow\_CustomLookAndFeel.xml 199 workflow\_jQueryMobileLookAndFeel.xml 199 workflow.html 130 workflow.html file 129 workflow.xml 199 WorkflowClient.dll 188 WorkflowClient.xml 188